D01242180C

# TASCAM DR-40 **Linear-PCM-/MP3-Recorder**

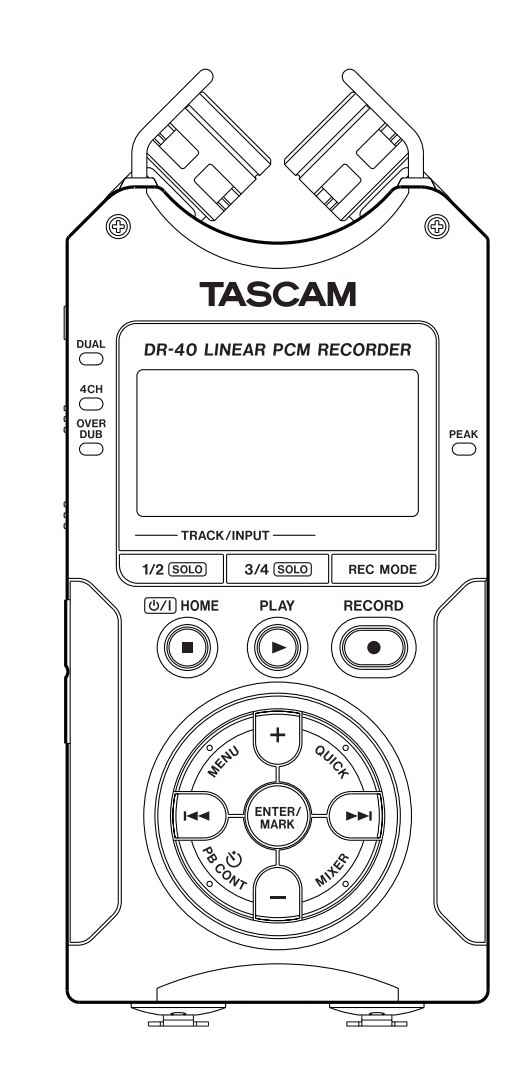

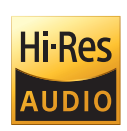

# **Referenzhandbuch**

# Inhaltsverzeichnis

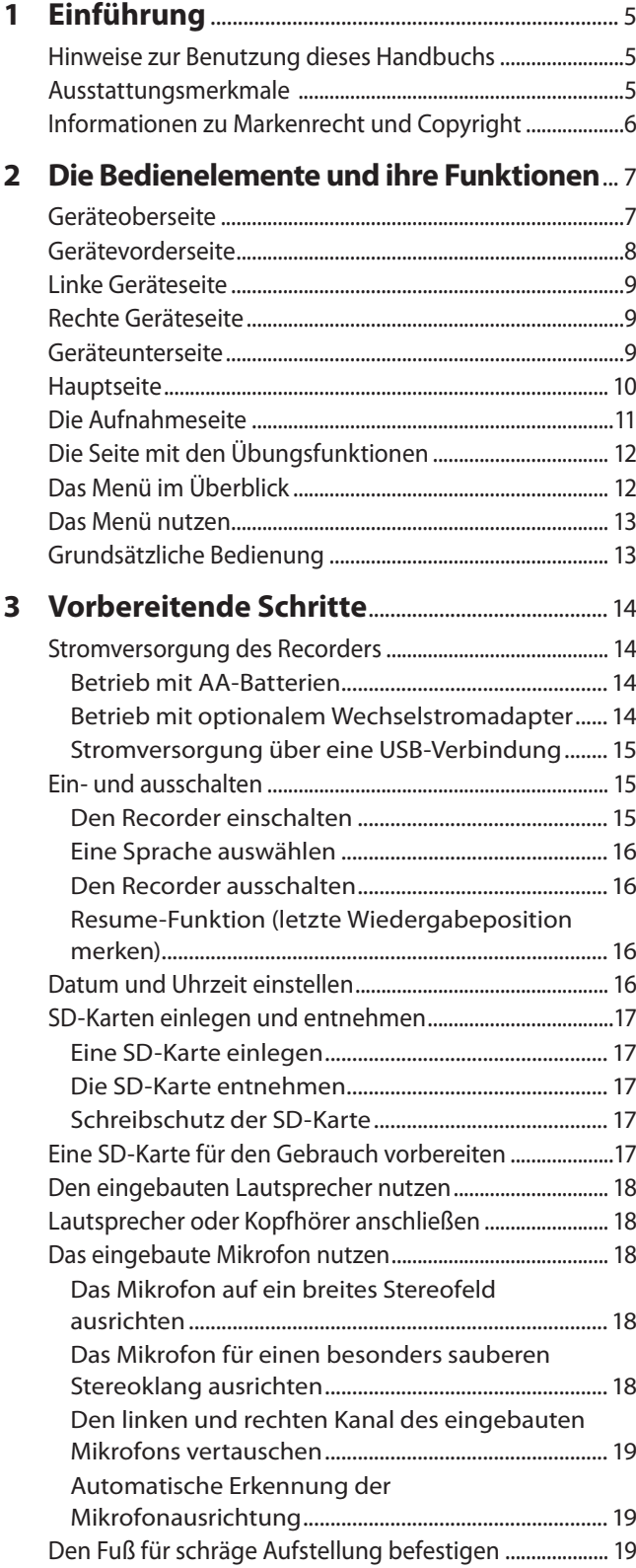

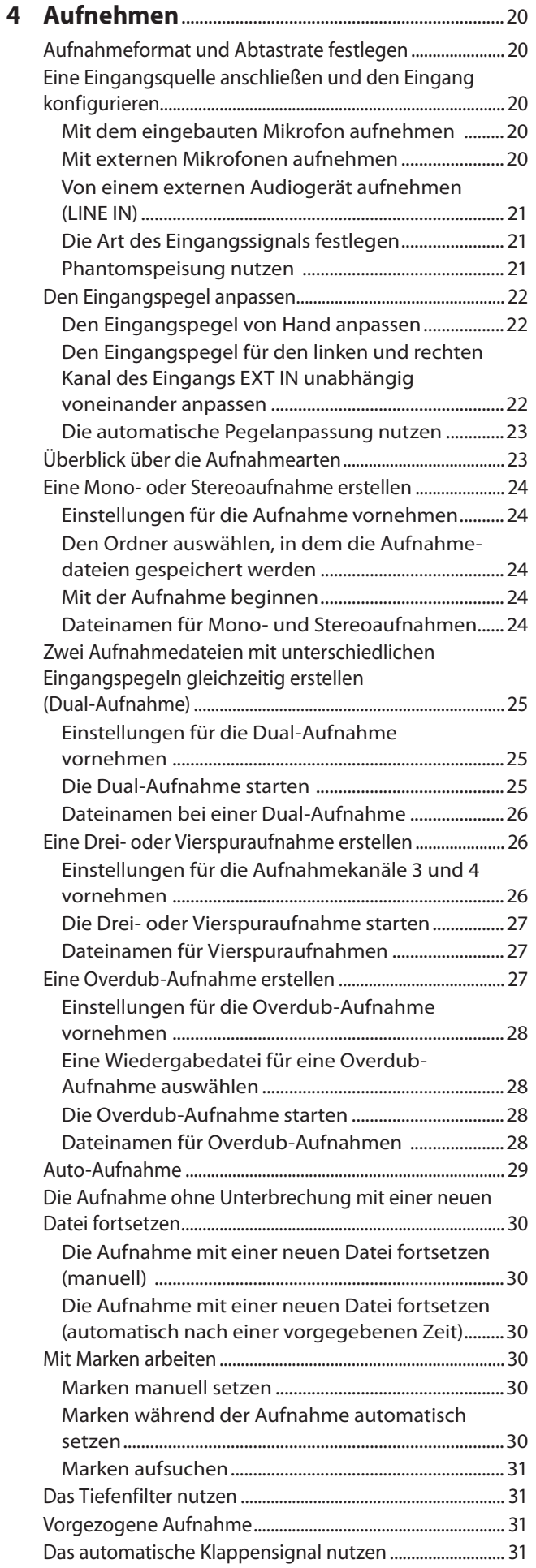

# Inhaltsverzeichnis

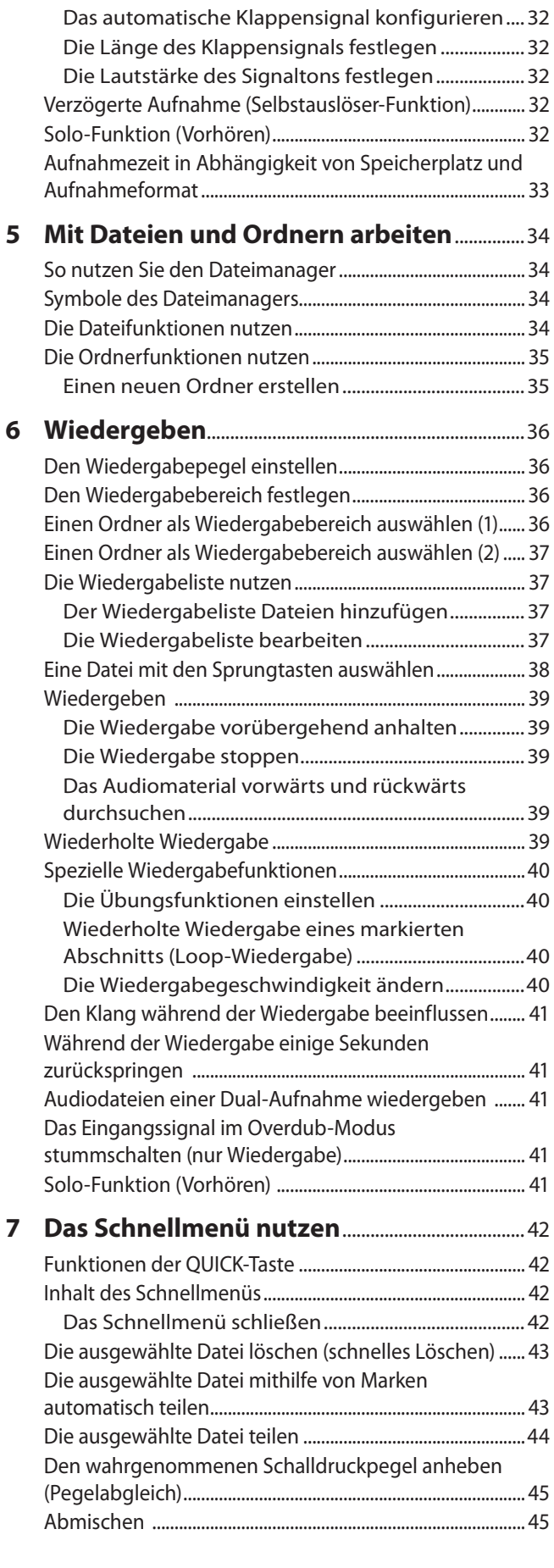

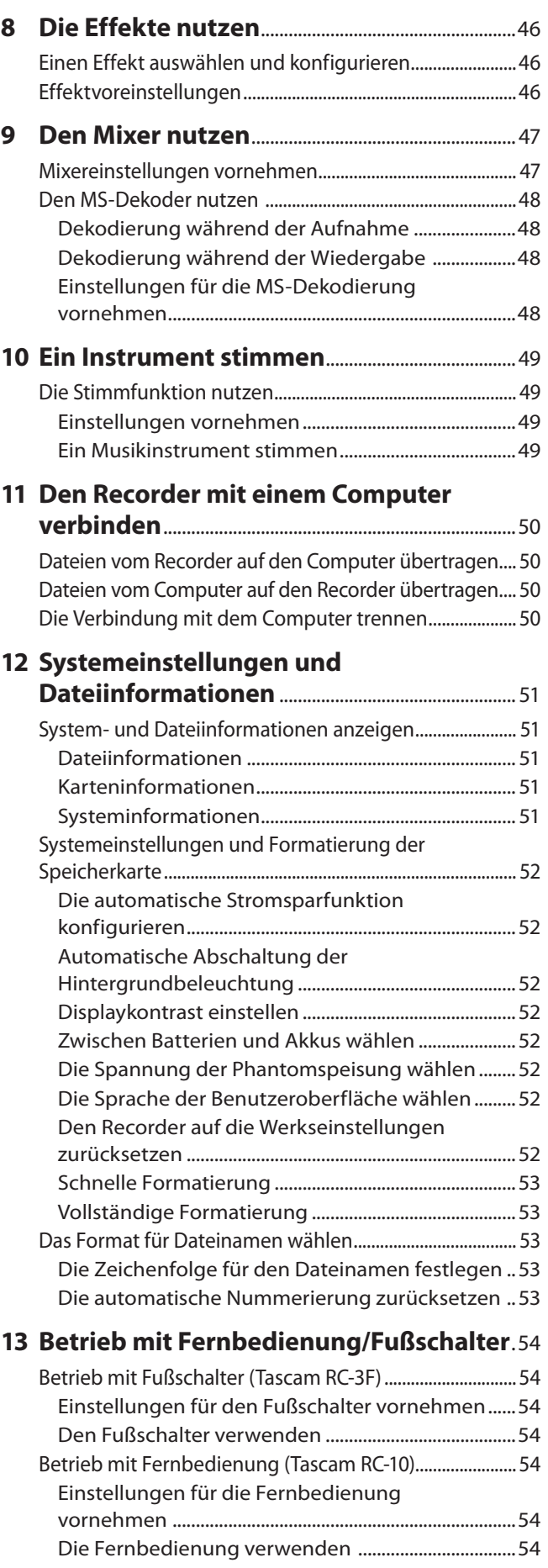

# Inhaltsverzeichnis

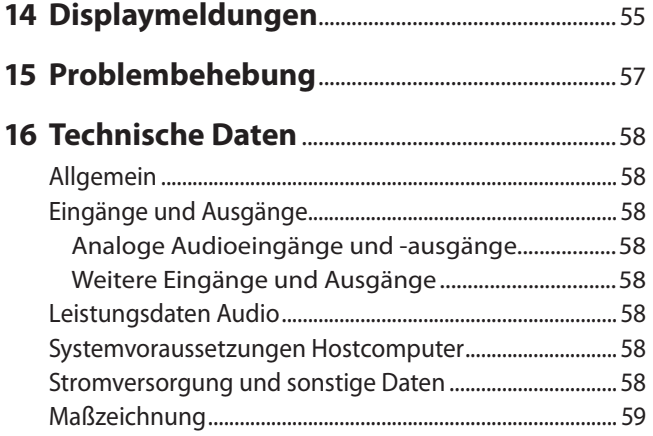

## <span id="page-4-0"></span>**Hinweise zur Benutzung dieses Handbuchs**

Vielen Dank, dass Sie sich für den Linear-PCM/MP3-Recorder DR-40 von Tascam entschieden haben.

Das vorliegende Referenzhandbuch soll Ihnen als Nachschlagewerk bei der täglichen Arbeit mit Ihrem Tascam-Produkt dienen. Es enthält nicht die gesetzlich vorgeschriebenen allgemeinen Hinweise für den sicheren Gebrauch. Diese finden Sie auf den ersten Seiten des Benutzerhandbuchs, das mit dem Gerät geliefert wird. Bitte lesen Sie die dort aufgeführten Hinweise zu Ihrer eigenen Sicherheit vollständig durch.

Eine digitale Version des Benutzerhandbuchs steht auf unserer Website (http://tascam.de) zum Download bereit.

Wir verwenden in diesem Handbuch die folgenden Konventionen:

- Tasten, Buchsen und andere Bedienelemente an diesem Gerät kennzeichnen wir wie folgt mit fett gesetzten Großbuchstaben: **MENU**.
- i Meldungen und Bedienelemente auf dem Display kennzeichnen wir durch das folgende Schriftbild: MODUS.
- i Hinweise, die auf dem Computerbildschirm angezeigt werden, kennzeichnen wir durch magere Schrift: MUSIC.
- Die SD-, SDHC- oder SDXC-Speicherkarte bezeichnen wir zumeist als "SD-Karte" oder kurz "Karte".
- i Ergänzende Informationen oder wichtige Hinweise kennzeichnen wir wie folgt:

#### **Tipp**

*Nützliche Praxistipps.*

#### **Anmerkung**

*Ergänzende Erklärungen und Hinweise zu besonderen Situationen.*

#### **Wichtig**

*Besonderheiten, die bei Nichtbeachtung zu Sachschäden, Datenverlust oder unerwartetem Verhalten des Geräts führen können.*

#### **VORSICHT**

*Wenn Sie so gekennzeichnete Hinweise nicht beachten, besteht ein Risiko von leichten oder mittelschweren Verletzungen (beispielsweise Hörschäden).*

## **Ausstattungsmerkmale**

- i Kompakter Audiorecorder, der als Speichermedium SD-, SDHC- oder SDXC-Karten nutzt
- Leistungsfähiges, schwenkbares Stereo-Richtmikrofon für Aufnahmen in AB- und XY-Konfiguration
- i Verschiedene Arten von Stereoaufnahmen abhängig vom Winkel der Mikrofone:
	- **−** Eingeklappt (XY): Klarer Stereoklang mit weniger Phasendifferenz
	- **−** Ausgeklappt (AB): Breite Stereobasis
- Zwei Mikrofon-/Lineeingänge mit Kombisteckverbindern (XLR/Klinke) stehen zur Verfügung.
- Die Mikrofonanschlüsse bieten zuschaltbare Phantomspeisung (24/48 Volt).
- Dekodierung von Mikrofonsignalen im MS-Format (Mitte/ Seite-Stereofonie)
- Gleichzeitige Aufnahme von bis zu vier Audiospuren möglich
- Aufnahmen in linearem PCM (unkomprimiertes WAV-Format) bei Abtastraten von 44,1 kHz, 48 kHz, 96 kHz und einer Auflösung von 16 bzw. 24 Bit
- i Kompatibel mit WAV-Dateien im BWF-Format
- i Aufnahmen im komprimierten MP3-Format mit Bitraten von 32–320 kbit/s (kompatibel mit ID3-Tags der Version 2.4).
- i Erstellen Sie zur gleichen Zeit zwei Aufnahmedateien mit unterschiedlichem Aufnahmepegel (Dual-Aufnahme)
- Nehmen Sie eine Mischung aus dem Wiedergabesignal und einem Eingangssignal auf. Dabei können Sie wählen, ob die vorhandene Datei überschrieben oder eine neue Datei erstellt werden soll.
- i Eingebauter Abhörlautsprecher (mono) für Kontrollzwecke
- i Nutzen Sie den eingebauten Halleffekt, um dem Material während der Aufnahme oder Wiedergabe mehr Räumlichkeit zu verleihen.
- Lassen Sie eine Aufnahme abhängig vom Eingangspegel automatisch starten.
- Die Klappensignal-Funktion vereinfacht die Synchronisation mit Videomaterial.
- i Der Recorder kann während der Aufnahme automatisch eine neue Datei erstellen, sobald eine festgelegte Dateigröße überschritten wird. Die Aufnahme wird hierdurch nicht unterbrochen.
- i Eine Schnellzugriffstaste (**QUICK**) bietet Zugriff auf häufig verwendete Funktionen.
- Sie können eine laufende Aufnahme jederzeit von Hand teilen, um so mit einer neuen Aufnahmedatei fortzufahren.
- Die vorgezogene Aufnahme ermöglicht es mithilfe eines Zwischenspeichers, die Aufnahme bereits zwei Sekunden vor dem Drücken der Aufnahmetaste zu starten.
- Der Eingangspegel kann bei Bedarf automatisch abgesenkt werden, wenn die Gefahr besteht, dass Pegelspitzen den Eingang übersteuern
- Die zuschaltbare automatische Aussteuerung sorgt dafür, dass bei der Aufnahme hohe Eingangspegel abgesenkt und niedrige Eingangspegel angehoben werden.
- Ein zuschaltbarer Limiter sorgt dafür, dass zu hohe Eingangspegel entsprechend begrenzt werden.
- Aktivieren Sie das schaltbare Tiefenfilter, um unerwünschte Tiefenanteile zu unterdrücken.
- Die VSA-Funktion erlaubt es, die Wiedergabegeschwindigkeit zwischen 0,5 (halbe Geschwindigkeit) und 1,5 (anderthalbfache Geschwindigkeit) zu verändern, ohne die Tonhöhe zu beeinflussen.

# <span id="page-5-0"></span>1 – Einführung

- Geben Sie ganze Dateien oder Abschnitte wiederholt wieder.
- i Mit der Taste **PB CONT** gelangen Sie direkt zu den Einstellungsseiten für die Wiedergabegeschwindigkeit und die Loop-Wiedergabe.
- Die eingebaute Stimmfunktion hilft Ihnen dabei, Ihr Instrument zu stimmen.
- Die verzögerte Aufnahme ermöglicht es wie der Selbstauslöser einer Kamera, die Aufnahme einige Sekunden verzögert starten zu lassen.
- Die Jump-Back-Funktion erlaubt es, die letzten Sekunden der aktuell wiedergegebenen Datei per Tastendruck noch einmal wiederzugeben.
- Die Laufzeitkompensation gleicht Zeitverzögerungen aus, die durch unterschiedliche Abstände zweier Mikrofone von der Schallquelle entstehen.
- Erstellen Sie Wiedergabelisten.
- Audiodateien im WAV-Format können an beliebigen Stellen geteilt werden.
- Setzen Sie Marken, um bestimmte Stellen im Audiomaterial schnell ansteuern zu können.
- Nutzen Sie den Equalizer, um den Klang der Wiedergabe zu beeinflussen, und die Pegelableich-Funktion, die bei Bedarf die empfundene Lautstärke bei der Wiedergabe einer Datei erhöht.
- Bestimmen Sie, ob Dateinamen aus dem Datum oder einer festegelegten Zeichenfolge erzeugt werden sollen.
- i Das Gerät merkt sich die letzte Wiedergabeposition, so dass Sie die Wiedergabe nach dem Aus- und erneuten Einschalten an dieser Stelle fortsetzen können.
- i Line-/Kopfhörerausgang (Mini-Klinkenbuchse)
- Grafisches Display (128 x 64 Pixel) mit Beleuchtung
- USB-2.0-Schnittstelle (Mini-B-Buchse)
- Stromversorgung mittels dreier AA-Batterien, Wechselstromadapter (Tascam PS-P520E, als Zubehör erhältlich) oder über die USB-Verbindung.
- Stativgewinde (¼ Zoll).
- Ein USB-Kabel ist im Lieferumfang enthalten.

## **Informationen zu Markenrecht und Copyright**

Die folgenden Informationen werden aus rechtlichen Gründen im Originaltext wiedergegeben:

- TASCAM is a trademark of TEAC CORPORATION, registered in the U.S. and other countries.
- SDXC Logo is a trademark of SD-3C, LLC.

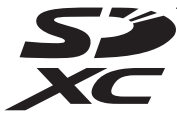

- MPEG Layer-3 audio coding technology licensed from Fraunhofer IIS and Thomson.
- Supply of this product does not convey a license nor imply any right to distribute MPEG Layer-3 compliant content created with this product in revenue-generating broadcast systems (terrestrial, satellite, cable and/or other distribution channels), streaming applications (via Internet, intranets and/or other networks), other content distribution systems (pay-audio or audio-on-demand applications and the like) or on physical media (compact discs, digital versatile discs, semiconductor chips, hard drives, memory cards and the like). An independent license for such use is required. For details, please visit http://mp3licensing.com.
- Andere in diesem Dokument genannte Firmenbezeichnungen, Produktnamen und Logos sind als Marken bzw. eingetragenen Marken das Eigentum ihrer jeweiligen Inhaber.

## <span id="page-6-0"></span>**Geräteoberseite**

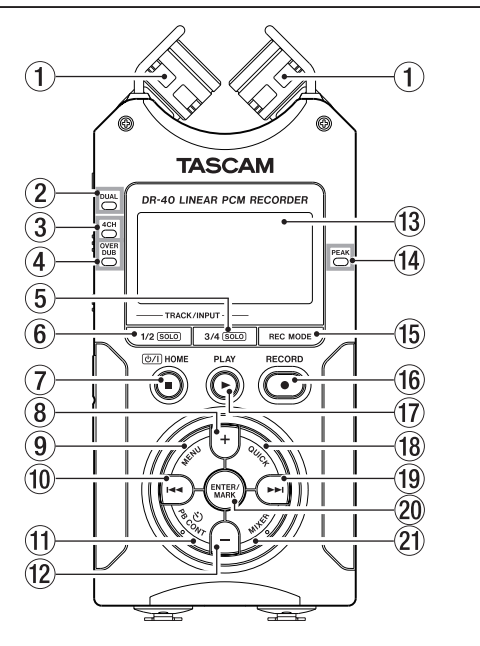

#### 1 **Eingebautes Stereomikrofon**

Stereo-Elektretkondensatormikrofon mit nierenförmiger Richtcharakteristik. Sie können die Mikrofonkapseln ausgeklappt (AB-Konfiguration) oder eingeklappt (XY-Konfiguration) nutzen.

#### 2 **DUAL-Lämpchen**

Leuchtet orange, wenn eine Dual-Aufnahme ausgeführt wird.

#### 3 **4CH-Lämpchen**

Leuchtet orange, wenn eine Vierspuraufnahme ausgeführt wird.

#### 4 **OVER DUB-Lämpchen**

Leuchtet orange, wenn eine Overdub-Aufnahme ausgeführt wird.

#### 5 **3/4 (SOLO)-Taste**

Im Vierspuraufnahmemodus rufen Sie mit dieser Taste ein Einblendfenster mit der aktuellen Einstellung des Eingangspegels für die Spuren 3/4 auf.

Indem Sie diese Taste während der Aufnahme oder Wiedergabe im Dual-Aufnahme- oder Vierspuraufnahmemodus länger gedrückt halten, aktivieren Sie die Vorhörfunktion für die Spuren 3/4.

Während der Overdub-Aufnahme im Modus SEPARAT wählen Sie mit dieser Taste als Abhörsignal das Wiedergabesignal aus (anstelle des Eingangssignals).

#### 6 **1/2 (SOLO)-Taste**

Mit dieser Taste rufen Sie ein Einblendfenster mit der aktuellen Einstellung des Eingangspegels für die Spuren 1/2 auf.

Indem Sie diese Taste während der Aufnahme oder Wiedergabe im Dual-Aufnahme- oder Vierspuraufnahmemodus länger gedrückt halten, aktivieren Sie die Vorhörfunktion für die Spuren 1/2.

Während der Overdub-Aufnahme im Modus MIX schalten Sie mit dieser Taste das Eingangssignal stumm.

#### 7 **/HOME-Taste (**8**)**

Drücken Sie diese Taste, um die Wiedergabe an der aktuellen Position zu stoppen. Drücken Sie die Taste noch einmal, um zum Anfang der aktuellen Datei zurückzukehren.

Drücken Sie die Taste während der Aufnahme oder Aufnahmebereitschaft, um die Aufnahme zu stoppen beziehungsweise die Aufnahmebereitschaft zu beenden.

Mit dieser Taste kehren Sie außerdem von einer beliebigen Displayseite zur Hauptseite zurück. Zudem beantworten Sie mit dieser Taste einen Bestätigungsdialog mit Nein (NEIN). Halten Sie diese Taste länger gedrückt, um den DR-40 einoder auszuschalten.

#### 8 **+-Taste**

Wenn auf dem Display die Hauptseite angezeigt wird, erhöhen Sie mit dieser Taste den Pegel am eingebauten Lautsprecher beziehungsweise an der **OUT-Buchse.** Die gewählte Einstellung wird kurz auf dem Display angezeigt.

Wenn die Seite mit den Übungsfunktionen angezeigt wird, erhöhen Sie mit dieser Taste die Wiedergabegeschwindigkeit.

Außerdem ändern Sie mit dieser Taste auf den Einstellungsseiten den Wert des ausgewählten Parameters.

#### 9 **MENU-Taste**

Wenn auf dem Display die Hauptseite angezeigt wird, rufen Sie mit dieser Taste das Menü auf.

Wenn eine der verschiedenen Einstellungsseiten angezeigt wird, kehren Sie mit dieser Taste zum Menü zurück.

Vom Menü selbst kehren Sie mit dieser Taste zur Hauptseite zurück.

Wenn bereits IN- und OUT-Punkt in der aktuellen Datei vorhanden sind und die Seite mit den Übungsfunktionen angezeigt wird, starten oder beenden Sie mit dieser Taste die Loop-Wiedergabe.

#### 0 **Sprungtaste links (**.**)**

Mit dieser Taste springen Sie zum Beginn der aktuellen Wiedergabedatei. Wenn sich IN- und OUT-Punkt zwischen der aktuellen Position und dem Beginn der Datei befinden, springen Sie zu diesen Punkten.

Wenn der Audiotransport bereits am Beginn der Datei steht, springen Sie mit dieser Taste zum Beginn der vorhergehenden Datei.

Halten Sie die Taste gedrückt, um die Datei rückwärts zu durchsuchen.

Halten Sie die **ENTER/MARK**-Taste gedrückt und drücken Sie dann zusätzlich diese Taste, um zur vorhergehenden Marke zu springen.

Auf den Einstellungsseiten nutzen Sie diese Taste, um die Markierung nach links zu bewegen. Im Dateimanager gehen Sie mit dieser Taste eine Ebene nach oben.

#### **(1) PB CONT-Taste**

Öffnet die Seite mit den Übungsfunktionen. Drücken Sie die Taste erneut, um zur Hauptseite zurückzukehren.

Während der Aufnahmebereitschaft schalten Sie mit dieser Taste die verzögerte Aufnahme aus oder ändern die Verzögerungszeit.

#### w **–-Taste**

Wenn auf dem Display die Hauptseite angezeigt wird, verringern Sie mit dieser Taste den Pegel am eingebauten Lautsprecher beziehungsweise an der **/LINE OUT**-Buchse. Die gewählte Einstellung wird kurz auf dem Display angezeigt.

Wenn die Seite mit den Übungsfunktionen angezeigt wird, verringern Sie mit dieser Taste die Wiedergabegeschwindigkeit.

Außerdem ändern Sie mit dieser Taste auf den Einstellungsseiten den Wert des ausgewählten Parameters.

#### e **Display**

Zeigt verschiedene Informationen an.

#### r **PEAK-Lämpchen**

Leuchtet auf, wenn der Eingangspegel zu hoch ist.

# <span id="page-7-0"></span>2 − Die Bedienelemente und ihre Funktionen

#### **(15) REC MODE-Taste**

Mit dieser Taste rufen Sie die Seite AUFN.MOD auf, wo Sie den Aufnahmemodus wählen können.

Von der Seite AUFN. HOD selbst kehren Sie mit dieser Taste zur Hauptseite zurück.

#### y **RECORD-Taste (**0**) und -Lämpchen**

Bei gestoppter Wiedergabe versetzen Sie den Recorder mit dieser Taste in Aufnahmebereitschaft. Das Lämpchen beginnt zu blinken.

Drücken Sie die Taste erneut, um die Aufnahme aus der Aufnahmebereitschaft heraus zu starten. Während der Aufnahme leuchtet das Lämpchen stetig.

Drücken Sie die Taste während der Aufnahme, um die Aufnahme vorübergehend anzuhalten.

#### u **PLAY-Taste (**7**)**

Mit dieser Taste starten Sie von der Hauptseite aus die Wiedergabe.

Drücken Sie die Taste während der Wiedergabe, um einige Sekunden im Audiomaterial zurückzuspringen (Jump-Back-Funktion).

#### **18 QUICK-Taste**

Wenn gerade keine Aufnahme läuft, rufen Sie mit dieser Taste das Schnellmenü auf. Welche Funktionen daraufhin angezeigt werden, hängt vom Status des Recorders beim Drücken der Taste ab.

- **−** Gestoppt: Löschen, Teilen, Pegelanpassung oder Abmischen (aktuelle Datei)
- **−** Wiedergabeseite/Übungsfunktionen: Pegelabgleich
- **−** Aufnahmebereitschaft: Pegelanpassung, Signale des linken und des rechten Mikrofons tauschen
- **−** Mixer-Seite: Einstellung für die MS-Dekodierung

Wenn auf dem Display den Dateimanager oder die Seite WDG.LISTE angezeigt wird, können Sie mit dieser Taste das Menü für Datei- und Ordnerfunktionen ein- und ausblenden.

#### (19) Sprungtaste rechts (▶**▶**١)

Mit dieser Taste springen Sie zum Beginn der nachfolgenden Datei. Wenn sich IN- und OUT-Punkt zwischen der aktuellen Position und dem Ende der Datei befinden, springen Sie zu diesen Punkten.

Halten Sie die Taste gedrückt, um die Datei vorwärts zu durchsuchen.

Auf den Einstellungsseiten nutzen Sie diese Taste, um die Markierung nach rechts zu bewegen.

Halten Sie die **ENTER/MARK**-Taste gedrückt und drücken Sie dann zusätzlich diese Taste, um zur nächsten Marke zu springen.

Im Dateimanager gehen Sie mit dieser Taste eine Ebene nach unten. Falls eine Datei ausgewählt ist, wird sie geladen. Anschließend stoppt der Transport und die Hauptseite erscheint wieder.

#### p **ENTER/MARK-Taste**

Drücken Sie diese Taste, um eine Auswahl oder einen Dialog zu bestätigen (JA).

Während der Aufnahme können Sie mit der Taste manuell Marken setzen.

Halten Sie die **ENTER/MARK**-Taste gedrückt und drücken Sie dann zusätzlich die Taste I<< oder > I, um zur vorhergehenden beziehungsweise nächsten Marke zu springen.

Auf der Seite mit den Übungsfunktionen legen Sie mit dieser Taste den Beginn (IN) und das Ende (OUT) der Wiedergabeschleife fest und starten zugleich die Loop-Wiedergabe. Wenn bereits ein IN- und ein OUT-Punkt vorhanden sind, endet die Loop-Wiedergabe beim Drücken dieser Taste und die Punkte werden gelöscht.

#### a **MIXER-Taste**

Mit dieser Taste rufen Sie die Mixer-Seite auf, wo Sie eine Vierspuraufnahme in eine Stereoaufnahme umwandeln können.

Von der Mixer-Seite selbst kehren Sie mit dieser Taste zur Hauptseite zurück.

## **Gerätevorderseite**

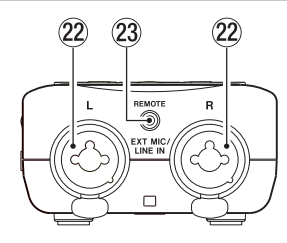

s **EXT MIC/LINE IN-Buchsen (L/R)**

Symmetrische Kombibuchsen XLR/Klinke für Mikrofone und Signalquellen mit Linepegel. XLR-Buchse (1: Masse, 2: heiß (+), 3: kalt (–))

Klinkenbuchse (Spitze: heiß (+), Ring: kalt (–), Hülse: Masse)

#### **VORSICHT**

- **•** *Schalten Sie immer zuerst die Phantomspeisung aus, bevor Sie ein Mikrofon oder ein Gerät mit Linepegel an diese Buchsen anschließen oder die Verbindung trennen. Andernfalls kann das Mikrofon, das andere Gerät oder der DR-40 beschädigt werden. (Siehe ["Phantomspeisung](#page-20-1)  [nutzen" auf Seite 21](#page-20-1).)*
- **•** *Schließen Sie Mikrofone auf keinen Fall an die EXT MIC/ LINE IN-Buchsen an und trennen Sie solche Verbindungen auch nicht, während die Phantomspeisung aktiviert ist (EXT IN-Schalter in Stellung MIC + PHANTOM). Andernfalls kann es zu lauten Geräuschen kommen, die Ihr Gehör oder Ihre Geräte schädigen können.*
- **•** *Schalten Sie die Phantomspeisung nur ein, wenn Sie ein Kondensatormikrofon verwenden, das auch Phantomspeisung benötigt. Dynamische Mikrofone oder Mikrofone, die keine Phantomspeisung benötigen, oder das Gerät selbst könnten sonst beschädigt werden.*
- **•** *Wenn Sie Kondensatormikrofone, die Phantomspeisung benötigen, und dynamische Mikrofone zusammen verwenden, achten Sie darauf, dass die dynamischen Mikrofone über symmetrische Kabel angeschlossen sind. Unsymmetrisch angeschlossene dynamische Mikrofone können nur bei ausgeschalteter Phantomspeisung verwendet werden.*
- **•** *Ebenso können manche Bändchenmikrofone irreparabel beschädigt werden, wenn Sie versuchen, sie mit Phantomspeisung zu versorgen. Wenn Sie unsicher sind, lassen Sie die Phantomspeisung für Ihr Bändchenmikrofon ausgeschaltet.*
- d **REMOTE-Buchse (Mikroklinkenbuchse, 2,5 mm)** Um die Aufnahme und andere Funktionen fernzusteuern, können Sie hier einen Tascam-Fußschalter (RC-3F) oder eine Tascam-Kabelfernbedienung (RC-10) anschließen (beide als Zubehör erhältlich).

## <span id="page-8-1"></span><span id="page-8-0"></span>**Linke Geräteseite**

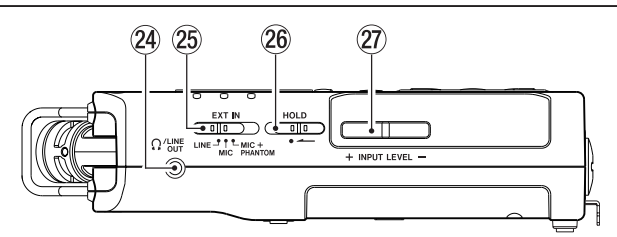

#### f **/LINE OUT-Buchse**

An diese Buchse können Sie einen Kopfhörer anschließen. Außerdem kann sie dazu genutzt werden, den DR-40 mit dem Line-Eingang eines Verstärkers oder anderen Audiogeräts zu verbinden.

#### g **EXT IN-Schalter**

Wählen Sie hier die Art des an den Buchsen **EXT MIC/LINE IN** angeschlossenen Geräts und schalten Sie die Phantomspeisung ein oder aus.

#### **26 HOLD-Schalter**

Indem Sie diesen Schalter in Pfeilrichtung schieben, aktivieren Sie die Tastensperre, die ein unbeabsichtigtes Betätigen der Bedienelemente verhindert.

Wenn die Tastensperre aktiviert ist, sind alle Bedienelemente blockiert und gegen unbeabsichtigtes Auslösen geschützt.

#### j **INPUT LEVEL-Tasten (+/–)**

Mit diesen Tasten passen Sie den Eingangspegel an. Die gewählte Einstellung wird kurz auf dem Display angezeigt.

## **Rechte Geräteseite**

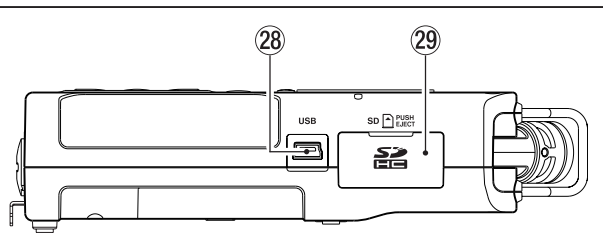

#### k **USB-Anschluss**

Schließen Sie hier das zum Lieferumfang gehörende USB-Kabel an, um den DR-40 mit einem Computer zu verbinden (siehe Kapitel "11 – Den Recorder mit einem [Computer verbinden" auf Seite 50\)](#page-49-1).

Die Stromversorgung des Recorders kann entweder über die USB-Verbindung, drei AA-Batterien oder einen optionalen Wechselstromadapter (Tascam PS-P520E) erfolgen.

#### **Wichtig**

*Verbinden Sie den Recorder immer direkt mit dem Computer. Verwenden Sie keinen USB-Hub (Verteiler).*

#### l **SD-Kartenschacht**

In diesen Kartenschacht legen Sie die SD-Speicherkarte ein.

## **Geräteunterseite**

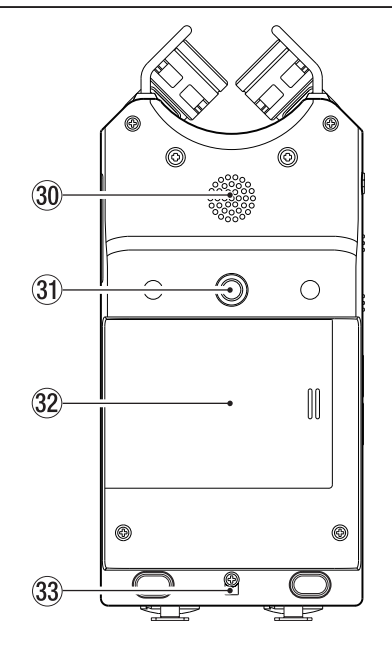

#### ; **Monolautsprecher**

Dieser eingebaute Lautsprecher ermöglicht Ihnen, Ihre Aufnahmen abzuhören. In folgenden Situationen ist der Lautsprecher stummgeschaltet:

- **−** Während der Aufnahmebereitschaft,
- **−** wenn Kopfhörer angeschlossen sind,
- **−** während der Aufnahme,
- **−** wenn der Lautsprecher ausgeschaltet ist,
- **−** im Overdub-Modus.
- $\widehat{31}$  Stativgewinde (1/<sub>4</sub> Zoll)

Mit diesem Gewinde lässt sich der Recorder auf einem Stativ befestigen.

#### **VORSICHT**

- **•** *Achten Sie darauf, dass das Gerät sicher befestigt ist und nicht herunterfallen kann.*
- **•** *Stellen Sie das Stativ auf eine ebene Fläche.*

#### x **Batteriefachabdeckung**

Wenn Sie den mitgelieferten Fuß nicht verwenden, können Sie ihn zwischen den beiden Ausbuchtungen auf der Innenseite der Batteriefachabdeckung aufbewahren.

#### c **Öffnung für Trageschlaufe**

#### v **Batteriefach**

Legen Sie in dieses Fach drei AA-Batterien für die Stromversorgung des Recorders ein (siehe "Betrieb mit AA-Batterien" [auf Seite 14](#page-13-1)).

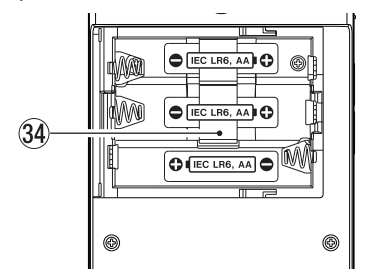

# <span id="page-9-0"></span>2 − Die Bedienelemente und ihre Funktionen

## **Hauptseite**

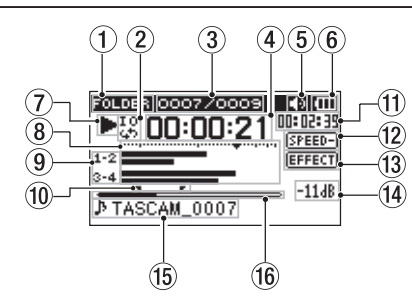

#### 1 **Wiedergabebereich**

- ALL Alle Dateien im MUSIC-Ordner.
- FOLDER Alle Dateien im gewählten Ordner.
- P.LIST Alle Dateien der Wiedergabeliste.

#### 2 **Symbole für Loop-Wiedergabe/wiederholte Wiedergabe** → Einzeltitelwiedergabe

- ري<br>ري Wiederholte Wiedergabe (einzelne Datei)
- 삟 Wiederholte Wiedergabe (alle Dateien)
- 꾫 Loop-Wiedergabe

#### 3 **Nummer der wiedergegebenen Datei/Gesamtzahl der Dateien**

Zeigt die Nummer der aktuellen Datei und die Gesamtzahl der Dateien im Wiedergabebereich an.

4 **Verstrichene Spielzeit**

Zeigt die verstrichene Spielzeit der aktuellen Datei im Format Stunden:Minuten:Sekunden an.

#### 5 **Statusanzeige des Lautsprechers ED**: Lautsprecher ein

Kein Symbol: Lautsprecher aus

6 **Art der Stromversorgung/Batteriestandsanzeige** Im Batteriebetrieb können Sie die verbleibende Kapazität anhand der Balken im Batteriesymbol abschätzen ( $\text{m}$ ,  $\text{m}$ ). Wenn das Batteriesymbol keine Balken mehr enthält ( $\Box$ ), sind die Batterien nahezu entleert und das Gerät wird in Kürze abschalten. Wenn Sie den separat erhältlichen Wechselstromadapter oder eine USB-Verbindung für die Stromversorgung verwenden, erscheint hier das Symbol .

#### **Wichtig**

*Während der Aufnahme oder anderen rechenintensiven Vorgängen kann es vorkommen, dass der Hinweis "Battery Low" angezeigt wird, obwohl noch eine ausreichende Kapazität vorhanden ist.*

#### 7 **Statusanzeige des Audiotransports**

- **Gestoppt**
- **II** Pause
- Wiedergabe
- , Schneller Vorlauf
- Schneller Rücklauf
- / Sprung zur nächsten Datei
- . Sprung zur vorhergehenden Datei

#### 8 **Pegelanzeigen**

Zeigen den Eingangs- oder Wiedergabepegel an. Während der mischenden Overdub-Aufnahme (MIX) zeigen sie den Summenpegel aus Eingangs- und Wiedergabesignal an.

#### 9 **Statusanzeige der Spuren**

Was hier angezeigt wird, hängt davon ab, in welchem Modus die entsprechende Datei aufgezeichnet wurde. (Die Erkennung erfolgt über den Dateinamen.)

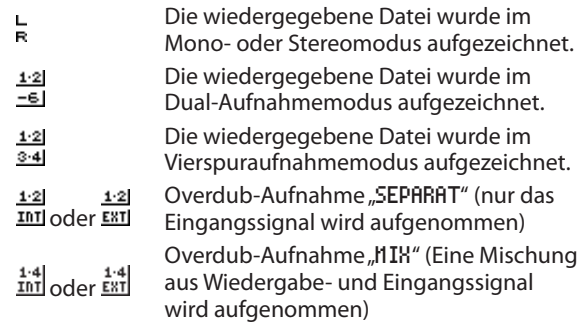

#### **Anmerkung**

*Beim Vorhören einer Spur wird das entsprechende Symbol hervorgehoben ( ).*

0 **IN- und OUT-Punkt der Loop-Wiedergabe**

Diese Symbole zeigen den Beginn und das Ende der gewählten Wiedergabeschleife an.

Das Symbol **T**erscheint am Beginn der Wiedergabeschleife. Das Symbol Ferscheint am Ende der Wiedergabeschleife.

 $(1)$  Verbleibende Spielzeit

Zeigt die verbleibende Spielzeit der aktuellen Datei im Format Stunden:Minuten:Sekunden an.

#### w **Anzeige der Wiedergabegeschwindigkeit**

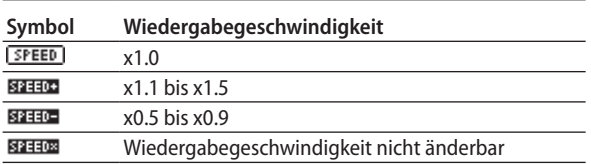

#### e **Status des Effekts**

Zeigt an, ob der eingebaute Effekt eingeschaltet ist. : Effekt deaktiviert

: Effekt aktiviert

#### r **Spitzenpegel in Dezibel (dB)**

Hier erscheint eine numerische Anzeige des innerhalb eines festgelegten Zeitraums gemessenen Spitzenpegels.

#### **(15)** Dateiname

Hier wird der Name der aktuell wiedergegebenen Datei angezeigt. Bei MP3-Dateien werden, soweit verfügbar, ID3-Tag-Informationen angezeigt.

Wenn zwei Dateien vorhanden sind, die mittels Dual-Aufnahme, Vierspuraufnahme oder Overdub-Aufnahme im Modus "SEPARAT" erstellt wurden, wird der Projektname angezeigt.

#### **Anmerkung**

*ID3-Tag-Informationen beinhalten Informationen wie den Namen des Titels, des Künstlers oder des Albums.*

#### **(16) Wiedergabepositionsanzeige**

Die aktuelle Wiedergabeposition können Sie anhand dieses Balkens abschätzen. Mit fortschreitender Wiedergabe wandert der Balken nach rechts.

## <span id="page-10-0"></span>**Die Aufnahmeseite**

Diese Seite erscheint während der Aufnahme oder Aufnahmebereitschaft.

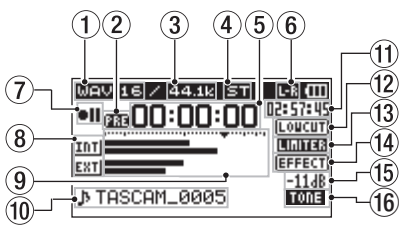

#### 1 **Dateiformat**

Zeigt das Dateiformat der Aufnahme an.

WAV 16, WAV 24

BWF 16, BWF 24

MP3 320k, MP3 256k, MP3 192k, MP3 128k, MP3 96k, MP3 64k, MP3 32k

#### 2 **Statusanzeige der vorgezogenen Aufnahme und der Auto-Aufnahme**

 erscheint während der Aufnahmebereitschaft, wenn die vorgezogene Aufnahme aktiviert ist.

erscheint während der Aufnahme, wenn die Auto-Aufnahme aktiviert ist.

## 3 **Abtastrate der Aufnahme**

Zeigt die Abtastrate der Aufnahmedatei an. 44.1k, 48k, 96k

4 **Anzahl der Aufnahmespuren**  Die Anzahl der Aufnahmespuren in der Datei. ST (Stereo), MONO

#### 5 **Verstrichene Aufnahmezeit** Die verstrichene Aufnahmezeit der aktuellen Aufnahme im Format Stunden:Minuten:Sekunden.

6 **Kanalzuordnung der eingebauten Mikrofonkapseln** Wenn die Kanalzuordnung nicht mit der Konfiguration der Mikrofone übereinstimmt, wird die aktuelle Einstellung angezeigt.

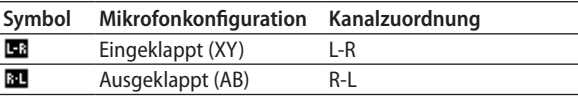

#### 7 **Statusanzeige des Audiotransports**

- $\bullet$  II Aufnahmebereitschaft oder Aufnahme angehalten
- 0 Aufnahme läuft

#### 8 **Eingangsquelle**

Zeigt die gewählte Eingangsquelle an.

- **IMI** Das eingebaute Mikrofon
- Der Anschluss **EXT MIC/LINE IN**
- Pegelabsenkung für die zweite Datei bei Dual-Aufnahme (-6 bis -12)
- 12 Bei der Overdub-Aufnahme im Modus SEPARAT zeigt dieses Symbol an, dass die Spuren 1-2 eine Wiedergabedatei sind.
- Bei der Overdub-Aufnahme im Modus MIX zeigt  $\frac{1.4}{101}$ dieses Symbol an, dass die Wiedergabedatei und das eingebaute Mikrofon als Eingangsquelle dienen (eine Mischung aus beiden Signalen liegt am Eingang an).
- Bei der Overdub-Aufnahme im Modus MIX zeigt dieses  $\frac{1.4}{E \times T}$ Symbol an, dass die Wiedergabedatei und die **EXT MIC/ LINE IN**-Buchse als Eingangsquelle dienen (eine Mischung aus beiden Signalen liegt am Eingang an).

### **Anmerkung**

#### *Beim Vorhören einer Spur wird das Symbol hervorgehoben ( ).*

#### 9 **Aufnahmepegelanzeigen**

Zeigen den Pegel des Eingangssignal an. Während der Overdub-Aufnahme im Modus MIX zeigen sie den Summenpegel aus Eingangs- und Wiedergabesignal an. Das Symbol ▼ markiert einen Pegel von –12 dB und dient als Hilfsmarke für die Aussteuerung.

#### 0 **Dateiname**

Zeigt den Namen an, der der Aufnahmedatei automatisch zugewiesen wurde.

Wenn zwei Dateien vorhanden sind, die mittels Dual-Aufnahme, Vierspuraufnahme oder Overdub-Aufnahme im Modus SEPARAT erstellt wurden, wird der Projektname angezeigt.

#### **(1) Verbleibende Aufnahmezeit**

Die verbleibende Aufnahmezeit bis zum Erreichen der eingestellten maximalen Dateigröße bzw. die auf der Karte verbleibende Aufnahmezeit (sofern diese geringer ist) wird im Format Stunden:Minuten:Sekunden dargestellt.

#### w **Statusanzeige des Tiefenfilters**

Zeigt an, ob das Tiefenfilter eingeschaltet ist. Das Symbol wird hervorgehoben, wenn als Einstellung entweder 40Hz, 80Hz oder 120Hz gewählt wurde.

[LONCUT] Tiefenfilter deaktiviert

LOVCUT Tiefenfilter aktiviert

#### e **Status der automatischen Pegelanpassung**

- $\sqrt{OPT}$ Pegelanpassung deaktiviert
- **PEAK** Automatische Pegelabsenkung aktiviert
- AUTO Automatische Aussteuerung aktiviert
- **BUTTERS** Limiter aktiviert
- r **Status des Effekts**

Zeigt an, ob der eingebaute Effekt eingeschaltet ist. **EFFECT** Effekt deaktiviert

Effekt aktiviert

- **(15) Spitzenpegel in Dezibel (dB)** Numerische Anzeige des bisherigen Spitzenpegels am Eingang.
- y **Status des automatischen Klappensignals** Dieses Symbol erscheint, wenn automatisch ein Klappensignal aufgezeichnet wird.

Kein Symbol: Klappensignal ausgeschaltet

**IMIE:** Klappensignal eingeschaltet

## <span id="page-11-0"></span>**Die Seite mit den Übungsfunktionen**

Die Seite mit den Übungsfunktionen wird angezeigt, wenn Sie die **PB CONT**-Taste während der Wiedergabe oder bei gestopptem Transport drücken.

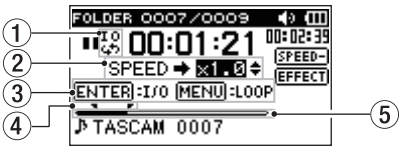

#### 1 **Symbol für Loop-Wiedergabe**

Bei aktivierter Loop-Wiedergabe erscheint hier das Symbol ஃ.

#### 2 **Wiedergabegeschwindigkeit**

Zeigt das Verhältnis der Wiedergabegeschwindigkeit zur Normalgeschwindigkeit an.

Bei aktivierter VSA-Funktion (variable speed audition: Tempo der Wiedergabe ändern, ohne die Tonhöhe zu beeinflussen) erscheint hier zusätzlich VSA.

#### 3 **Verfügbare Tasten**

Zeigt, welche Tasten auf dieser Seite für weitere Funktionen zur Verfügung stehen.

ENTER: Setzt oder löscht einen IN- oder OUT-Punkt für die Loop-Wiedergabe.

MENU: Aktiviert/deaktiviert die Loop-Wiedergabe.

### **Wichtig**

- **•** *Im Gegensatz zu anderen Displayseiten erscheint beim Drücken der QUICK-Taste auf dieser Seite das Schnellmenü mit nur einer Option (PEGELABGL. – Pegelabgleich). Andere Funktionen sind nicht verfügbar.*
- **•** *Von dieser Seite aus ist keine Aufnahme möglich.*
- **•** *Auf dieser Seite springen Sie mit den Sprungtasten*  .*/*/ *zum IN/OUT-Punkt oder zum Anfang/Ende der Audiodatei und nicht wie sonst zur vorhergehenden/ nächsten Datei.*

#### 4 **IN- und OUT-Punkt der Loop-Wiedergabe** Diese Symbole zeigen den Beginn und das Ende der

gewählten Wiedergabeschleife an.

Das Symbol **verget den Beginn der Wiedergabeschleife an.** Das Symbol F zeigt das Ende der Wiedergabeschleife an.

#### 5 **Wiedergabepositionsanzeige**

Die aktuelle Wiedergabeposition können Sie anhand dieses Balkens abschätzen. Mit fortschreitender Wiedergabe wandert der Balken nach rechts.

## **Das Menü im Überblick**

Die folgende Tabelle gibt einen Überblick über die verschiedenen Einstellungsseiten.

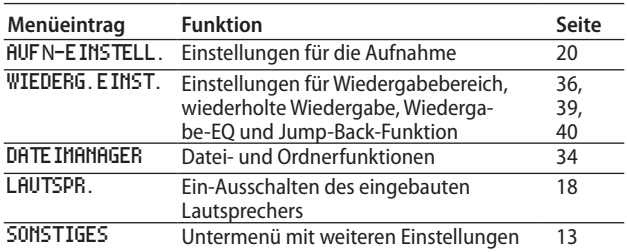

Das Untermenü SONSTIGES erscheint, wenn im Menü SONSTIGES gewählt wurde. Es enthält folgende Optionen:

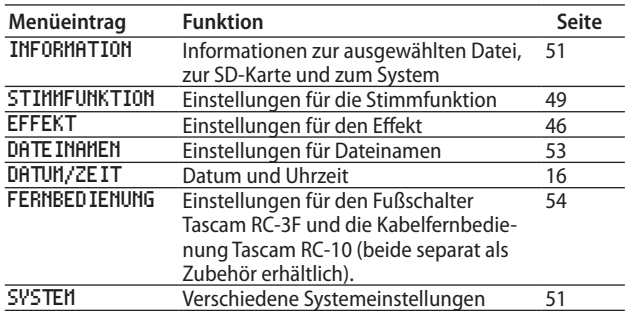

#### **Wichtig**

- **•** *Während der Aufnahme und Aufnahmebereitschaft werden die folgenden Menüeinträge angezeigt.*
	- **•** *Seite AUFN-EINSTELL.: TIEFENFLT und AUTO-AUFN MODUS sowie AUTO-AUFN PEGEL (die beiden letzteren werden nur angezeigt und können nicht geändert werden),*
	- **•** *EFFEKT-Seite: EFFEKT, PRESET, PEGEL und QUELLE.*
- **•** *Auf der Seite mit den Übungsfunktionen hat die* **MENU***-Taste eine andere Funktion als üblich. Sie dient hier zum Starten/ Stoppen der Loop-Wiedergabe. (Siehe ["Wiederholte](#page-39-2)  [Wiedergabe eines markierten Abschnitts \(Loop-Wiedergabe\)"](#page-39-2)  [auf Seite 40](#page-39-2).)*

## <span id="page-12-1"></span><span id="page-12-0"></span>**Das Menü nutzen**

Das Menü bietet Ihnen Zugriff auf verschiedene Einstellungsseiten.

Beispiel: Den Wiedergabebereich festlegen

- **1. Drücken Sie die MENU-Taste.** 
	- Das Menü erscheint.

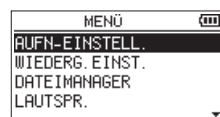

**2. Markieren Sie den gewünschten Eintrag mit den Tasten +/– (ausgewählte Einträge erscheinen in inverser Darstellung), und drücken Sie die ENTER/MARK-Taste oder die Sprung**taste rechts **▶▶**.

Die entsprechende Einstellungsseite erscheint.

Beispiel: Die Seite WIEDERG.EINST.

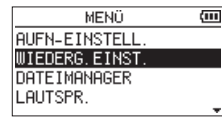

**3. Markieren Sie mit den Tasten +/– eine Option.**

Beispiel: Sie wollen einen Wiedergabebereich festlegen.

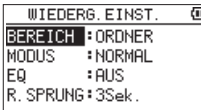

**4. Drücken Sie die ENTER/MARK-Taste oder die Sprungtaste rechts** /**, um den Wert der Einstellung zu markieren.** 

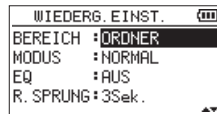

- **5. Ändern Sie den Wert mit den Tasten + und –.**
- **6. Um auf derselben Seite eine andere Einstellung zu ändern, drücken Sie die Sprungtaste links** .**.**

**Um weitere Einstellungen vorzunehmen, wiederholen Sie die Schritte 3 bis 6.**

**7. Um von einer beliebigen Einstellungsseite zur Untermenüseite** SONSTIGES **oder zum Menü zurückzukehren, drücken Sie die MENU-Taste.** 

**Um zur Hauptseite zurückkehren, drücken Sie die HOME-Taste.** 

## **Grundsätzliche Bedienung**

Nutzen Sie die folgenden Bedienelemente, um die verschiedenen Einstellungsseiten des Menüs zu bedienen.

#### **MENU**-Taste:

Ruft das Menü auf.

#### **PB CONT**-Taste:

Öffnet die Seite mit den Übungsfunktionen.

*<u><b>D/I</u>*/HOME-Taste ■:

Mit dieser Taste kehren Sie von einer beliebigen Seite zur Hauptseite zurück. Außerdem beantworten Sie mit dieser Taste einen Bestätigungsdialog mit NEIN.

#### **ENTER/MARK**-Taste:

Drücken Sie diese Taste, um eine Auswahl oder einen Dialog zu bestätigen (JA).

 $\blacktriangleright\blacktriangleright$  -Taste (Sprungtaste rechts):

Mit dieser Taste bewegen Sie den Cursor (die Auswahlmarkierung) nach rechts. Im Dateimanager dient sie dazu, Ordner zu öffnen.

. -Taste (Sprungtaste links):

Mit dieser Taste bewegen Sie den Cursor (die Auswahlmarkierung) nach links. Im Dateimanager dient sie dazu, Ordner zu schließen.

#### **+** -Taste:

Mit dieser Taste bewegen Sie den Cursor (die Auswahlmarkierung) nach oben oder erhöhen Werte.

#### **–** -Taste:

Mit dieser Taste bewegen Sie den Cursor (die Auswahlmarkierung) nach unten oder verringern Werte.

#### **QUICK**-Taste:

Mit dieser Taste rufen Sie das Schnellmenü auf, das je nach Zustand des Audiotransports folgende Funktionen bereithält:

- **−** Gestoppt: Löschen, Teilen, Pegelabgleich und Abmischen der aktuell ausgewählten Wiedergabedatei
- **−** Wiedergabe/Seite mit den Übungsfunktionen: Pegelabgleich
- **−** Aufnahmebereitschaft: Pegelanpassung, Kanalzuordnung der Mikrofonkapseln

Im Dateimanager und auf der Seite WDG.LISTE wird beim Drücken der Taste ein Einblendmenü angezeigt.

Auf der Mixer-Seite greifen Sie mit dieser Taste auf die Einstellungen für den MS-Dekoder zu.

#### **REC MODE**-Taste

Ruft die Seite AUFN.MOD auf.

Von der Seite AUFN. HOD selbst kehren Sie mit dieser Taste zur Hauptseite zurück.

#### **MIXER**-Taste

Ruft die Mixer-Seite auf.

Von der Mixer-Seite selbst kehren Sie mit dieser Taste zur Hauptseite zurück.

**1/2 (SOLO)**-Taste

Ruft die Pegelanzeigen für die Eingangspegel der Spuren 1/2 auf.

Im Dual-Aufnahme- (DUAL) oder Vierspuraufnahmemodus (4-SPUR) halten Sie diese Taste während der Aufnahme oder Wiedergabe etwas länger gedrückt, um die Spuren 1/2 vorzuhören.

#### **3/4 (SOLO)**-Taste

Ruft die Pegelanzeigen für die Eingangspegel der Spuren 3/4 auf.

Im Dual-Aufnahme- (DUAL) oder Vierspuraufnahmemodus (4-SPUR) halten Sie diese Taste während der Aufnahme oder Wiedergabe etwas länger gedrückt, um die Spuren 3/4 vorzuhören.

# <span id="page-13-0"></span>3 – Vorbereitende Schritte

## **Stromversorgung des Recorders**

Der DR-40 kann mit drei Batterien des Typs AA, über den separat erhältlichen Wechselstromadapter PS-P520E oder über eine USB-Verbindung mit Strom versorgt werden.

Sie können Alkaline-Batterien oder NiMH-Akkus verwenden.

## <span id="page-13-1"></span>**Betrieb mit AA-Batterien**

**1. Öffnen Sie die Batteriefachabdeckung auf der Unterseite. Legen Sie drei Batterien des Typs AA ein.** 

Achten Sie dabei auf die Markierungen für die richtige Polarität im Batteriefach ( $\oplus$  und  $\ominus$ ).

Legen Sie das das Band unter die untere Batterie, um sie später einfacher wieder herausnehmen zu können.

**2. Schließen Sie die Batteriefachabdeckung.**

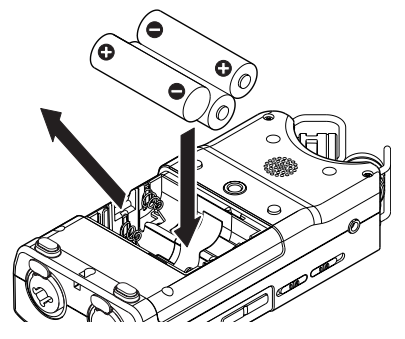

**3. Wählen Sie im Menü, ob Sie Alkaline-Batterien oder NiMH-Akkus verwenden, damit das Gerät die Batteriestandsanzeige und die für den Betrieb erforderliche Restkapazität korrekt berechnen kann.** 

(Siehe "Zwischen Batterien und Akkus wählen" auf Seite [52.](#page-51-1))

#### **Wichtig**

- **•** *Die Verwendung von Zink-Kohle-Batterien (R6) ist bei diesem Gerät nicht möglich.*
- **•** *NiMH-Akkus können mit dem Recorder selbst nicht aufgeladen werden. Verwenden Sie hierfür ein handelsübliches Ladegerät.*
- **•** *Die beiliegenden Alkaline-Batterien sind dazu gedacht, die Funktionsfähigkeit des Geräts zu überprüfen. Ihre Kapazität ist daher möglicherweise begrenzt.*
- **•** *Phantomspeisung belastet die Stromversorgung stark. Wenn Sie ein phantomgespeistes Kondensatormikrofon im Batterieoder Akkubetrieb nutzen, ist die Betriebszeit wegen des hohen Stromverbrauchs wesentlich kürzer. Wenn Sie auf lange Betriebszeiten angewiesen sind, betreiben Sie den Recorder mit dem als Zubehör erhältlichen Wechselstromadapter (Tascam PS-P520E) oder über eine USB-Verbindung.*

#### **Betrieb mit optionalem Wechselstromadapter**

**1. Verbinden Sie einen Wechselstromadapter vom Typ Tascam PS-P520E (als Zubehör erhältlich) wie in der Abbildung gezeigt mit dem USB-Anschluss des Recorders und einer Steckdose.**

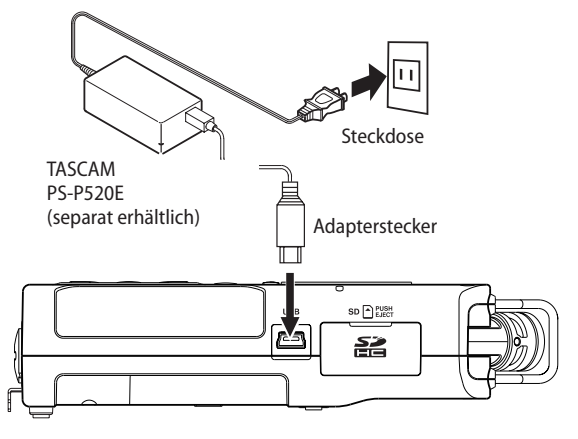

Auf dem Display erscheint der folgende Dialog:

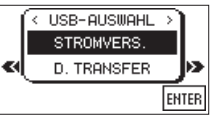

**2. Wählen Sie mit den Tasten +/– die Option** STROMVERS.**, und drücken Sie die ENTER/MARK-Taste.** 

Anschließend erscheint wieder die Hauptseite.

#### **VORSICHT**

*Verwenden Sie niemals einen anderen Adapter als den für das Gerät ausgelegten Wechselstromadapter PS-P520E. Die Verwendung eines anderen Adapters kann zu Fehlfunktionen führen, und es besteht Brand- oder Stromschlaggefahr.*

#### **Wichtig**

- **•** *Bei Aufnahmen mit einem Mikrofon können Geräusche auftreten, wenn sich das Mikrofon zu nahe am Wechselstromadapter befindet. Halten Sie entsprechend Abstand ein.*
- **•** *Wenn sowohl Batterien eingelegt sind als auch der Wechselstromadapter angeschlossen ist, erfolgt die Stromversorgung über den Adapter.*

#### <span id="page-14-0"></span>**Stromversorgung über eine USB-Verbindung**

**1. Verbinden Sie den Recorder mithilfe des beiliegenden USB-Kabels wie in der Abbildung gezeigt mit einem Computer.**

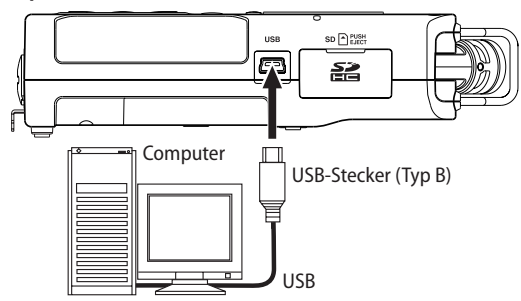

Wenn Sie ein USB-Kabel anschließen, erscheint während des Betriebs oder nach dem Einschalten auf dem Display ein Dialog. In diesem Dialog können Sie festlegen, ob der Recorder mit dem Computer eine Datenverbindung aufbauen oder die USB-Verbindung nur zur Stromversorgung nutzen soll.

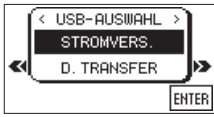

**2. Wählen Sie mit den Tasten +/– die Option** STROMVERS.**, und drücken Sie die ENTER/MARK-Taste.** 

Anschließend erscheint wieder die Hauptseite.

#### **Anmerkung**

*Wenn sowohl Batterien als auch eine USB-Verbindung für die Stromversorgung zur Verfügung stehen, hat die USB-Verbindung Vorrang.*

## **Ein- und ausschalten**

#### **Anmerkung**

*Wird der Recorder über USB oder den optionalen Wechselstromadapter mit Strom versorgt, geht er beim hier beschriebenen Ausschalten in den Standby-Betrieb (das heißt, er verbraucht noch eine geringe Menge Strom).* 

#### **VORSICHT**

*Drehen Sie die Lautstärke angeschlossener Verstärker oder Aktivlautsprecher herunter und setzen Sie Ihren Kopfhörer ab, bevor Sie den Recorder ein- oder ausschalten. Sie vermeiden dadurch Hörschäden oder Schäden an Ihren Lautsprechern infolge plötzlicher Lautstärkesprünge.* 

#### **Den Recorder einschalten**

**1. Halten Sie die /HOME-Taste gedrückt. Lassen Sie die Taste los, sobald die Begrüßungsseite (TASCAM DR-40) erscheint.** 

Sobald der Recorder betriebsbereit ist, erscheint auf dem Display die Hauptseite.

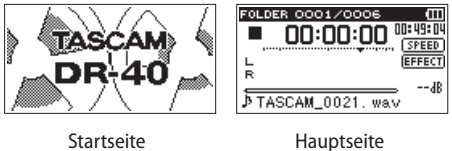

Wenn Sie den Recorder zum ersten Mal einschalten (oder wenn längere Zeit keine Batterien eingelegt waren), erscheint zuerst die Seite DATUM/ZEIT, auf der Sie Datum und Uhrzeit einstellen können.

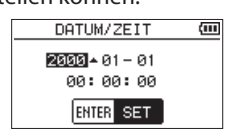

- **2. Bewegen Sie die Markierung mit den Sprungtasten**  .**/**/ **an die gewünschte Stelle, und ändern Sie den Wert mit den Tasten +/–.**
- **3. Drücken Sie anschließend die ENTER/MARK-Taste, um die Einstellung zu übernehmen.**

Es erscheint die Begrüßungsseite und anschließend die Hauptseite.

Sie können auch gleich die **ENTER/MARK**-Taste drücken und die Einstellung später vornehmen.

(Siehe ["Datum und Uhrzeit einstellen" auf Seite 16.](#page-15-1))

#### <span id="page-15-0"></span>**Eine Sprache auswählen**

Wenn Sie den Recorder nach dem Kauf zum ersten Mal einschalten, müssen Sie die folgende Einstellung vornehmen.

Es erscheint eine Seite, auf der Sie die Sprache der Benutzeroberfläche auswählen können.

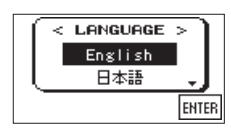

**1. Wählen Sie mit den Tasten +/– eine der folgenden Optionen:**

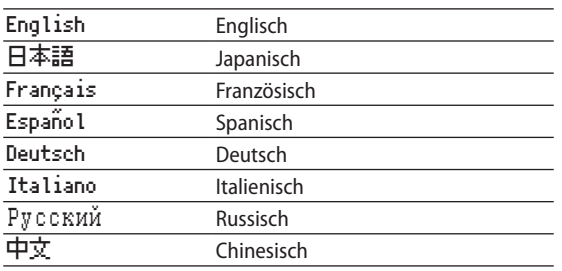

**2. Drücken Sie anschließend die Taste ENTER/MARK, um die Einstellung zu übernehmen.** 

#### **Anmerkung**

*Sie können diese Einstellung jederzeit im Menü unter SYSTEM, SPRACHE ändern. (Siehe ["Die Sprache der Benutzeroberfläche](#page-51-2)  [wählen" auf Seite 52.](#page-51-2))*

#### **Den Recorder ausschalten**

**Um den Recorder auszuschalten, halten Sie die / HOME-Taste solange gedrückt, bis auf dem Display** LINEAR PCM RECORDER **erscheint.**

Der Recorder fährt herunter und schaltet anschließend ab.

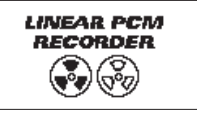

#### **VORSICHT**

- **•** *Schalten Sie das Gerät immer mit der* **/HOME***-Taste aus.*
- **•** *Achten Sie darauf, während des Betriebs nicht versehentlich die Batterien zu entfernen. Ziehen Sie auch nicht den USB-Stecker heraus, wenn Sie das Gerät über USB oder über den optionalen Wechselstromadapter mit Strom versorgen. Andernfalls wird das Gerät nicht ordnungsgemäß heruntergefahren und alle nicht gespeicherten Daten können verloren gehen. Verlorene Daten lassen sich nicht wiederherstellen.*

### **Resume-Funktion (letzte Wiedergabeposition merken)**

Das Gerät verfügt über eine Resume-Funktion. Diese ermöglicht es, die Wiedergabe nach dem Einschalten an der Stelle fortzusetzen, an der sie vor dem Ausschalten beendet wurde.

**Drücken Sie dazu nach dem Einschalten einfach nur die PLAY-Taste** 7**.**

#### **Wichtig**

*Die erforderlichen Informationen werden auf der SD-Karte gespeichert. Die Resume-Funktion arbeitet deshalb nicht wie erwünscht, wenn Sie die Karte auswechseln oder formatieren.*

## <span id="page-15-1"></span>**Datum und Uhrzeit einstellen**

Durch die eingebaute Uhr ist der Recorder in der Lage, Dateien mit dem Datum und der Uhrzeit der Aufnahme zu versehen.

**1. Drücken Sie die MENU-Taste.**

Das Menü erscheint.

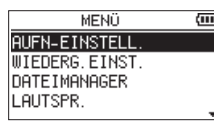

**2. Wählen Sie mit den Tasten +/– den Eintrag** SONSTIGES**, und drücken Sie die ENTER/MARK-Taste oder die Sprungtaste rechts** /**.** 

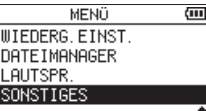

Die Seite SONSTIGES erscheint.

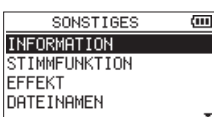

**3. Wählen Sie** DATUM/ZEIT**, und drücken Sie ENTER/MARK oder**  /**.** 

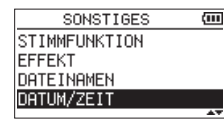

Die Seite DATUM/ZEIT erscheint.

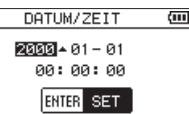

- **4. Bewegen Sie die Markierung mit den Sprungtasten**  .**/**/ **an die gewünschte Stelle, und ändern Sie den Wert mit den Tasten +/–.**
- **5. Drücken Sie die ENTER/MARK-Taste, um die Einstellung zu bestätigen und zur** Seite SONSTIGES **zurückzukehren.**

#### **Tipp**

*Sie können festlegen, dass Dateinamen automatisch mit dem Datum versehen werden. (Siehe ["Das Format für Dateinamen](#page-52-1)  [wählen" auf Seite 53](#page-52-1).)* 

#### **Wichtig**

*Wenn keine Batterien eingelegt sind, oder der Recorder nicht über den Wechselstromadapter oder eine USB-Verbindung mit Strom versorgt wird, bleiben Datum und Uhrzeit nur wenige Minuten gespeichert. Wenn Sie den Recorder mit Batterien betreiben, empfehlen wir Ihnen daher, diese zu ersetzen, bevor sie völlig entleert ist.*

## <span id="page-16-0"></span>**SD-Karten einlegen und entnehmen**

Der DR-40 arbeitet sowohl mit SD-Karten als auch mit SDHC-Karten. Eine Liste der mit dem DR-40 erfolgreich getesteten SD-Karten finden Sie auf unserer Website unter http:// tascam.de/.

## **Eine SD-Karte einlegen**

#### **Anmerkung**

- **•** *Im Auslieferungszustand ist die mitgelieferte SD-Karte bereits eingelegt. Wenn Sie diese Karte zur Aufnahme und Wiedergabe verwenden wollen, ist dieser Schritt daher nicht erforderlich.*
- **•** *Der Recorder akzeptiert SD-Karten, SDHC-Karten und SDXC-Karten.*
- **•** *Eine Liste der mit dem DR-40 erfolgreich getesteten SD-Karten finden Sie auf unserer Website unter http://tascam.de/.*
- **1. Öffnen Sie die Kartenschachtabdeckung auf der rechten Geräteseite.**
- **2. Führen Sie die Karte wie in der Abbildung gezeigt in den Kartenschacht ein, bis sie mit einem Klicken einrastet.**

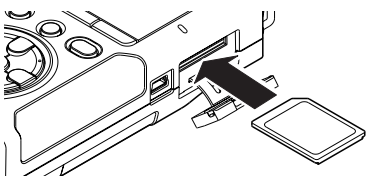

#### **Die SD-Karte entnehmen**

#### **VORSICHT**

*Entnehmen Sie die Karte keinesfalls, während der Recorder via USB mit einem Computer verbunden ist. Andernfalls können Daten verloren gehen.*

- **1. Öffnen Sie die Kartenschachtabdeckung auf der rechten Geräteseite.**
- **2. Drücken Sie die Karte vorsichtig etwas hinein, worauf sie sich löst und entnommen werden kann.**

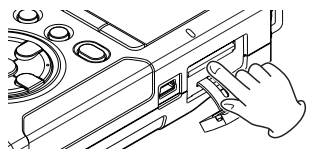

#### **Schreibschutz der SD-Karte**

SD-Karten sind mit einem Schreibschutzschalter ausgestattet, mit dem ein versehentliches Überschreiben der Daten verhindert werden kann.

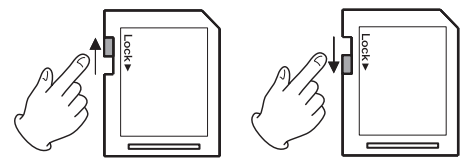

Nicht schreibgeschützt Schreibgeschützt

Wenn Sie den Schalter in die Position "LOCK" schieben, ist kein Aufnehmen oder Bearbeiten der Daten möglich. Wenn Sie aufnehmen und Daten löschen oder anderweitig bearbeiten wollen, schieben Sie den Schalter wieder in die andere Position.

## **Eine SD-Karte für den Gebrauch vorbereiten**

Bevor Sie eine SD-Karte mit dem DR-40 verwenden können, müssen Sie sie formatieren.

#### **VORSICHT**

- **•** *Verwenden Sie beim Formatieren den optionalen Wechselstromadapter PS-P520E, eine USB-Verbindung oder stellen Sie sicher, dass die verwendete Batteriestromquelle über genügend Kapazität verfügt. Andernfalls kann der Vorgang möglicherweise nicht ordnungsgemäß abgeschlossen werden.*
- **•** *Durch das Formatieren werden sämtliche Daten auf der Karte unwiderruflich gelöscht.*
- **1. Vergewissern Sie sich, dass eine SD-Karte eingelegt ist, und schalten Sie dann das Gerät ein.**

Wenn Sie eine neue oder eine von einem anderen Gerät formatierte Karte einlegen, erscheint die folgenden Displaymeldung:

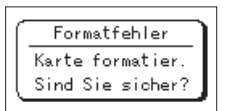

**2. Drücken Sie die ENTER/MARK-Taste, um die Karte zu formatieren.** 

Wenn die Formatierung abgeschlossen ist, erscheint auf dem Display wieder die Hauptseite.

Auf die gleiche Weise können Sie die Karte auch später jederzeit neu formatieren. (Siehe "Systemeinstellungen und Formatierung [der Speicherkarte" auf Seite 52.](#page-51-3))

## <span id="page-17-1"></span><span id="page-17-0"></span>**Den eingebauten Lautsprecher nutzen**

Um die Wiedergabe über den eingebauten Lautsprecher zu ermöglichen, müssen Sie diesen im Menü aktivieren.

#### **1. Drücken Sie die MENU-Taste.**

Das Menü erscheint.

**2. Wählen Sie mit den Tasten +/– den Eintrag** LAUTSPR.**, und drücken Sie die ENTER/MARK-Taste oder die Sprungtaste rechts** /**.**

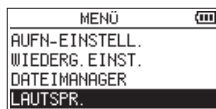

Die Seite LAUTSPR. erscheint.

**3. Wählen Sie die Option** EIN**.**

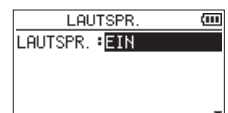

**4. Drücken Sie die HOME-Taste, um zur Hauptseite zurückzukehren.** 

#### **Wichtig**

*Der Lautsprecher wird in folgenden Situationen auch in der Einstellung EIN stummgeschaltet:* 

- **•** *Während der Aufnahme,*
- **•** *während der Aufnahmebereitschaft,*
- **•** *bei angeschlossenem Kopfhörer oder*
- **•** *wenn ein anderes Gerät an die /LINE OUT-Buchse angeschlossen ist.*

## **Lautsprecher oder Kopfhörer anschließen**

**Um mit einem Kopfhörer abzuhören, verbinden Sie diesen mit der /LINE OUT-Buchse.** 

**Um über eine externe Monitoranlage (Aktivlautsprecher oder Stereoanlage) abzuhören, verbinden Sie diese mit der /LINE OUT-Buchse.** 

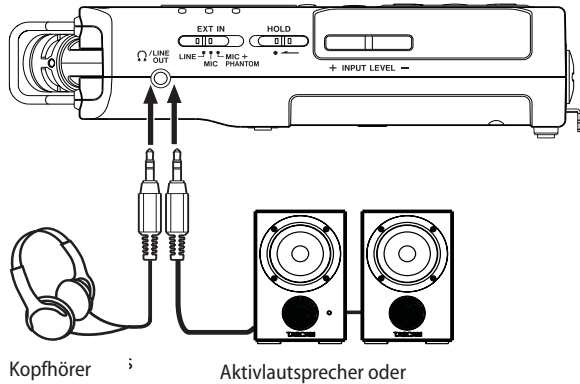

amplifer and speakers Stereoanlage

## **Das eingebaute Mikrofon nutzen**

Die beiden Kapseln des eingebauten Stereomikrofons können ein- und ausgeklappt betrieben werden. Dadurch erzielen Sie je nach Konfiguration einen besonders sauberen Stereoklang oder eine breite Stereobasis.

## **Das Mikrofon auf ein breites Stereofeld ausrichten**

**Klappen Sie die Mikrofonkapseln nach links und rechts aus (AB-Konfiguration).**

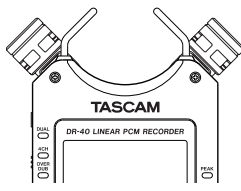

In dieser Position sind die Mikrofone weit voneinander entfernt und nehmen dadurch einen weiten Stereobereich auf. Dies ist eine gute Einstellung für Musik oder andere Ereignisse, bei denen eine räumliche Abbildung der Klangquelle(n) erwünscht ist.

Wenn Sie das eingebaute Mikrofon nutzen und die Mikrofonkapseln während des Betriebs ein- oder ausklappen, erscheint ein Dialog, in dem Sie den linken und rechten Kanal der eingebauten Mikrofone vertauschen können. (Siehe ["Automatische Erkennung der Mikrofon](#page-18-1)[ausrichtung" auf Seite 19](#page-18-1).)

#### **Wichtig**

*Wählen Sie für diese Mikrofonstellung die Kanalzuordnung L-R aus. Wenn stattdessen R-L ausgewählt ist, stimmt die Kanalzuordnung nicht mit der Stellung der Mikrofonkapseln überein und auf der Hauptseite erscheint das Symbol 3. (Siehe "Den linken und rechten [Kanal des eingebauten Mikrofons vertauschen" auf Seite 19.](#page-18-2))*

#### **Das Mikrofon für einen besonders sauberen Stereoklang ausrichten**

**Klappen Sie die Mikrofonkapseln ein (XY-Konfiguration).**

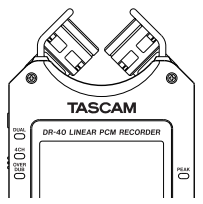

In dieser Position sind die Mikrofonkapseln nah beieinander. Dadurch werden Phasenverschiebungen verringert, die besonders bei sich bewegenden Schallquellen auftreten. Das Ergebnis ist ein besonders sauberer Stereoklang.

Wenn Sie das eingebaute Mikrofon nutzen und die Mikrofonkapseln während des Betriebs ein- oder ausklappen, erscheint ein Dialog, in dem Sie den linken und rechten Kanal der eingebauten Mikrofone vertauschen können. (Siehe ["Automatische Erkennung der Mikrofon](#page-18-1)[ausrichtung" auf Seite 19](#page-18-1)..)

#### **Wichtig**

*Wählen Sie für diese Mikrofonstellung die Kanalzuordnung R-L aus. Wenn stattdessen L-R ausgewählt ist, stimmt die Kanalzuordnung nicht mit der Stellung der Mikrofonkapseln überein und auf der Hauptseite erscheint das Symbol B. (Siehe "Den linken und rechten Kanal der eingebauten Mikrofone vertauschen" unten.)*

## <span id="page-18-2"></span><span id="page-18-0"></span>**Den linken und rechten Kanal des eingebauten Mikrofons vertauschen**

Je nach Ausrichtung der Mikrofonkapseln kann es hilfreich sein, den linken mit dem rechten Kanal zu vertauschen, so dass etwa links platzierte Klangquellen auf der Aufnahme tatsächlich auf dem linken Kanal zu hören sind.

Wenn die Mikrofonkapseln ausgeklappt sind, sollte das linke Mikrofon dem linken Aufnahmekanal und das rechte Mikrofon dem rechten Aufnahmekanal zugeordnet sein (AB-Konfiguration: L-R). Wenn die Mikrofone eingeklappt sind, ist es sinnvoll die Kanäle zu tauschen, so dass das linke Mikrofon dem rechten Aufnahmekanal und das rechte Mikrofon dem linken Aufnahmekanal zugeordnet ist (XY-Konfiguration: R-L).

Wenn die Kanalzuordnung nicht mit der Stellung der Mikrofonkapseln übereinstimmt, wird als Warnhinweis das Symbol der aktuellen Einstellung auf der Hauptseite angezeigt. Ändern Sie die Einstellung wie folgt:

#### **1. Drücken Sie die RECORD-Taste (**0**), um den Recorder in Aufnahmebereitschaft zu versetzen.**

Das **RECORD**-Lämpchen beginnt zu blinken und die Aufnahmeseite erscheint.

#### **2. Drücken Sie die QUICK-Taste.**

Das Schnellmenü wird eingeblendet.

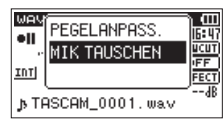

**3. Wählen Sie mit den Tasten +/– den Eintrag** MIK TAUSCHEN**, und drücken Sie die ENTER/MARK-Taste.** 

Auf dem Display erscheint das folgende Einblendmenü.

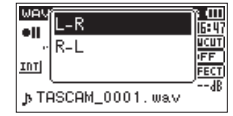

- **4. Wählen Sie entsprechend der Mikrofonstellung entweder**  L-R **oder** R-L**.**
- **5. Drücken Sie die ENTER/MARK-Taste, um die Einstellung zu übernehmen und zur Hauptseite zurückzukehren.**

## <span id="page-18-1"></span>**Automatische Erkennung der Mikrofonausrichtung**

Jedesmal, wenn Sie die Mikrofone aus- oder einklappen und die Kanalzuordnung nicht mit der Mikrofonkonfiguration übereinstimmt, werden Sie mit dem folgenden Dialog gefragt, ob Sie die Mikrofonkanäle vertauschen wollen. Wenn Sie nur ein Mikrofon verstellen, erscheint der Dialog nicht.

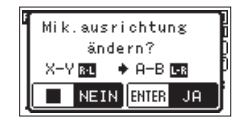

**Drücken Sie die ENTER/MARK-Taste, um zur jeweils anderen Einstellung zu wechseln.**

**Um die Einstellung nicht zu ändern, drücken Sie die HOME-Taste.** 

## **Wichtig**

*Wenn nach dem Verstellen der Mikrofone dieser Dialog erscheint, müssen Sie entweder* 

- **•** *die* **ENTER/MARK***-Taste drücken, um die Einstellung zu ändern,*
- **•** *die* **HOME***-Taste drücken, um die Einstellung beizubehalten, oder*
- **•** *die Mikrofone in die ursprüngliche Position zurück stellen, damit der Dialog verschwindet. Andernfalls können Sie nicht mit der Aufnahme beginnen. Der Dialog erscheint dagegen nicht, wenn Sie die Mikrofone während der Aufnahme verstellen. In diesem Fall können Sie zunächst auf Aufnahmebereitschaft schalten (***RECORD***-Taste drücken) und anschließend die* **QUICK***-Taste drücken, um die Einstellung zu ändern.*

## **Den Fuß für schräge Aufstellung befestigen**

Wenn Sie den Recorder für eine Aufnahme über das eingebaute Mikrofon auf eine ebene Fläche legen wollen, sollte das Gehäuse auf der Mikrofonseite etwas höher liegen. Dem Recorder liegt für diesen Zweck ein Fuß bei. Stecken Sie diesen wie unten gezeigt in das Stativgewinde.

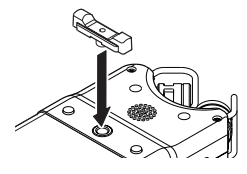

Wenn Sie den Fuß nicht verwenden, können Sie ihn zwischen den beiden Ausbuchtungen auf der Innenseite der Batteriefachabdeckung aufbewahren.

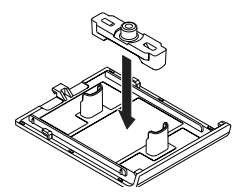

# <span id="page-19-0"></span>4 – Aufnehmen

Neben dem eingebauten Mikrofon können Sie auch ein externes Mikrofon für die Aufnahme verwenden oder das Ausgangssignal eines Mischpults oder einer anderen Quelle aufzeichnen. Dabei haben Sie die Wahl zwischen den Audioformaten MP3 (44,1/48 kHz bei 32–320 kbit/s) und WAV/BWF (44,1/48/96 kHz bei 16 oder 24 Bit).

Marken, die bei der Aufnahme im Broadcast-Wave-Format (BWF) hinzugefügt wurden, können beispielsweise mit entsprechender Software genutzt werden, die dieses Format unterstützt.

Der Recorder bietet fünf unterschiedliche Aufnahmearten. Mithilfe der Overdub-Funktion können Sie ein Eingangssignal mit dem Wiedergabesignal mischen und entweder das kombinierte Signal oder nur das Eingangssignal in einer neuen Datei aufzeichnen. Die Dual-Aufnahme erlaubt es Ihnen, das Eingangssignal gleichzeitig mit zwei unterschiedlichen Pegeln aufzunehmen. Darüber hinaus können Sie die eingebauten Mikrofone mit externen Mikrofonen kombinieren, um eine Vierspuraufnahme zu erstellen.

## <span id="page-19-1"></span>**Aufnahmeformat und Abtastrate festlegen**

Bevor Sie mit einer Aufnahme beginnen, können Sie das gewünschte Dateiformat und die Abtastrate festlegen sowie weitere Einstellungen vornehmen.

- **1. Drücken Sie die MENU-Taste.**
	- Das Menü erscheint.
- **2. Wählen Sie mit den Tasten +/– den Eintrag**  AUFN-EINSTELL.**, und drücken Sie die ENTER/MARK-Taste oder die Sprungtaste rechts** /**.**

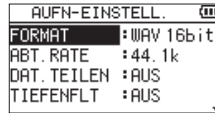

Die Seite AUFN-EINSTELL. erscheint.

**3.** Wählen Sie FORMAT, und drücken Sie **ENTER/MARK** oder ▶▶।.

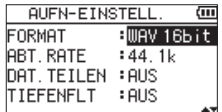

- **4. Wählen Sie das Dateiformat aus:**
	- BWF: BWF 16bit, BWF 24bit
	- WAV: WAU 16bit (Voreinstellung), WAU 24bit
	- MP3: MP3 32k, MP3 64k, MP3 96k, MP3 128k, MP3 192k, MP3 256k, MP3 320k (kbit/s)

#### **Anmerkung**

- **•** *Das BWF-Format wurde für die Anwendung im Rundfunk entwickelt und gewährleistet die gleiche Klangqualität wie das sonst übliche WAV-Format. Zudem nutzt es die gleiche Dateinamenerweiterung (".wav") wie das WAV-Format. In diesem Handbuch unterscheiden wir zwischen diesen beiden Dateitypen, indem wir sie mit BWF oder WAV bezeichnen.*
- **•** *Eine höhere Auflösung/Bitrate und Abtastrate bewirkt eine höhere Qualität der Aufnahme.*
- **•** *WAV/BWF-Dateien haben eine bessere Klangqualität als MP3-Dateien, benötigen jedoch deutlich mehr Speicherplatz. Das MP3-Format ermöglicht daher längere Aufnahmen.*
- **5.** Drücken Sie die Sprungtaste links  $\leftarrow$ , um eine weitere **Einstellung vorzunehmen.**

**6. Wählen Sie** ABT.RATE**, und drücken Sie ENTER/MARK oder**  /**.** 

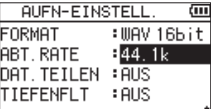

**7. Wählen Sie einen der aufgeführten Abtastraten aus:** 44.1k (Voreinstellung), 48k, 96k

#### **Wichtig**

*Wenn Sie als Dateiformat MP3 gewählt haben, ist die Abtastrate 96k nicht verfügbar.*

**8. Drücken Sie die HOME-Taste, um zur Hauptseite zurückzukehren.** 

#### **Anmerkung**

- **•** *Sobald bei einer Aufnahme die maximale Dateigröße überschritten wird, setzt der Recorder die Aufnahme automatisch mit einer neuen Datei fort.*
- **•** *Je nach gewähltem Dateiformat variiert die Aufnahmezeit bei gleicher Dateigröße. Die voraussichtliche maximale Aufnahmezeit ist rechts neben der Einstellung in Klammern angegeben.*
- **•** *Die Aufnahme endet automatisch, sobald sie eine Dauer von 24 Stunden überschreitet.*

## <span id="page-19-2"></span>**Eine Eingangsquelle anschließen und den Eingang konfigurieren**

#### **Mit dem eingebauten Mikrofon aufnehmen**

Wenn Sie mit dem eingebauten Mikrofon aufnehmen, ist keine weitere Konfiguration erforderlich.

**Stellen Sie einfach den Recorder auf einen festen, möglichst erschütterungsfreien Untergrund. Richten Sie den Recorder so aus, dass das hintere Seitenteil mit den beiden Mikrofonen zur Klangquelle weist.** 

#### **Mit externen Mikrofonen aufnehmen**

- **1. Verbinden Sie die Mikrofone mit den EXT MIC/LINE IN-Anschlüssen auf dem vorderen Seitenteil.**
- **2. Stellen Sie den Recorder auf einen festen, möglichst erschütterungsfreien Untergrund und richten Sie die Mikrofone auf die Klangquelle aus.**
- **3. Legen Sie anschließend die Art des Eingangssignals fest, wie weiter unten beschrieben.**

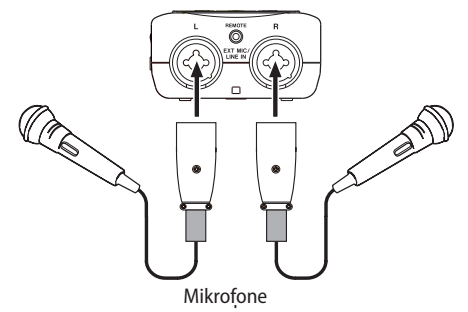

#### **Anmerkung**

*Die Kanalzuordnung (L-R/R-L) ist deaktiviert, wenn externe Mikrofone angeschlossen sind.*

#### <span id="page-20-0"></span>**Von einem externen Audiogerät aufnehmen (LINE IN)**

- **1. Verbinden Sie den Line-Ausgang eines anderen Geräts über ein Stereokabel mit Klinkensteckern mit der EXT MIC/ LINE IN-Buchse des Recorders.**
- **2. Legen Sie anschließend die Art des Eingangssignals fest, wie weiter unten beschrieben.**

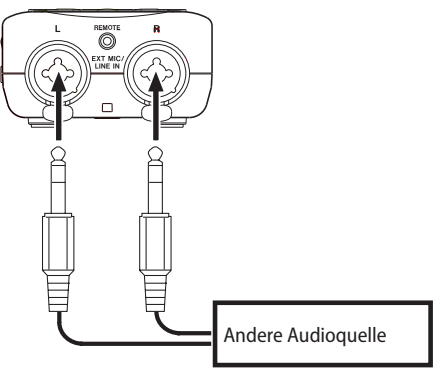

#### **Wichtig**

- **•** *Wenn das Eingangssignal verzerrt, selbst wenn Sie den Eingangspegel an diesem Recorder abgesenkt haben, müssen Sie den Ausgangspegel am anderen Audiogerät absenken.*
- **•** *Sollte der Ausgangspegel am anderen Audiogerät unveränderbar sein, gibt es nur den folgenden Ausweg: Verwenden Sie in solchen Fällen den Kopfhörerausgang oder einen anderen Ausgang, dessen Pegel einstellbar ist.*

#### **VORSICHT**

*Verbinden Sie niemals einen Lautsprecherausgang mit diesem Gerät. Die dort zu erwartenden hohen Spannungen könnten den Recorder beschädigen und bei Ihnen selbst zu einem Stromschlag führen.*

#### **Die Art des Eingangssignals festlegen**

**Wenn Sie externe Mikrofone oder eine andere Audioquelle anschließen, müssen Sie den EXT IN-Schalter auf der linken Geräteseite entsprechend einstellen.** 

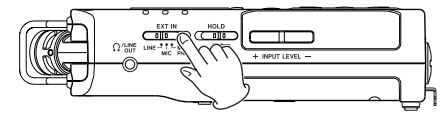

**LINE**: Wählen Sie diese Einstellung, wenn Sie ein externes Audiogerät mit Linepegel an die Analogeingänge dieses Recorders angeschlossen haben.

**MIC**: Wählen Sie diese Einstellung, wenn Sie externe Mikrofone angeschlossen haben.

**MIC+PHANTOM**: Wählen Sie diese Einstellung, wenn Sie Kondensatormikrofone verwenden, die Phantomspeisung (24 Volt oder 48 Volt) benötigen.

#### **VORSICHT**

*Die Einstellung dieses Schalters hat Auswirkungen auf den Einstellbereich des Eingangspegels. Dadurch kann es beim Wechsel der Einstellung zu Pegelsprüngen kommen. Schalten Sie deshalb das Gerät aus, oder drehen Sie die Abhörlautstärke herunter, bevor Sie diese Einstellung ändern.* 

#### <span id="page-20-1"></span>**Phantomspeisung nutzen**

Dieser Recorder kann Phantomspeisung für Kondensatormikrofone zur Verfügung stellen. Falls Sie unsicher sind, ob Ihre Mikrofone mit Phantomspeisung betrieben werden können, fragen Sie beim Hersteller der Mikrofone nach.

**Wenn die angeschlossenen Mikrofone mit Phantomspeisung versorgt werden sollen, stellen Sie den EXT IN-Schalter auf der linken Seite in die Stellung MIC+PHANTOM.**

Siehe auch "Die Spannung der Phantomspeisung wählen" [auf Seite 52](#page-51-4)

**Um die Phantomspeisung auszuschalten, stellen Sie den EXT IN-Schalter in eine andere Stellung als MIC+PHANTOM.**

#### **VORSICHT**

- **•** *Schalten Sie immer zuerst die Phantomspeisung aus, bevor Sie ein Mikrofon oder ein Gerät mit Linepegel an diese Buchsen anschließen oder die Verbindung trennen. Andernfalls kann das Mikrofon, das andere Gerät oder der DR-40 beschädigt werden.*
- **•** *Schließen Sie Mikrofone auf keinen Fall an die EXT MIC/ LINE IN-Buchsen an und trennen Sie solche Verbindungen auch nicht, während die Phantomspeisung aktiviert ist (EXT IN-Schalter in Stellung MIC + PHANTOM). Andernfalls kann es zu lauten Geräuschen kommen, die Ihr Gehör oder Ihre Geräte schädigen können.*
- **•** *Schalten Sie die Phantomspeisung nur ein, wenn Sie ein Kondensatormikrofon verwenden, das auch Phantomspeisung benötigt. Dynamische Mikrofone oder Mikrofone, die keine Phantomspeisung benötigen, oder das Gerät selbst könnten sonst beschädigt werden.*
- **•** *Wenn Sie Kondensatormikrofone, die Phantomspeisung benötigen, und dynamische Mikrofone zusammen verwenden, achten Sie darauf, dass die dynamischen Mikrofone über symmetrische Kabel angeschlossen sind. Unsymmetrisch angeschlossene dynamische Mikrofone können nur bei ausgeschalteter Phantomspeisung verwendet werden.*
- **•** *Ebenso können manche Bändchenmikrofone irreparabel beschädigt werden, wenn Sie versuchen, sie mit Phantomspeisung zu versorgen. Schalten Sie bei einem angeschlossenen Bändchenmikrofon die Phantomspeisung im Zweifelsfall nicht an.*
- **•** *Manche Kondensatormikrofone funktionieren möglicherweise nicht mit einer Phantomspannung von 24 Volt.*
- **•** *Wenn Sie eine USB-Verbindung für die Stromversorgung nutzen, kann der Recorder möglicherweise keine Phantomspeisung liefern. Verwenden Sie in einem solchen Fall den als Zubehör erhältlichen Wechselstromadapter Tascam PS-P520E.*
- **•** *Schalten Sie die Phantomspeisung aus, bevor Sie ein USB-Kabel mit dem Recorder verbinden oder von diesem trennen. Auch wenn Batterien eingelegt sind, kann es passieren, dass die Stromversorgung unterbrochen wird. Während der Aufnahme kann dies zu Schäden an den Daten oder zu Datenverlust führen.*

## <span id="page-21-1"></span><span id="page-21-0"></span>**Den Eingangspegel anpassen**

Bevor Sie mit der Aufnahme beginnen, ist es erforderlich, den Eingangspegel anzupassen. Dadurch werden Verzerrungen durch einen zu hohen oder verrauschte Aufnahmen durch einen zu niedrigen Eingangspegel vermieden.

Neben dem der manuellen Einstellung bietet der Recorder die folgenden drei automatischen Möglichkeiten zur Pegelanpassung: Automatische Pegelabsenkung, automatische Aussteuerung und Limiter. Nutzen Sie diese nach Bedarf, wie im Abschnitt "Die automatische Pegelanpassung nutzen" auf Seite [23](#page-22-1) beschrieben.

#### **Tipp**

*Neben den oben beschriebenen Möglichkeiten können Sie den Eingangspegel auch beeinflussen, indem Sie den Abstand und Einfallswinkel zwischen Mikrofon und Klangquelle verändern. Der Einfallswinkel des Signals und der Abstand zum Mikrofon können sich auch auf den Klangcharakter auswirken.*

### **Den Eingangspegel von Hand anpassen**

Im Folgenden erfahren Sie, wie Sie den Pegel der Mikrofoneingänge auf der Aufnahmeseite anpassen.

#### **Wichtig**

- **•** *Das manuelle Einstellen des Eingangspegels ist nicht möglich, wenn eine der Automatikfunktionen aktiviert ist (das Symbol*  **ETTION** wird auf der Aufnahmeseite rechts neben der verstri*chenen Zeit angezeigt). Um das manuelle Einstellen zu ermöglichen, deaktivieren Sie die Automatik auf der entsprechenden Einstellungsseite (siehe ["Die automatische Pegelanpassung](#page-22-1)  [nutzen" auf Seite 23](#page-22-1)).*
- **•** *Während der Aufnahmebereitschaft oder Aufnahme ist der Lautsprecher unabhängig von der LAUTSPR.-Einstellung stummgeschaltet. Wenn Sie das Eingangssignal während der Aufnahme abhören möchten, verbinden Sie einen Kopfhörer mit dem Anschluss /LINE OUT. Den Abhörpegel stellen Sie auf der Hauptseite mit den Tasten* **+/–** *ein. Die Aufnahme selbst wird durch diese Einstellung nicht beeinflusst.*
- **1. Drücken Sie die RECORD-Taste (**0**).**

Der Recorder geht in Aufnahmebereitschaft. Das **RECORD**-Lämpchen beginnt zu blinken und die Aufnahmeseite erscheint.

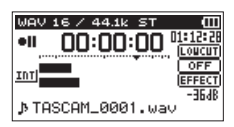

**2. Passen Sie den Eingangspegel mithilfe der INPUT LEVEL Tasten +/– auf der linken Seite des Recorders an.**

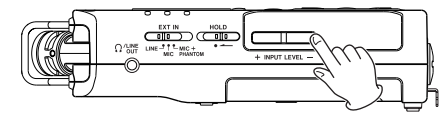

Wenn Sie einer dieser Tasten drücken, erscheint ein Einblendfenster mit der aktuellen Einstellung.

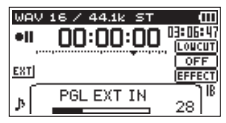

Wenn der Pegel zu hoch ist, leuchtet das **PEAK**-Lämpchen rechts neben dem Display auf.

Die Pegelanzeigen sind mit einer Marke (▼) versehen, die einen Pegel von –12 dB kennzeichnet. Stellen Sie den Pegel so ein, dass sich die Mitte der höchsten Ausschläge in etwa bei der Markierung befindet, wobei jedoch das **PEAK**-Lämpchen während der lautesten Passagen nicht aufleuchten darf.

#### **Anmerkung**

- **•** *Das Einblendfenster, das beim Drücken der INPUT LEVEL-Tasten (***+/–***) auf der linken Geräteseite erscheint, zeigt die beeinflusste Eingangsquelle an. Es erscheint eine der folgenden Beschriftungen:*
- **•** *PGL INT MIK: Pegel der eingebauten Mikrofone*
- **•** *PGL EXT IN: Pegel des Zusatzeingangs EXT IN*
- **•** *PGL EXT L: Pegel des EXT IN-Eingangs, linker Kanal*
- **•** *PGL EXT R: Pegel des EXT IN-Eingangs, rechter Kanal*
- **•** *Wenn Sie auf der* Seite *AUFN.MOD unter QUELLE bzw. EXT IN die Option EXT UNABH. gewählt haben, schalten Sie mit den folgenden Tasten zwischen der Pegeleinstellung des linken und rechten Kanals um.*
- **•** *Stereoaufnahme/Dual-Aufnahme/Overdub-Aufnahme im Modus SEPARAT: 1/2-Taste*
- **•** *Vierspuraufnahme/Overdub-Aufnahme im Modus MIX: 3/4-Taste*

**Um die Aufnahmebereitschaft zu beenden, drücken Sie die HOME-Taste.** 

#### **Den Eingangspegel für den linken und rechten Kanal des Eingangs EXT IN unabhängig voneinander anpassen**

Sie haben die Möglichkeit, den Eingangspegel für den linken und rechten Kanal des Eingangs **EXT IN** unabhängig voneinander anzupassen. Nutzen Sie diese Möglichkeit beispielsweise, wenn Sie zwei unterschiedliche Mikrofontypen nutzen oder die Pegel stark voneinander abweichen.

- **1. Drücken Sie die REC MODE-Taste.**  Die Seite AUFN. MOD erscheint.
- **2. Wählen Sie mit den Tasten +/– den Eintrag** QUELLE **(oder**  EXT IN **im Vierspurmodus), und drücken Sie die ENTER/ MARK-Taste oder die Sprungtaste rechts** /**.**
- **3. Wählen Sie die Eingangsquelle** EXT UNABH.

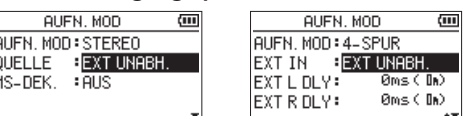

- **4. Drücken Sie HOME, um zur Hauptseite zurückzukehren.**
- **5. Drücken Sie die RECORD-Taste (**0**).**  Der Recorder geht in Aufnahmebereitschaft.
- **6. Drücken Sie eine der INPUT LEVEL-Tasten (+/−) auf der linken Geräteseite.**

Am unteren Rand des Displays erscheint ein Einblendfenster mit der aktuellen Einstellung des Eingangspegels.

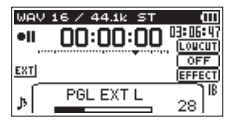

**7. Um die Einstellung des jeweils anderen Kanals anzuzeigen, drücken Sie eine der folgenden Tasten:** Stereoaufnahme/Dual-Aufnahme/Overdub-Aufnahme im Modus SEPARAT: **1/2**-Taste

Vierspuraufnahme/Overdub-Aufnahme im Modus MIX: **3/4**-Taste

#### <span id="page-22-0"></span>**Anmerkung**

- **•** *Wenn Sie auf der* Seite *AUFN.MOD unter QUELLE bzw. EXT IN die Option EXT IN 1/2 gewählt haben, wirkt sich die Pegeleinstellung auf beide Kanäle des externen Signals aus.*
- **•** *Wenn Sie einen Effekt auf das Eingangssignal anwenden, und auf der Seite EFFEKT unter QUELLE die Option EXT IN oder INT. MIK ausgewählt ist, wird der linke und rechte Kanal in das Effektsignal aufgenommen. Mit anderen Worten: Das Signal des gegenüberliegenden Kanals wird ebenfalls Teil der Aufnahme.*

#### <span id="page-22-1"></span>**Die automatische Pegelanpassung nutzen**

Um die automatische Pegelanpassung für die Aufnahme mit einem Mikrofon zu nutzen, gehen Sie folgendermaßen vor:

**1. Drücken Sie die RECORD-Taste, um den Recorder in Aufnahmebereitschaft zu versetzen.** 

Das **RECORD**-Lämpchen beginnt zu blinken und die Aufnahmeseite erscheint.

**2. Drücken Sie die QUICK-Taste.**

Das Schnellmenü wird eingeblendet.

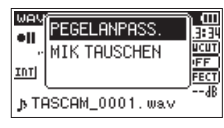

**3. Wählen Sie mit den Tasten +/– den Eintrag** PEGELANPASS.**, und drücken Sie die ENTER/MARK-Taste.** 

Die Optionen der automatischen Pegelanpassung werden eingeblendet.

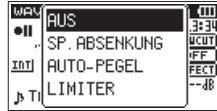

Folgende Optionen stehen zur Auswahl: AUS (Voreinstellung), SP.ABSENKUNG, AUTO-PEGEL, LIMITER

**4. Wählen Sie die gewünschte Einstellung, und drücken Sie die ENTER/MARK-Taste, um sie zu aktivieren und zur Hauptseite zurückzukehren.**

Die gewählte Einstellung wird mit einem Symbol auf der Aufnahmeseite angezeigt. Die jeweilige Auswirkung ist nachfolgend beschrieben.

SP.ABSENKUNG (automatische Pegelabsenkung): Beim Eintreffen zu hoher Pegel wird der Eingangspegel automatisch auf ein geeignetes Maß reduziert. Dadurch ist das Aussteuern der Aufnahme einfacher durchführbar.

Den Eingangspegel können Sie bei Bedarf manuell anheben.

#### **Tipp**

*Bei der Aufnahme von Livemusik oder anderen Ereignissen mit hohen Lautstärkeschwankungen kann es ratsam sein, die automatische Pegelabsenkung vor der eigentlichen Aufnahme zunächst zu testen. Aktivieren Sie dazu die Einstellung während der Aufnahmebereitschaft, und stellen Sie den Eingangspegel auf Maximum.*

*Durch den Test senkt der Recorder den Eingangspegel entsprechend dem ankommenden Signal auf ein geeignetes Maß ab. Somit werden Übersteuerungen bei der Aufnahme dieses Quellmaterials vermieden.*

*Wenn Sie die Funktion vor der Aufnahme wieder ausschalten, wird die Aufnahme mit der so ermittelten Pegeleinstellung ausgeführt.*

*Lassen Sie die Funktion dagegen aktiviert, wird die Pegeleinstellung auch während der Aufnahme weiter automatisch angepasst.*

*Nach der automatischen Absenkung des Eingangspegels mit dieser Funktion können Sie die Aufnahme auch mit aktiviertem Limiter ausführen.*

AUTO-PEGEL*: Der Eingangspegel wird entsprechend dem Eingangssignal automatisch abgesenkt beziehungsweise angehoben. Diese Einstellung ist hilfreich bei der Aufzeichnung von Konferenzen. Dabei ist es nicht möglich, den Eingangspegel manuell anzupassen.*

LIMITER*: Diese Einstellung hilft dabei, Verzerrungen durch plötzlich eintreffende hohe Signalanteile zu verhindern.*

*Auch diese Einstellung ist für die Aufnahme von Livemusik oder anderen Ereignissen mit hohen Lautstärkeschwankungen geeignet.*

*Während der Aufnahme lässt sich der Eingangspegel manuell anpassen.*

#### **Wichtig**

- **•** *Verzerrungen durch übermäßig hohe Signalanteile können auch bei aktiviertem Limiter auftreten. Reduzieren Sie in einem solchen Fall den Eingangspegel oder vergrößern Sie den Abstand zwischen der Schallquelle und dem Mikrofon.*
- **•** *Bei der Nutzung des Lineeingangs haben die Pegelfunktionen keine Auswirkung.*

## **Überblick über die Aufnahmearten**

Der Recorder bietet fünf unterschiedliche Aufnahmearten. Wählen Sie die gewünschte Aufnahmeart auf der Seite AUFN. MOD unter AUFN.MOD. Für jede Aufnahmeart stehen unterschiedliche Einstellungen zur Verfügung.

- i MONO: Erstellt eine Monoaufnahme.
- STEREO (Voreinstellung): Erstellt eine Stereoaufnahme mit zwei unabhängigen Kanälen (L/R).
- DUAL: Erstellt aus einer Eingangsquelle (mono oder stereo) zwei Aufnahmedateien mit unterschiedlichen Einstellungen für den Eingangspegel (Seite PEGELANPASS.). Es werden also entweder zwei Mono- oder zwei Stereodateien erstellt.
- i 4-SPUR: Erstellt eine Aufnahmedatei aus dem Signal der eingebauten Mikrofone und parallel dazu eine zweite Datei aus dem Signal des externen Eingangs.
- Es werden also zwei Stereodateien erstellt.
- i OVERDUB: Bei dieser Aufnahmeart wird das Eingangssignal mit dem Wiedergabesignal gemischt.
- Es gibt zwei Arten der Overdub-Aufnahme:
	- MIX: Eine Mischung aus dem Wiedergabesignal und dem Eingangssignal wird in einer neuen Datei aufgezeichnet. SEPARAT: Während der Aufnahme sind beide Signale über den Ausgang zu hören, jedoch wird nur das Eingangssignal in einer neuen Datei aufgezeichnet.

MIX oder SEPARAT können Sie aus dem Untermenü auswählen.

## <span id="page-23-0"></span>**Eine Mono- oder Stereoaufnahme erstellen**

#### **Einstellungen für die Aufnahme vornehmen**

- **1. Drücken Sie die REC MODE-Taste.**
- Die Seite AUFN. MOD erscheint. **2. Wählen Sie mit den Tasten +/– den Eintrag** AUFN.MOD**, und drücken Sie die ENTER/MARK-Taste oder die Sprungtaste rechts ►►**.
- **3. Wählen Sie entweder** MONO **oder** STEREO **(Voreinstellung).**

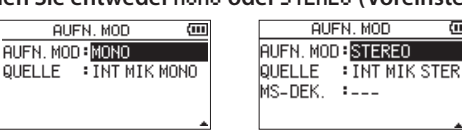

**ALIEN MOD** 

Monoaufnahme Stereoaufnahme

- **4. Drücken Sie die Sprungtaste links** .**, um wieder in die linke Spalte zu gelangen.**
- **5.** Wählen Sie QUELLE, und drücken Sie **ENTER/MARK** oder ▶▶।.
- **6. Wählen Sie die Eingangsquelle aus.**

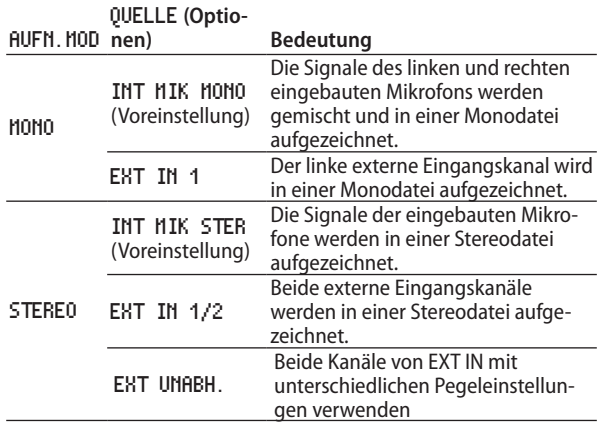

**7.** Drücken Sie die Sprungtaste links  $\blacktriangleleft$ , um wieder in die **linke Spalte zu gelangen.**

Wenn unter AUFN. HOD die Einstellung STEREO gewählt ist, können Sie auch die MS-Dekodierung aktivieren.

- **8. Sofern Sie ein MS-Mikrofon nutzen, wählen Sie** MS-DEK.**, und drücken Sie die ENTER/MARK-Taste oder** /**. Wählen Sie die Option** EIN**.**
- **9. Drücken Sie die HOME-Taste, um zur Hauptseite zurückzukehren.**

#### **Den Ordner auswählen, in dem die Aufnahmedateien gespeichert werden**

Sie können den Ordner auswählen, in dem die Aufnahmedateien gespeichert werden. Aufnahmedateien werden immer im aktuell ausgewählten Ordner gespeichert. Einzelheiten dazu finden Sie unter AUSWÄHLEN im Abschnitt "Die Ordnerfunktionen [nutzen" auf Seite 35](#page-34-1).

Wenn Sie keine Auswahl treffen, werden neue Aufnahmen im MUSIC-Ordner gespeichert.

#### **Mit der Aufnahme beginnen**

#### **1. Drücken Sie die RECORD-Taste (**0**).**

Der Recorder geht in Aufnahmebereitschaft (das **RECORD**-Lämpchen blinkt).

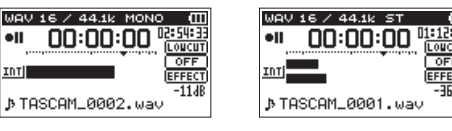

Monoaufnahme Stereoaufnahme

Auf dem Display erscheinen der Name, das Format und die Abtastrate der Aufnahmedatei sowie die Eingangsquelle. Vergewissern Sie sich, dass diese Einstellungen korrekt sind, bevor Sie mit der Aufnahme beginnen.

**2. Starten Sie die Aufnahme, indem Sie erneut die RECORD-Taste drücken.** 

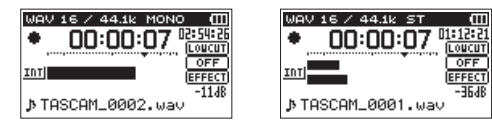

Monoaufnahme Stereoaufnahme

Sobald die Aufnahme beginnt, leuchtet das **RECORD**-Lämpchen stetig, und auf dem Display erscheinen die verstrichene und die verbleibende Aufnahmezeit.

**3. Um die Aufnahme zu beenden, drücken Sie die HOME-Taste (**8**), worauf der Recorder die Audiodatei erstellt.** 

**Um die Aufnahme vorübergehend anzuhalten, drücken Sie die RECORD-Taste.** 

**Drücken Sie erneut auf RECORD, um die Aufnahme in derselben Datei fortzusetzen.** 

**Wenn Sie nach dem Anhalten der Aufnahme die HOME-Taste drücken, wird die Aufnahme beendet und ebenfalls eine Datei mit dem bis zu diesem Zeitpunkt aufgezeichneten Material erstellt.** 

#### **Wichtig**

*Bei Aufnahmen mit einem Mikrofon können Geräusche auftreten, wenn sich das Mikrofon zu nahe am Wechselstromadapter befindet. Halten Sie entsprechend Abstand ein.*

#### **Dateinamen für Mono- und Stereoaufnahmen**

**TASCAM\_0001.WAV** ∩  $\Omega$ 

1: Frei wählbare Zeichenkombination (Einstellung TEXT auf der Seite DATE INAMEN)

2: Automatisch angehängte, aufsteigende Nummer

## <span id="page-24-0"></span>**Zwei Aufnahmedateien mit unterschiedlichen Eingangspegeln gleichzeitig erstellen (Dual-Aufnahme)**

Dieser Recorder kann zwei Aufnahmedateien vom gleichen Eingangssignal erstellen (Dual-Aufnahme). Diese Möglichkeit kann etwa bei Mikrofonaufnahmen hilfreich sein: Zeichnen Sie eine Datei mit guter Aussteuerung des Eingangspegels auf, während Sie für die zweite Aufnahmedatei zur Sicherheit eine etwas niedrigere Pegeleinstellung wählen, um Übersteuerung zu vermeiden. Dabei werden beide Aufnahmen als separate Dateien aufgezeichnet.

Stellen Sie den Eingangspegel für die normale Aufnahme wie gewohnt ein (siehe "Eine Eingangsquelle anschließen und den [Eingang konfigurieren" auf Seite 20](#page-19-2) und "Den Eingangspegel [anpassen" auf Seite 22\)](#page-21-1). Den Eingangspegel für die zweite Aufnahmedatei legen Sie anschließend relativ zum Eingangspegel der normalen Aufnahme fest. Die Einstellung nehmen Sie im Menü unter DUAL-PGL vor.

#### **Anmerkung**

- **•** *Dual-Aufnahme und Overdub-Aufnahme sind nicht gleichzeitig möglich.*
- **•** *Im Dual-Aufnahme-Modus können Sie das Signal nicht zusammen mit dem angewendeten Effekt aufzeichnen. Sie können den Effekt jedoch für das Abhören nutzen.*

## **Einstellungen für die Dual-Aufnahme vornehmen**

- **1. Drücken Sie die REC MODE-Taste.** Die Seite AUFN.MOD erscheint.
- **2. Wählen Sie mit den Tasten +/– den Eintrag** AUFN.MOD**, und drücken Sie die ENTER/MARK-Taste oder die Sprungtaste**  rechts  $\blacktriangleright\blacktriangleright$ .
- **3. Wählen Sie die Option** DUAL**.**

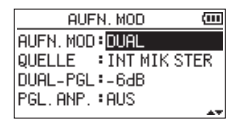

- **4.** Drücken Sie die Sprungtaste links  $\blacktriangleright\blacktriangleleft\blacktriangleright$ , um wieder in die **linke Spalte zu gelangen.**
- **5. Wählen Sie** QUELLE**, und drücken Sie ENTER/MARK oder** /**.**
- **6. Wählen Sie die Eingangsquelle aus.**

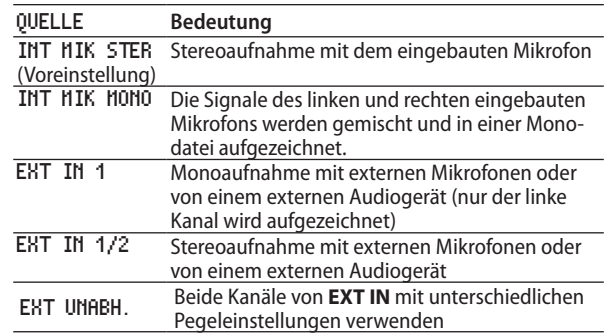

- **7.** Drücken Sie die Sprungtaste links 1 <<< . um wieder in die **linke Spalte zu gelangen.**
- **8. Wählen Sie den Eintrag** DUAL-PGL**, und drücken Sie ENTER/ MARK** oder ►►I.

**9. Wählen Sie die Eingangspegeldifferenz für die zweite Aufnahmedatei aus.** 

Einstellbereich: -6dB (Voreinstellung) bis -12dB

- **10. Drücken Sie die Sprungtaste links 1 << < , um wieder in die linke Spalte zu gelangen.**
- **11.** Wählen Sie PGL. AMP, und drücken Sie **ENTER/MARK** oder ▶▶।.
- **12. Wählen Sie eine Option für die automatische Pegelanpassung für die zweite Aufnahmedatei aus.**

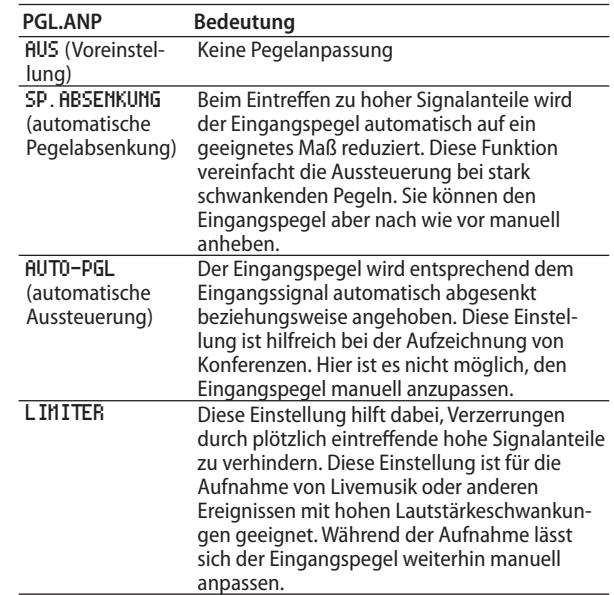

- 13. Drücken Sie die Sprungtaste links  $\leftarrow$ , um wieder in die **linke Spalte zu gelangen.**
- **14. Sofern Sie ein MS-Mikrofon nutzen, wählen Sie** MS-DEK.**, und drücken Sie ENTER/MARK oder** /**.**
- **15. Wählen Sie** EIN **(Voreinstellung:** AUS**).**
- **16. Drücken Sie die HOME-Taste, um zur Hauptseite zurückzukehren.**

#### **Die Dual-Aufnahme starten**

**Um nun mit der Dual-Aufnahme zu beginnen, drücken Sie die RECORD-Taste (**0**).** 

Während der Dual-Aufnahme nimmt das Display folgendes Aussehen an:

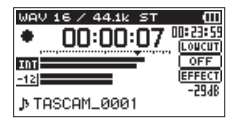

Auf der Aufnahmeseite stellt die obere Pegelanzeige den Eingangspegel der ersten Aufnahmedatei und die untere Pegelanzeige den Eingangspegel der zweiten Aufnahmedatei dar.

## <span id="page-25-0"></span>**Dateinamen bei einer Dual-Aufnahme**

Bei der Dual-Aufnahme entstehen zur gleichen Zeit zwei Aufnahmedateien. Der Name der zweiten Datei wird automatisch um die Zeichenfolge "DXX" erweitert. Dabei steht "XX" für den unter DUAL-PGL ausgewählten Wert der Pegelabsenkung.

**TASCAM\_0002S12.WAV TASCAM\_0002S34D12.WAV** 

 $(1)$ : Frei wählbare Zeichenkombination (Einstellung TEXT auf der Seite DATE INAMEN

- 2: Automatisch angehängte, aufsteigende Nummer
- $(3)$ : "S" steht für "Source", hierbei handelt es sich um die normale Aufnahme.
- $(4)$ : Zugewiesene Spuren ("12": Spuren 1/2, "34": Spuren 3/4)
- 5: Pegelabsenkung der zweiten Aufnahme (bei einer Absenkung um 6 dB würde hier "D06" stehen, bei 10 dB "D10".)

#### **Wichtig**

- **•** *Um die Dual-Aufnahme sinnvoll nutzen zu können, sollte der Eingangspegel höher sein als –24 dB.*
- **•** *Die Einstellung DUAL-PGL kann nur dann geändert werden, wenn für PGL.ANP. eine andere Einstellung als SP.ABSENKUNG oder AUTO-PGL gewählt ist.*

## **Eine Drei- oder Vierspuraufnahme erstellen**

Sie können mit den eingebauten Mikrofonen und einem oder zwei weiteren Mikrofonen oder einer anderen externen Audioquelle Aufnahmen mit drei oder vier Spuren erstellen.

Die Aufnahmen werden als zwei Stereodateien gespeichert (Spuren 1/2 und Spuren 3/4).

Wenn die externen Mikrofone einen anderen Abstand zur Schallquelle haben als die eingebauten Mikrofone, können Sie den linken und rechten Kanal des Zusatzeingangs **EXT IN** gegenüber den eingebauten Mikrofonen zeitlich verzögern, um den Laufzeitunterschied zu kompensieren.

#### **Einstellungen für die Aufnahmekanäle 3 und 4 vornehmen**

- **1. Drücken Sie die REC MODE-Taste.** Die Seite AUFN.MOD erscheint.
- **2. Wählen Sie mit den Tasten +/– den Eintrag** AUFN.MOD**, und drücken Sie die ENTER/MARK-Taste oder die Sprungtaste**  rechts  $\blacktriangleright\blacktriangleright$ .
- **3. Wählen Sie die Option** 4-SPUR**.**

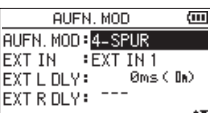

- **4.** Drücken Sie die Sprungtaste links  $\leftarrow$ , um wieder in die **linke Spalte zu gelangen.**
- **5. Wählen Sie die Eingangsquelle aus.**

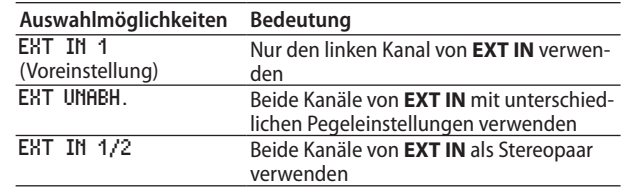

#### **Anmerkung**

- **•** *Wenn unter EXT IN die Option EXT IN 1 gewählt ist, werden zwei Stereodateien erzeugt, wobei jedoch der rechte Kanal der zweiten Datei stumm ist.*
- **•** *Wenn unter EXT IN die Option EXT IN 1 gewählt ist und Sie den linken Kanal von EXT IN in der Mitte des Stereopanoramas hören wollen, drücken Sie die MIXER-Taste und stellen Sie den Panoramaregler von Kanal 3 (CH3 PAN) auf C (Mitte).*
- **•** *Wenn unter EXT IN die Option EXT IN 1 gewählt ist, stehen während der Aufnahme keine Effekte zur Verfügung.*
- **6.** Drücken Sie die Sprungtaste links  $\blacktriangleleft$ , um wieder in die **linke Spalte zu gelangen.**
- **7. Wählen Sie** EXT L DLY**, und drücken Sie ENTER/MARK oder**  $\blacktriangleright$  $\blacktriangleright$ I.

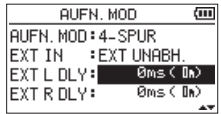

**8. Wählen Sie eine Verzögerungszeit für den linken Kanal aus.**

Einstellbereich: -150ms (51m) bis 0ms (0m) (Voreinstellung) bis +150ms (51m)

- <span id="page-26-0"></span>**9.** Drücken Sie die Sprungtaste links  $\leftarrow$ , um einen weiteren **Menüeintrag auszuwählen.**
- **10. Wählen Sie** EXT R DLY**, und drücken Sie ENTER/MARK oder**  $\blacktriangleright\blacktriangleright$ **.**
- **11. Wählen Sie eine Verzögerungszeit für den rechten Kanal aus.**
- **12. Drücken Sie die Sprungtaste links** . **, um einen weiteren Menüeintrag auszuwählen.**
- **13. Sofern Sie eine MS-Mikrofonkonfiguration nutzen, wählen Sie** MS-DEK.**, und drücken Sie ENTER/MARK oder** /**.**
- **14. Wählen Sie** EIN**, um die MS-Dekodierung einzuschalten.**
- **15. Wenn Sie fertig sind, drücken Sie die HOME-Taste (**8**), um zur Hauptseite zurückzukehren.**

#### **Die Drei- oder Vierspuraufnahme starten**

**1. Drücken Sie die RECORD-Taste (**0**).** 

Der Recorder geht in Aufnahmebereitschaft (das **RECORD**-Lämpchen blinkt.

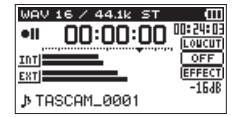

Auf dem Display können Sie nun noch einmal Einstellungen wie das Dateiformat und die Abtastrate (ganz oben) sowie die Eingangsquellen (links neben den Pegelanzeigen) und den Projektnamen der Aufnahme (ganz unten) überprüfen.

**2. Um nun mit der Aufnahme zu beginnen, drücken Sie erneut die RECORD-Taste.** 

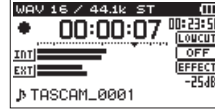

#### **Dateinamen für Vierspuraufnahmen**

Bei der Vierspuraufnahme entstehen zur gleichen Zeit zwei Stereo-Aufnahmedateien.

Dabei wird das Signal des eingebauten Mikrofons (Spuren 1/2) in einer Datei und das Signal der externen Quelle (Spuren 3/4) in der anderen Datei aufgezeichnet.

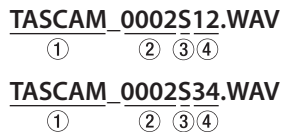

- $(1)$ : Frei wählbare Zeichenkombination (Einstellung TEXT auf der Seite DATE INAMEN
- 2: Automatisch angehängte, aufsteigende Nummer
- 3: "S" steht für "Source" und bezeichnet die Quelle der Aufnahme.
- $(4)$ : Zugewiesene Spuren  $(0.12$ ": Spuren  $1/2$ ,  $34$ ": Spuren  $3/4$ )

## **Eine Overdub-Aufnahme erstellen**

Mithilfe der Overdub-Funktion können Sie ein Eingangssignal mit dem Wiedergabesignal mischen und entweder das kombinierte Signal oder nur das Eingangssignal in einer neuen Datei aufzeichnen.

#### **Wichtig**

- **•** *Während der Overdub-Aufnahme können Sie folgende Funktionen nicht nutzen:* 
	- **•** *vorgezogene Aufnahme, Auto-Aufnahme und Dual-Aufnahme,*
	- **•** *neue Aufnahmedatei von Hand erstellen,*
	- **•** *auf Pause schalten (die RECORD-Taste ist gesperrt),*
	- **•** *MS-Dekoder.*
- **•** *Das Aufnahmeformat und die Abtastrate einer Overdub-Aufnahme entsprechen unabhängig von den Einstellungen immer denen der Wiedergabedatei.*
- **•** *Wenn es sich bei den Wiedergabedateien um zwei 96-kHz-WAV- oder -BWF-Dateien oder um MP3-Dateien handelt, kann die Einstellung MIX nicht genutzt werden. Mischen Sie die beiden Dateien zu einer Datei zusammen und führen Sie die Overdub-Aufnahme mit dieser Datei aus (siehe ["Abmischen"](#page-44-1)  [auf Seite 45](#page-44-1)).*

*Wenn Sie in diesem Fall die RECORD-Taste drücken, erscheint ein "X" neben dem Dateinamen und es erscheint eine Fehlermeldung.* 

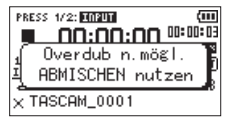

**•** *Wenn es sich bei der Wiedergabedatei um eine Monodatei handelt, wird die Aufnahmedatei ebenfalls mono sein. Außerdem kann in diesem Fall der Modus SEPARAT nicht genutzt werden. Wählen Sie stattdessen den Modus MIX.* 

#### <span id="page-27-0"></span>**Einstellungen für die Overdub-Aufnahme vornehmen**

- **1. Drücken Sie die REC MODE-Taste.** Die Seite AUFN.MOD erscheint.
- **2. Wählen Sie mit den Tasten +/– den Eintrag** AUFN.MOD**, und drücken Sie die ENTER/MARK-Taste oder die Sprungtaste rechts**  $\blacktriangleright\blacktriangleright$ **.**
- **3. Wählen Sie die Option** OVERDUB**.**

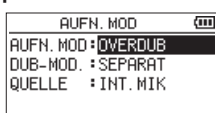

- **4.** Drücken Sie die Sprungtaste links  $\blacktriangleleft$ , um wieder in die **linke Spalte zu gelangen.**
- **5. Wählen Sie** DUB-MOD.**, und drücken Sie ENTER/MARK oder** /**.**
- **6. Wählen Sie einen Modus aus.**

#### **DUB-MOD. Bedeutung MTW** Das Wiedergabesignal der Dateien auf den Spuren 1/2 und 3/4 wird mit dem Eingangssignal gemischt und als neue Datei aufgezeichnet. Die Wiedergabedateien bleiben unverändert. SEPARAT (Voreinstellung) Die Datei auf den Spuren 1/2 wird wiedergegeben, und das Eingangssignal wird als neue Datei auf den Spuren 3/4 aufgezeichnet. Das Wiedergabesignal der Spuren 1/2 wird nicht mit aufgezeichnet. Die Wiedergabedatei bleibt unverändert.

#### **Anmerkung**

*Da eine Aufnahme im Modus SEPARAT das Wiedergabesignal nicht einschließt, können Sie die Overdub-Aufnahme so oft wiederholen, wie Sie wollen. Hören Sie sich die Aufnahmen anschließend an und wählen Sie die beste darunter aus.*

- **7.** Drücken Sie die Sprungtaste links  $\leftarrow$ , um wieder in die **linke Spalte zu gelangen.**
- **8. Wählen Sie** QUELLE**, und drücken Sie ENTER/MARK oder**  $\blacktriangleright\blacktriangleright$ **.**
- **9. Wählen Sie die Eingangsquelle aus.**

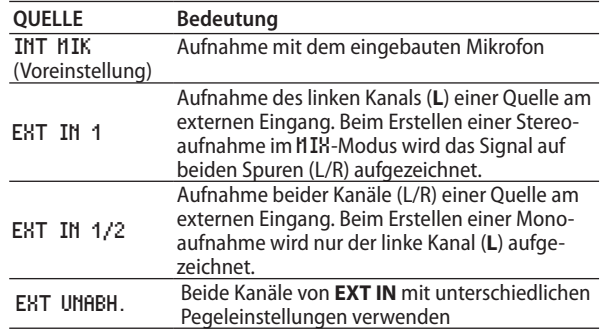

**10. Drücken Sie die Sprungtaste links** .**, um wieder in die linke Spalte zu gelangen.** 

**11. Drücken Sie die HOME-Taste, um zur Hauptseite zurückzukehren.** 

#### **Eine Wiedergabedatei für eine Overdub-Aufnahme auswählen**

Benutzen Sie die Sprungtasten  $\leftarrow$  />> und den Datei**manager, um die Wiedergabedatei für die Overdub-Aufnahme auszuwählen.** 

Einzelheiten zum Auswählen von Dateien mithilfe des Dateimanagers finden Sie im Kapitel "5 – Mit Dateien und [Ordnern arbeiten" auf Seite 34.](#page-33-1)

## **Die Overdub-Aufnahme starten**

**1. Drücken Sie die RECORD-Taste (**0**), um den Recorder in Aufnahmebereitschaft zu versetzen.** 

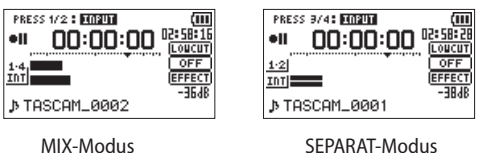

Im Modus MIX können Sie die Taste **1/2 (SOLO)** nutzen, um das Eingangssignal stummzuschalten.

Wenn im Modus SEPARAT eine Vierspuraufnahme wiedergegeben wird, drücken Sie die Taste **3/4 (SOLO)**, um zwischen dem Eingangssignal und dem Wiedergabesignal umzuschalten. Wird nur eine Stereodatei wiedergegeben, schalten Sie damit das Eingangssignal stumm.

**2. Um nun mit der Overdub-Aufnahme zu beginnen, drücken Sie erneut die RECORD-Taste.**

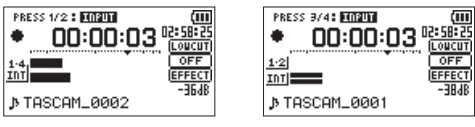

MIX-Modus SEPARAT-Modus

Sobald die Aufnahme beginnt, leuchtet das **RECORD**-Lämpchen konstant, und auf dem Display erscheinen die verstrichene und die verbleibende Aufnahmezeit.

Wenn die ausgewählte Datei nicht wiedergegeben werden kann (weil es sich nicht um eine Audiodatei handelt), erscheint die folgende Fehlermeldung:

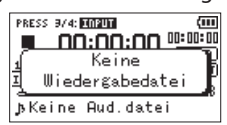

**3. Um die Aufnahme zu beenden, drücken Sie die HOME-Taste (**8**).** 

### <span id="page-27-1"></span>**Dateinamen für Overdub-Aufnahmen**

Bei der Overdub-Aufnahme werden die Dateien je nach Modus unterschiedlich benannt.

- 8 **SEPARAT-Modus** 
	- Wiedergabedatei

**TASCAM\_0004S12.WAV Datei A:**  $(2)$   $(3)$   $(4)$ T

Neu aufgezeichnete Datei (enthält nur das aufgenommene Eingangssignal)

> **TASCAM\_0004S34.WAVDatei B:**  $\bigcirc$  $(2)$   $(3)$  4

<span id="page-28-0"></span>i Wenn Sie die Aufnahme mit Datei A noch einmal ausführen, wird Datei B wie unten gezeigt (Datei C) umbenannt, und die neue Datei erhält den Dateinamen von Datei B.

#### **TASCAM\_0004V34t1.WAV Datei C:**  $(2)$   $(3)(4)(6)$  $\bigcap$

Führen Sie die Aufnahme ein weiteres Mal mit derselben Wiedergabedatei (Datei A) aus, so wird die vorhandene Datei B wie unten gezeigt (Datei D) umbenannt (die letzte Ziffer wird um eins erhöht). Die neue Datei erhält wiederum den Dateinamen von Datei B.

$$
\begin{array}{cc}\n\text{TASCAM}\_\text{0004V34t2.WAV} \\
\text{Fei D:} & \textcircled{1} & \textcircled{2} & \textcircled{3} & \textcircled{6}\n\end{array}
$$

#### 8 **MIX-Modus**

Wiedergabedatei

**Datei D:**

**TASCAM\_0004S12.WAV Datei A:**  $\bigcirc$  $(2)$   $(3)$   $(4)$ 

i Neu aufgezeichnete Datei (enthält das Wiedergabesignal von Datei A und das aufgenommene Eingangssignal)

> **TASCAM\_0005S12.WAV Datei E:**  $\bigcirc$  $(2)$   $(3)$  4

i Wenn Sie die Aufnahme mit Datei A noch einmal ausführen, wird die neue Aufnahmedatei folgendermaßen benannt:

**TASCAM\_0006S12.WAV**

$$
\textbf{Datei F:} \quad \textcircled{\scriptsize{1}} \quad \textcircled{\scriptsize{2}} \quad \textcircled{\scriptsize{3}} \textcircled{\scriptsize{4}}
$$

• In diesem Modus wird bei jeder weiteren Aufnahme mit derselben Wiedergabedatei die Zahl unter 2 im Dateinamen um eins erhöht.

1: Frei wählbare Zeichenkombination (Einstellung TEXT auf der Seite DATEINAMEN

2: Automatisch angehängte, aufsteigende Nummer

 $(3)$ : "S" steht für Quelldatei, "V" für virtuelle Datei

- $\overline{4}$ : Zugewiesene Spuren ("12": Spuren 1/2, "34": Spuren 3/4)
- 6: Laufende Nummer der virtuellen Datei

#### **Anmerkung**

- **•** *Bei der Overdub-Aufnahme im Modus SEPARAT wird dem Namen der Wiedergabedatei die fortlaufende Nummer der Aufnahmedatei sowie der Zusatz "S12" angehängt.*
- **•** *Falls die Datei schreibgeschützt ist, weil sie von einer anderen Quelle stammt, heben Sie den Schreibschutz beispielsweise auf einem Computer auf.*

#### **Wichtig**

*Wenn Sie eine Overdub-Aufnahme im Modus SEPARAT auf eine Datei anwenden, die mit dem DR-40 als Dual-Aufnahme erstellt wurde, ändert sich der Dateiname. Dadurch behandelt der Recorder die Datei anschließend nicht mehr als Dual-Aufnahme. (Siehe ["Audiodateien einer Dual-Aufnahme wiedergeben" auf](#page-40-1)  [Seite 41.](#page-40-1))*

## <span id="page-28-1"></span>**Auto-Aufnahme**

In dieser Betriebsart reagiert der Recorder auf Veränderungen des Eingangspegels und kann so Aufnahmen starten und unterbrechen oder auch Marken setzen und neue Dateien erstellen.

**1. Drücken Sie die MENU-Taste.**

Das Menü erscheint.

**2. Wählen Sie mit den Tasten +/– den Eintrag**  AUFN-EINSTELL.**, und drücken Sie die ENTER/MARK-Taste oder die Sprungtaste rechts** /**.**

Die Seite AUFN-EINSTELL. erscheint.

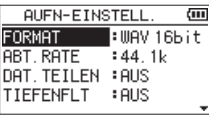

- **3. Wählen Sie** MODUS**, und drücken Sie ENTER/MARK oder** /**.**
- **4. Wählen Sie eine der folgenden Optionen:**

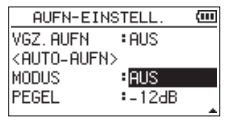

AUS (Voreinstellung): Deaktiviert

NEUE DAT.: Die Aufnahme startet und stoppt automatisch MARKEN: Während der Aufnahme werden automatisch Marken gesetzt.

- **5.** Drücken Sie die Sprungtaste links  $\leftarrow$ , um wieder in die **linke Spalte zu gelangen.**
- **6. Wählen Sie** PEGEL**, und drücken Sie ENTER/MARK oder** /**.**

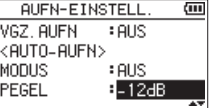

**7. Wählen Sie den Pegel, bei dessen Überschreiten die Aufnahme starten soll.**

Folgende Werte stehen zur Auswahl:

-6dB, -12dB (Voreinstellung), -24dB, -48dB

- **8. Drücken Sie die HOME-Taste, um zur Hauptseite zurückzukehren.**
- **9. Drücken Sie die RECORD-Taste, um den Recorder in Aufnahmebereitschaft zu versetzen.**

Sobald der Pegel des Eingangssignals die PEGEL-Schwelle überschreitet, startet automatisch die Aufnahme.

Was weiterhin geschieht, hängt von der unter MODE gewählten Option ab.

- **−** NEUE DAT.: Wenn das Eingangssignal den unter PEGEL eingestellten Schwellwert fünf Sekunden lang unterschreitet, schaltet der Recorder auf Aufnahmepause. Sobald die Schwelle erneut überschritten wird, setzt er die Aufnahme in einer neuen Datei fort.
- **−** MARKEN: Wenn das Eingangssignal den unter PEGEL eingestellten Schwellwert fünf Sekunden lang unterschreitet, setzt der Recorder eine Marke, sobald die Schwelle wieder überschritten wird.
- **10. Um die Auto-Aufnahme zu beenden, drücken Sie die HOME-Taste.**

#### **Tipp**

*Wenn Sie diese Funktion mit der vorgezogenen Aufnahme (VGZ. AUFN) kombinieren, können Sie in wichtigen Aufnahmesitua1tionen nicht mehr den Einsatz verpassen.* 

# <span id="page-29-0"></span>4 – Aufnehmen

#### **Wichtig**

- **•** *Bei aktivierter Auto-Aufnahme kann die Selbstauslöser-Funktion nicht genutzt werden, es sei denn, Sie führen eine Overdub-Aufnahme aus.*
- **•** *Während der Overdub-Aufnahme haben die Auto-Aufnahmefunktionen keine Auswirkung.*

## **Die Aufnahme ohne Unterbrechung mit einer neuen Datei fortsetzen**

Sie können eine laufende Aufnahme automatisch oder von Hand teilen, um so mit einer neuen Aufnahmedatei fortzufahren.

#### **Die Aufnahme mit einer neuen Datei fortsetzen (manuell)**

Sie können während der Aufnahme jederzeit selbst eine neue Audiodatei erstellen. Die laufende Aufnahme wird mit dieser neuen Datei fortgesetzt.

**Drücken Sie dazu während der Aufnahme die Sprungtaste rechts**  $\blacktriangleright\blacktriangleright$ **.** 

#### **Anmerkung**

- **•** *Neu erstellte Dateien werden automatisch aufsteigend nummeriert, wobei die Nummer dem jeweiligen Projektnamen angehängt wird.*
- **•** *Wenn die Zahl von 5000 Dateien und Ordnern erreicht ist, kann keine neue Datei mehr erstellt werden.*
- **•** *Dateien mit einer Dauer von weniger als zwei Sekunden können nicht erstellt werden. Bei einer Abtastrate von 96 kHz können keine Dateien erstellt werden, die kürzer sind als vier Sekunden.*
- **•** *Wenn der Name einer neu erstellten Datei bereits vorhanden ist, wird die angehängte Nummer so lange erhöht, bis sich ein eindeutiger Name ergibt.*
- **•** *Während der Overdub-Aufnahme kann keine neue Datei erstellt werden.*

### **Die Aufnahme mit einer neuen Datei fortsetzen (automatisch nach einer vorgegebenen Zeit)**

Sie können den Recorder veranlassen, eine Aufnahme automatisch mit einer neuen Datei fortzusetzen, sobald eine zuvor festgelegte Zeitspanne verstrichen ist. Die Aufnahme wird hierdurch nicht unterbrochen. Um die Zeitspanne einzustellen, gehen Sie wie im Folgenden beschrieben vor.

**1. Drücken Sie die MENU-Taste.** 

Das Menü erscheint.

**2. Wählen Sie mit den Tasten +/– den Eintrag**  AUFN-EINSTELL.**, und drücken Sie die ENTER/MARK-Taste oder die** /**-Taste.**  Die Seite AUFN-EINSTELL. erscheint.

**3. Wählen Sie** DAT.TEILEN**, und drücken Sie ENTER/MARK oder**  /**.** 

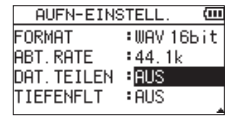

**4. Wählen Sie eine Zeitspanne aus.** 

Auswahlmöglichkeiten: AUS (Funktion ausgeschaltet, Voreinstellung), 5Min, 10Min, 15Min, 30Min, 60Min

**5. Drücken Sie die HOME-Taste (**8**), um zur Hauptseite zurückzukehren.** 

#### **Wichtig**

*Wenn die Zahl von 5000 Ordnern und Dateien erreicht ist, kann keine neue Datei mehr erstellt werden.*

#### **Anmerkung**

*Je nach gewähltem Dateiformat variiert die Aufnahmezeit bei gleicher Dateigröße.*

## <span id="page-29-1"></span>**Mit Marken arbeiten**

Nutzen Sie Marken, um schnell bestimmte Positionen innerhalb von Dateien aufzusuchen, beispielsweise den Refrain in Songtiteln.

#### <span id="page-29-2"></span>**Marken manuell setzen**

Sie können beliebige Positionen der Aufnahme mit selbst gesetzten Marken kennzeichnen.

**Um während der Aufnahme manuell eine Marke zu setzen, drücken Sie die ENTER/MARK-Taste.**

Das unten gezeigte Einblendmenü erscheint.

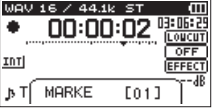

#### **Anmerkung**

- **•** *Marken erhalten eine Nummer zwischen 01 und 99 und werden zusammen mit der Aufnahmedatei gespeichert. Eine Datei kann maximal 99 Marken enthalten.*
- **•** *Der Recorder ist mit dem Broadcast-Wave-Format (BWF) kompatibel. Daher werden während der Aufnahme hinzugefügte Marken in der Audiodatei gespeichert. Die so gespeicherten Marken stehen zur Verfügung, wenn Sie die Datei beispielsweise mit einer BWF-fähigen Computeranwendung wiedergeben.*
- **•** *Wenn Sie das eingebaute Mikrofon nutzen, könnte das beim Drücken der Taste entstehende Geräusch mit aufgezeichnet werden. Um dies zu vermeiden, verwenden Sie eine Fernbedienung für das Setzen von Marken.*

#### **Marken während der Aufnahme automatisch setzen**

Der Recorder ist in der Lage, während der Aufnahme automatisch Marken zu setzen, um beispielsweise den Beginn eines neuen Titels zu kennzeichnen.

**Wählen Sie dazu auf der Seite** AUFN-EINSTELL. **im Bereich**  AUTO-AUFN **unter** MODUS **die Einstellung** MARKEN**.** 

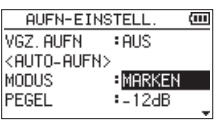

Siehe ["Auto-Aufnahme" auf Seite 29.](#page-28-1)

#### <span id="page-30-0"></span>**Marken aufsuchen**

Die Marken einer Datei können Sie jederzeit bei gestopptem Audiotransport oder während der Wiedergabe aufsuchen.

**Um Marken aufzusuchen, halten Sie während der Wiedergabe oder bei gestopptem Audiotransport die ENTER/MARK-Taste gedrückt und drücken dann zusätzlich eine der Sprungtasten 144 oder ▶▶.** 

#### **Anmerkung**

*Die Marken in einer anderen als der aktuellen Datei können Sie nicht ansteuern.*

## **Das Tiefenfilter nutzen**

Das Tiefenfilter kann neben seinem eigentlichen Zweck auch verwendet werden, um störende Windgeräusche von Klimageräten oder Projektoren zu unterdrücken.

**1. Drücken Sie die MENU-Taste.** 

Das Menü erscheint.

**2. Wählen Sie mit den Tasten +/– den Eintrag**  AUFN-EINSTELL.**, und drücken Sie die ENTER/MARK-Taste oder die Sprungtaste rechts** /**.** 

Die Seite AUFN-EINSTELL. erscheint.

**3. Wählen Sie** TIEFENFLT**, und drücken Sie ENTER/MARK oder**  $\blacktriangleright\blacktriangleright$ **.** 

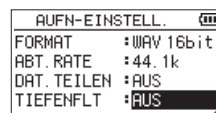

**4. Wählen Sie die gewünschte Grenzfrequenz des Tiefenfilters für das eingebaute Mikrofon.**

Folgende Optionen stehen zur Auswahl: AUS (Voreinstellung), 40Hz, 80Hz, 120Hz

#### **Wichtig**

- **•** *Das Tiefenfilter kann nicht mit externen Quellen genutzt werden.*
- **•** *Verwenden Sie zum Abhören einen Kopfhörer, wenn Sie über Mikrofon aufnehmen. Wenn Sie zum Abhören Lautsprecher einsetzen, wird unter Umständen das Signal der Lautsprecher mit aufgenommen, was die Aufnahmequalität beeinträchtigen oder Rückkopplungen verursachen kann.*

#### **Anmerkung**

*Die Einstellung TIEFENFLT können Sie auch während der Aufnahme und Aufnahmebereitschaft ändern.* 

#### **Tipp**

*Wenden Sie bei Bedarf die eingebauten Effekte auf die Eingangsquelle an. Näheres hierzu siehe Kapitel ["8 – Die Effekte nutzen"](#page-45-2)  [auf Seite 46.](#page-45-2)*

## **Vorgezogene Aufnahme**

Bei der vorgezogenen Aufnahme werden bereits während der Aufnahmebereitschaft laufend bis zu zwei Sekunden des Eingangssignals aufgezeichnet und der Aufnahme hinzugefügt, sobald Sie diese mit der **RECORD**-Taste starten.

**1. Drücken Sie die MENU-Taste.**

Das Menü erscheint.

- **2. Wählen Sie mit den Tasten +/– den Eintrag**  AUFN-EINSTELL.**, und drücken Sie die ENTER/MARK-Taste oder die Sprungtaste rechts** /**.**
- **3. Wählen Sie** VGZ.AUFN**, und drücken Sie ENTER/MARK oder**  $\blacktriangleright$  $\blacktriangleright$ l.
- **4. Wählen Sie die Option** EIN**.**

(Voreinstellung: AUS, deaktiviert)

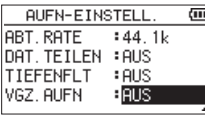

**5. Drücken Sie die HOME-Taste, um zur Hauptseite zurückzukehren.** 

#### **Tipp**

*Wenn Sie diese Funktion mit der automatischen Aufnahme kombinieren, können Sie in wichtigen Aufnahmesituationen nicht mehr den Einsatz verpassen.*

#### **Anmerkung**

- **•** *Solange sich der Recorder noch keine zwei Sekunden in Aufnahmebereitschaft befunden hat, ist das mit der vorgezogenen Aufnahme aufgezeichnete Material natürlich entsprechend kürzer.*
- **•** *Die vorgezogene Aufnahme können Sie nicht zusammen mit der Overdub-Aufnahme nutzen.*

## **Das automatische Klappensignal nutzen**

Mit der Funktion KLAPP. SIG können Sie den Recorder am Anfang und Ende einer Aufnahme automatisch einen Signalton aufzeichnen lassen.

Verbinden Sie beispielsweise die /**LINE OUT**-Buchse auf der linken Geräteseite mit dem Mikrofoneingang einer Videokamera oder einer Digitalkamera, die Videos aufzeichnen kann. Auf diese Weise können Sie das Klappensignal auf beiden Geräten aufzeichnen, was das spätere Synchronisieren des Audiound Videomaterials mithilfe einer entsprechenden Videoschnitt-Software erleichtert.

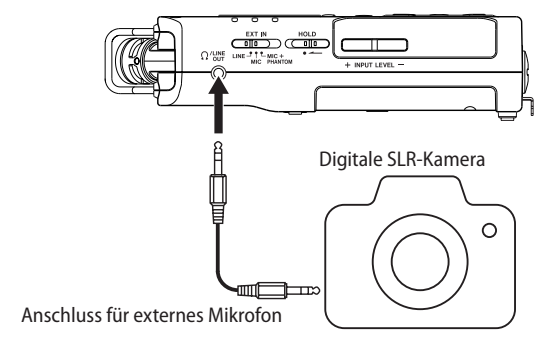

## <span id="page-31-0"></span>**Das automatische Klappensignal konfigurieren**

**1. Drücken Sie die MENU-Taste.**  Das Menü erscheint.

- **2. Wählen Sie mit den Tasten +/– den Eintrag**  AUFN-EINSTELL.**, und drücken Sie die ENTER/MARK-Taste oder die Sprungtaste rechts** /**.**  Die Seite AUFN-EINSTELL. erscheint.
- **3. Wählen Sie** KLAPP.SIG**, und drücken Sie ENTER/MARK oder ►►**,
- **4. Wählen Sie, an welcher Stelle das Klappensignal eingefügt werden soll.**

Auswahlmöglichkeiten: AUS (Voreinstellung), ANFANG (nur am Anfang der Aufnahme), ANF+ENDE (am Anfang und am Ende der Aufnahme)

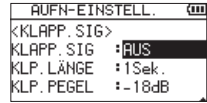

**5. Drücken Sie die HOME-Taste (**8**) , um zur Hauptseite zurückzukehren.**

#### **Anmerkung**

*Wenn die Funktion KLAPP.SIG aktiviert ist, erscheint auf der Aufnahmeseite das Symbol .*

#### **Wichtig**

*Wenn die Aufnahme durch die Funktion AUTO-AUFN anhält, zeichnet der Recorder beim Stoppen kein Klappensignal auf.*

#### **Die Länge des Klappensignals festlegen**

Sie können die Länge des Signaltons festlegen.

- **1. Wählen Sie auf der Seite** AUFN-EINSTELL. **den Eintrag** KLP. LÄNGE**, und drücken Sie ENTER/MARK oder** /**.**
- **2. Wählen Sie die Länge des Signaltons aus.** Auswahlmöglichkeiten: 0.5Sek., 1Sek. (Voreinstellung), 2Sek., 3Sek.

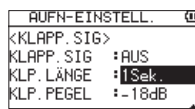

**3. Drücken Sie die HOME-Taste (**8**) , um zur Hauptseite zurückzukehren.**

### **Die Lautstärke des Signaltons festlegen**

Sie können die Lautstärke des Signaltons festlegen.

- **1. Wählen Sie auf der Seite** AUFN-EINSTELL. **den Eintrag** KLP. PEGEL**, und drücken Sie ENTER/MARK oder** /**.**
- **2. Wählen Sie einen der folgenden Pegelwerte.** Auswahlmöglichkeiten:

-12dB, -18dB (Voreinstellung), -24dB, -30dB, -36dB

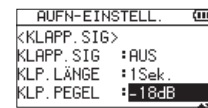

**3. Drücken Sie die HOME-Taste (**8**) , um zur Hauptseite zurückzukehren.**

## **Verzögerte Aufnahme (Selbstauslöser-Funktion)**

Wie mit dem Selbstauslöser einer Kamera ist es bei diesem Recorder möglich, die Aufnahme erst einige Sekunden nach dem Drücken der Aufnahmetaste starten zu lassen.

- **1. Drücken Sie bei gestopptem Audiotransport oder während der Wiedergabe die RECORD-Taste, um den Recorder in Aufnahmebereitschaft zu versetzen.**
- **2. Drücken Sie die PB CONT-Taste.**

Das Selbstauslöser-Symbol  $( B )$  erscheint auf dem Display. Die Verzögerungszeit wird neben dem Symbol angezeigt.

Mit jedem weiteren Drücken der **PB CONT**-Taste wechselt die Verzögerungszeit zwischen den folgenden Werten:

AUS (Voreinstellung), 5S (5 Sekunden), 10S (10 Sekunden), AUS, usw.

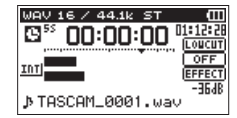

**3. Drücken Sie die RECORD-Taste (**0**) oder die PLAY-Taste (**7**).** Die Aufnahme startet nach Ablauf der gewählten Zeit.

#### **Anmerkung**

- **•** *Die Funktion ist nicht verfügbar, wenn Sie bereits aufgenommen und die Aufnahme angehalten haben (Aufnahmepause).*
- **•** *Die Selbstauslöser-Funktion ist bei eingeschalteter Auto-Aufnahme (AUTO-AUFN) nicht verfügbar.*

## **Solo-Funktion (Vorhören)**

**Halten Sie die Taste 1/2 (SOLO) oder 3/4 (SOLO) länger gedrückt, um das Vorhören der entsprechenden Spuren zu aktivieren.**

Sie können diese Möglichkeit bei Vierspuraufnahmen oder in anderen Situationen mit mehreren Eingangssignalen nutzen, um nur einen der Eingänge abzuhören.

Den Status der Vorhörfunktion erkennen Sie anhand der Symbole für die Eingangsquellen.

## <span id="page-32-0"></span>**Aufnahmezeit in Abhängigkeit von Speicherplatz und Aufnahmeformat**

Die Tabelle zeigt die maximale Aufnahmezeit in Stunden und Minuten, die auf Karten verschiedener Speicherkapazitäten im jeweiligen Aufnahmeformat zur Verfügung steht.

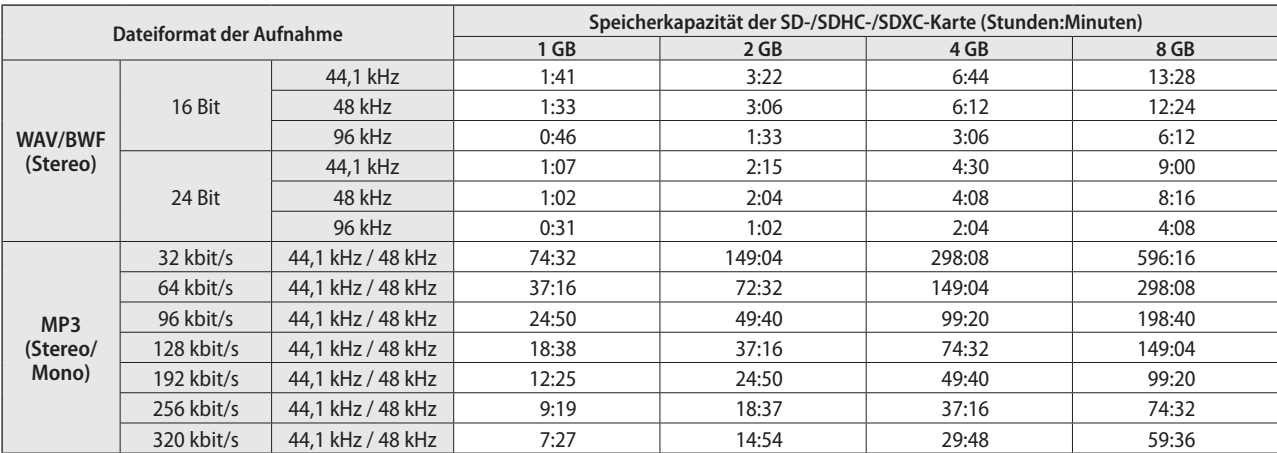

• Die angegebenen Zeiten sind Näherungswerte. Sie können in der Praxis abweichen.

Die angegebenen Zeiten stehen nicht durchgängig für eine Aufnahme zur Verfügung, sondern geben die gesamte Aufnahmezeit auf der jeweiligen Karte an.

i Sobald eine Aufnahme eine Dauer von 24 Stunden überschreitet, erstellt der Recorder eine neue Datei und setzt die Aufnahme mit dieser Datei unterbrechungsfrei fort.

• Bei der Aufnahme von Mono-WAV-Dateien verdoppelt sich der jeweilige Wert in der Tabelle.

i Bei der Zweifach- und Vierspuraufnahme im WAV/BWF-Format halbiert sich der jeweilige Wert ungefähr.

# <span id="page-33-1"></span><span id="page-33-0"></span>5 – Mit Dateien und Ordnern arbeiten

Der Dateimanager ermöglicht Ihnen, den Inhalt des MUSIC-Ordners anzuzeigen. Er enthält alle Audiodateien, die auf der SD-Karte gespeichert sind. Daneben können Sie auf dieser Seite ausgewählte Dateien wiedergeben und löschen, Unterordner erstellen, Dateien der Wiedergabeliste hinzufügen usw. (Siehe ["Die Wiedergabeliste nutzen" auf Seite 37.](#page-36-1))

## **Tipp**

*Wenn Sie den DR-40 mittels des USB-Kabels mit einem Computer verbinden oder die Speicherkarte in einen angeschlossenen Kartenleser einlegen, können Sie auf den* MUSIC*-Ordner wie auf ein gewöhnliches Laufwerk zugreifen, das heißt, Sie können die Ordnerstruktur ändern, Dateien löschen oder umbenennen usw. Zudem können Sie Dateinamen direkt vom Computer aus bearbeiten.*

- **1. Um den Dateimanager anzuzeigen, rufen Sie zunächst mit der MENU-Taste das Menü auf.**
- **2. Wählen Sie mit den Tasten +/– den Eintrag** Dateimanager**, und drücken Sie die ENTER/MARK-Taste oder die Sprungtaste rechts** /**.**

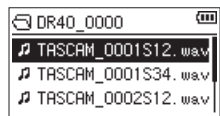

Auf dem Display wird nun der Inhalt des aktuellen Ordners angezeigt (also des Ordners, in dem sich die aktuell ausgewählte Datei befindet.

## <span id="page-33-2"></span>**So nutzen Sie den Dateimanager**

Im Dateimanager werden Ordner und Dateien ähnlich wie auf einem Computer in einer hierarchischen Struktur dargestellt. Auf dem DR-40 beträgt die maximale Verzeichnistiefe jedoch 2.

- Um Dateien und Ordner auszuwählen, verwenden Sie die Tasten **+/–**.
- Nachdem Sie einen Ordner markiert haben, drücken Sie die /-Taste, um dessen Inhalt anzuzeigen.
- Um den aktuellen Ordner zu schließen und in der Ordnerstruktur eine Ebene nach oben zu gehen, drücken Sie die Sprungtaste links  $\blacktriangleleft$ .
- i Rufen Sie dann mit der **QUICK**-Taste das Einblendmenü auf.
- i Wenn Sie eine Datei markiert haben, drücken Sie die **ENTER/** MARK-Taste oder die Sprungtaste rechts  $\blacktriangleright\blacktriangleright$ I, um zur Hauptseite zurückzukehren und die Datei wiederzugeben. Der Ordner, in dem sich die Datei befindet, wird zum aktuellen Ordner. Das heißt, neue Aufnahmen werden in diesem Ordner gespeichert. Wenn Sie als Wiedergabebereich ORDNER gewählt haben, wird dieser Ordner zum neuen Wiedergabebereich.
- i Wenn Sie einen Ordner markiert haben, drücken Sie die **ENTER/MARK**-Taste, um zur Hauptseite zurückzukehren. Die erste Datei in diesem Ordner (die oberste in der Dateiliste) wird wiedergegeben. Der Ordner, in dem sich die Datei befindet, wird zum aktuellen Ordner. Das heißt, alle neuen Aufnahmen werden in diesem Ordner gespeichert. Unabhängig von der zuvor gewählten Einstellung wird als Wiedergabebereich ORDNER gewählt, und dieser Ordner wird zum neuen Wiedergabebereich.

## **Symbole des Dateimanagers**

Die im Dateimanager angezeigten Symbole haben die folgende Bedeutung.

#### **Stammverzeichnis (MUSIC-Ordner)**

Der MUSIC-Ordner ist der oberste Ordner in der Ordnerstruktur des Dateimanagers (das Stammverzeichnis).

#### **Audiodatei**

Dieses Symbol erscheint vor den Namen von Audiodateien.

#### **Pluszeichen**

Ein Ordnersymbol mit Pluszeichen weist darauf hin, dass der Ordner Unterordner enthält.

#### **Normaler Ordner**

Ein gewöhnlicher Ordner ohne Unterordner.

#### **Geöffneter Ordner**

Der Inhalt des mit diesem Symbol gekennzeichneten Ordners wird derzeit auf dem Display angezeigt.

## **Die Dateifunktionen nutzen**

**1. Wählen Sie im Dateimanager die gewünschte Audiodatei aus, und drücken Sie die QUICK-Taste, um das unten gezeigte Einblendmenü zu öffnen.**

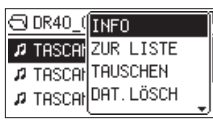

**2. Markieren Sie mit den Tasten +/– den gewünschten Befehl, und bestätigen Sie mit der ENTER/MARK-Taste.**

INFO: Zeigt Informationen zur ausgewählten Datei an (Datum/Uhrzeit und Größe).

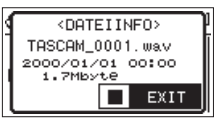

Drücken Sie noch einmal die **ENTER/MARK**-Taste oder die **HOME**-Taste, um zum Dateimanager zurückzukehren.

ZUR LISTE: Fügt die ausgewählte Datei der Wiedergabeliste hinzu. (Siehe ["Die Wiedergabeliste nutzen" auf Seite 37.](#page-36-1)) TAUSCHEN: Tauscht zwei Aufnahmedateien, die in einer der folgenden Aufnahmearten erstellt wurden:

- **−** Vierspuraufnahme: Sie können die mit dem eingebauten Mikrofon erstellte Aufnahmedatei (Spuren 1/2) mit der Aufnahmedatei tauschen, die mit externen Mikrofonen oder einem externen Audiogerät erstellt wurde (Spuren 3/4).
- **−** Beispiel:  $TASCAM_0002S12.WAV \rightarrow TASCAM_0002S34.WAV$ TASCAM\_0002S34.WAV  $\rightarrow$  TASCAM\_0002S12.WAV
- **−** Overdub-Aufnahme "SEPARAT":

[1] Sie können die Wiedergabedatei und eine neu erstellte Aufnahmedatei tauschen.

Beispiel:

TASCAM\_0004S12.WAV  $\rightarrow$  TASCAM\_0004S34.WAV

TASCAM\_0004S34.WAV  $\rightarrow$  TASCAM\_0004S12.WAV

Das hier gezeigte Beispiel entspricht dem Tauschen von Datei A und Datei B in der Beschreibung auf Seite [28](#page-27-1).

[2] Sie können eine neu erstellte Aufnahmedatei und eine auf ihr basierende virtuelle Aufnahme tauschen.

#### <span id="page-34-0"></span>Beispiel:

TASCAM\_0004S34.WAV  $\rightarrow$  TASCAM\_0004V34t1.WAV TASCAM\_0004V34t1.WAV  $\rightarrow$  TASCAM\_0004S34.WAV

Das hier gezeigte Beispiel entspricht dem Tauschen von Datei B und Datei C in der Beschreibung auf Seite [28](#page-27-1). Weil Sie in diesem Beispiel die virtuelle Aufnahme beim Tauschen frei wählen können, ist es auch möglich die Dateien B und D in der Beschreibung auf Seite [28](#page-27-1) zu tauschen.

Zwei virtuelle Aufnahmedateien lassen sich jedoch nicht tauschen (beispielsweise die Dateien C und D auf Seite [28\)](#page-27-1).

DAT.LÖSCH: Löscht die ausgewählte Datei. Es erscheint ein Bestätigungsdialog. Drücken Sie die **ENTER/MARK**-Taste, um die Datei zu löschen. Um abzubrechen, drücken Sie die **HOME**-Taste.

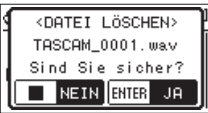

PRJ.LÖSCH: Löscht das Projekt, das die ausgewählte Datei enthält. Es erscheint ein Bestätigungsdialog.

#### **VORSICHT**

*Durch diesen Befehl werden sämtliche Dateien im gewählten Projekt gelöscht.*

Drücken Sie die **ENTER/MARK**-Taste für jedes zu löschende Projekt. Um Abzubrechen, drücken Sie die **HOME**-Taste.

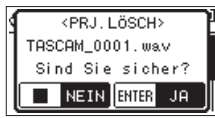

ABBRECHEN: Der Vorgang für die ausgewählte (markierte) Datei wird abgebrochen und das Einblendmenü geschlossen.

#### **Tipp**

*Sie können das Einblendmenü auch durch Drücken der* **QUICK***-Taste schließen.*

## <span id="page-34-1"></span>**Die Ordnerfunktionen nutzen**

**1. Wählen Sie im Dateimanager den gewünschten Ordner aus, und drücken Sie die QUICK-Taste, um das unten gezeigte Einblendmenü zu öffnen.** 

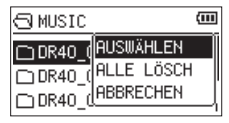

**2. Markieren Sie mit den Tasten +/– den gewünschten Befehl, und bestätigen Sie mit der ENTER/MARK-Taste.**

AUSWÄHLEN: Mit diesem Befehl kehren Sie zur Hauptseite zurück, wobei die erste Datei des markierten Ordners zur aktuellen Datei wird. Unabhängig von der zuvor gewählten Einstellung wird als Wiedergabebereich ORDNER gewählt, und dieser Ordner wird zum neuen Wiedergabebereich. Nachfolgende Aufnahmen werden in diesem Ordner erstellt.

ALLE LÖSCH: Löscht alle Dateien im ausgewählten Ordner. Es erscheint ein Bestätigungsdialog.

Drücken Sie die **ENTER/MARK**-Taste, um die Dateien zu löschen. Um abzubrechen, drücken Sie die **HOME**-Taste.

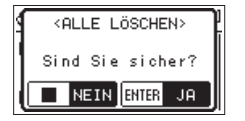

#### **Wichtig**

*Schreibgeschützte Dateien und solche, die vom DR-40 nicht erkannt werden, können nicht gelöscht werden.* 

ABBRECHEN: Der Vorgang für die ausgewählte (markierte) Datei wird abgebrochen und das Einblendmenü geschlossen.

#### **Tipp**

*Sie können das Einblendmenü auch durch Drücken der*  **QUICK***-Taste schließen.*

#### **Einen neuen Ordner erstellen**

Die Dateiliste enthält an ihrem Ende einen Eintrag mit der Bezeichnung NEUER ORDNER.

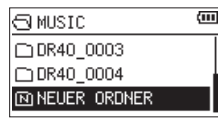

**1. Wählen Sie diesen Eintrag, und drücken Sie die ENTER/ MARK-Taste oder die Sprungtaste rechts** /**.** 

Es erscheint ein Bestätigungsdialog.

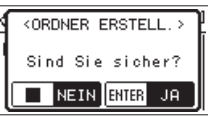

**2. Drücken Sie die ENTER/MARK-Taste, um einen neuen Ordner zu erstellen.** 

#### **Anmerkung**

- **•** *Bedenken Sie, dass der Recorder nur zwei Ordnerebenen zulässt. Demzufolge fehlt der Eintrag NEUER ORDNER in den Unterordnern.*
- **•** *Der neu erstellte Ordner wird zum aktuellen Ordner. Das heißt, neue Aufnahmen werden in diesem Ordner gespeichert. Wenn Sie als Wiedergabebereich ORDNER gewählt haben, wird dieser Ordner zum Wiedergabebereich.*

# <span id="page-35-0"></span>6 – Wiedergeben

Auf der Hauptseite können Sie die wiederzugebende Datei mit den Sprungtasten 1<<<a>
und → auswählen. Welche Dateien zur Auswahl stehen, hängt vom gewählten Wiedergabebereich ab.

Indem Sie den Wiedergabebereich einschränken, vereinfacht sich bei einer großen Zahl aufgenommener oder kopierter Dateien auf der SD-Karte das Auswählen von Dateien.

Auf der Seite WIEDERG.EINST. können Sie alle Dateien, den aktuellen Ordner oder die Wiedergabeliste als Wiedergabebereich festlegen. Um einen Ordner als Wiedergabebereich zu bestimmen, können Sie auch den Dateimanager nutzen.

#### **Tipp**

*Unabhängig vom gewählten Wiedergabebereich können Sie im Dateimanager jede beliebige auf der Karte gespeicherte Datei auswählen.*

## **Den Wiedergabepegel einstellen**

**Den Wiedergabepegel am eingebauten Lautsprecher oder Kopfhörerausgang stellen Sie mithilfe der Tasten +/– ein. Dazu muss die Hauptseite angezeigt werden.**

Es erscheint ein Einblendfenster mit der aktuellen Einstellung.

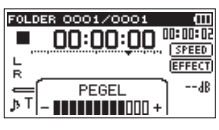

## <span id="page-35-1"></span>**Den Wiedergabebereich festlegen**

Um den Wiedergabebereich für die wiederholte und normale Wiedergabe festzulegen, gehen Sie folgendermaßen vor.

#### **1. Drücken Sie die MENU-Taste.**

Das Menü erscheint.

**2. Wählen Sie mit den Tasten +/– den Eintrag** WIEDERG. EINST.**, und drücken Sie die ENTER/MARK-Taste oder die**  Sprungtaste rechts  $\blacktriangleright\blacktriangleright$ I.

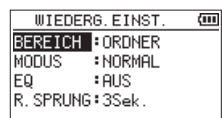

**3. Wählen Sie den Eintrag** BEREICH**, und drücken Sie ENTER/ MARK** oder ▶▶I.

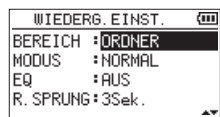

**4. Wählen Sie als Wiedergabebereich eine der folgenden Optionen:**

ALLE DAT.: Der Wiedergabebereich umfasst alle Dateien im MUSIC-Ordner der SD-Karte.

ORDNER (Voreinstellung): Der Wiedergabebereich umfasst alle Dateien im aktuell ausgewählten Ordner.

WDG.LISTE: Der Wiedergabebereich umfasst die Dateien der Wiedergabeliste. (Siehe "Die Wiedergabeliste nutzen" auf [Seite 37](#page-36-1).)

Haben Sie noch keine Wiedergabeliste festgelegt, erscheint die Meldung Keine Wiedergabeliste vorh..

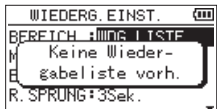

**5. Drücken Sie die HOME-Taste, um zur Hauptseite zurückzukehren.** 

#### **Anmerkung**

*Der aktuell ausgewählte Wiedergabebereich wird links oben auf dem Display angezeigt.*

> Anzeige des Wiedergabebereichs

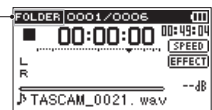

## **Einen Ordner als Wiedergabebereich auswählen (1)**

Unabhängig vom aktuell gewählten Wiedergabebereich können Sie jederzeit im Dateimanager einen Ordner auswählen, um ihn als neuen Wiedergabebereich festzulegen.

- **1. Drücken Sie die MENU-Taste.**  Das Menü erscheint.
- **2. Wählen Sie mit den Tasten +/– den Eintrag** Dateimanager**, und drücken Sie die ENTER/MARK-Taste oder die Sprung**taste rechts ►►.

Der Dateimanager erscheint.

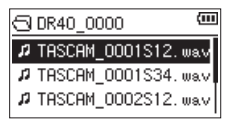

Er zeigt den Inhalt des Ordners an, in dem sich die aktuell ausgewählte Datei befindet.

**3.** Wählen Sie mit den Sprungtasten **I<4** und ► die **gewünschte Ordnerebene und mit den Tasten +/– den Ordner aus, der als Wiedergabebereich dienen soll.** Hinweise zur Navigation im Dateimanager finden Sie unter

["So nutzen Sie den Dateimanager" auf Seite 34](#page-33-2). **4. Drücken Sie die QUICK-Taste.** 

Das unten gezeigte Einblendmenü erscheint.

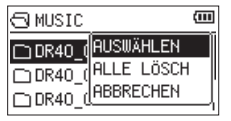

#### **5. Wählen Sie den Eintrag** AUSWÄHLEN**, und drücken Sie die ENTER/MARK-Taste.**

Anschließend erscheint wieder die Hauptseite. Die erste Datei im aktuellen Ordner ist nun ausgewählt und der Audiotransport wird angehalten.

Unabhängig von der zuvor gewählten Einstellung wird als Wiedergabebereich ORDNER festgelegt, und dieser Ordner wird zum neuen Wiedergabebereich. Der Ordner, in dem sich die Datei befindet, wird zum aktuellen Ordner. Das heißt, alle neuen Aufnahmen werden in diesem Ordner gespeichert.

## <span id="page-36-0"></span>**Einen Ordner als Wiedergabebereich auswählen (2)**

Wenn Sie als Wiedergabebereich die Option ORDNER gewählt haben, können Sie im Dateimanager eine Datei auswählen und auf diese Weise den zugehörigen Ordner als Wiedergabebereich festlegen.

- **1. Drücken Sie die MENU-Taste.** 
	- Das Menü erscheint.
- **2. Wählen Sie mit den Tasten +/– den Eintrag** DATEIMANAGER**, und drücken Sie die ENTER/MARK-Taste oder die Sprung**taste rechts ▶**▶**.

Der Dateimanager erscheint.

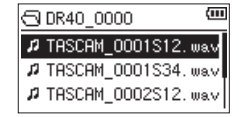

Er zeigt den Inhalt des Ordners an, in dem sich die aktuell ausgewählte Datei befindet.

**3.** Wählen Sie mit den Sprungtasten  $\leftarrow$  und  $\rightarrow$  die **gewünschte Ordnerebene und mit den Tasten +/– den Ordner aus, der die wiederzugebende Datei enthält.** Hinweise zur Navigation im Dateimanager finden Sie im

Abschnitt ["So nutzen Sie den Dateimanager" auf Seite 34](#page-33-2). **4. Drücken Sie die** /**-Taste.**

- 
- **5. Wählen Sie mit den Tasten +/– die gewünschte Datei aus. 6. Drücken Sie die ENTER/MARK-Taste oder die Sprungtaste**
- **rechts**  $\blacktriangleright\blacktriangleright$ **.**

Auf dem Display erscheint wieder die Hauptseite und die ausgewählte Datei wird wiedergegeben.

Der Ordner, in dem sich die Datei befindet, wird zum aktuellen Ordner. Das heißt, alle neuen Aufnahmen werden in diesem Ordner gespeichert. Als Wiedergabebereich ist nun der zugehörige Ordner eingestellt, unabhängig davon, welcher Bereich zuvor gewählt war.

## <span id="page-36-1"></span>**Die Wiedergabeliste nutzen**

Sie können eine Liste mit Dateien zusammenstellen, die wiedergegeben werden sollen. Wenn Sie auf der Seite WIEDERG.EINST. unter BEREICH als Wiedergabebereich die Option WDG.LISTE wählen, werden nur die Dateien der Wiedergabeliste wiedergegeben.

## **Der Wiedergabeliste Dateien hinzufügen**

- **1. Drücken Sie die MENU-Taste.** Das Menü erscheint.
- **2. Wählen Sie mit den Tasten +/– den Eintrag** DATEIMANAGER**, und drücken Sie die ENTER/MARK-Taste oder die Sprung**taste rechts **▶▶**.

Der Dateimanager erscheint.

- **3. Wählen Sie eine Datei aus, die der Wiedergabeliste hinzugefügt werden soll, und drücken Sie die QUICK-Taste.** Es erscheint ein Einblendmenü.
- **4. Wählen Sie** ZUR LISTE**.**

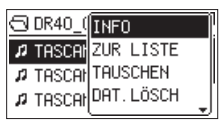

- **5. Drücken Sie die ENTER/MARK-Taste.** Die Datei wird der Wiedergabeliste hinzugefügt und das
	- Einblendmenü verschwindet.
- **6. Um der Wiedergabeliste weitere Dateien hinzuzufügen, wiederholen Sie die Schritte 3 bis 5.**

Die Dateien werden in der Reihenfolge des Hinzufügens nummeriert.

### **Die Wiedergabeliste bearbeiten**

Auf der Seite WDG.LISTE können Sie die erstellte Wiedergabeliste anzeigen und bearbeiten. Außerdem haben Sie die Möglichkeit, einzelne Dateien daraus wiederzugeben.

- **1. Drücken Sie die MENU-Taste.**  Das Menü erscheint.
- **2. Wählen Sie mit den Tasten +/– den Eintrag** DATEIMANAGER**, und drücken Sie die ENTER/MARK-Taste oder die Sprung**taste rechts  $\blacktriangleright\blacktriangleright$ .

Der Dateimanager erscheint.

**3. Drücken Sie die Sprungtaste** .**, um zur höchsten Ordnerebene zu gelangen.**

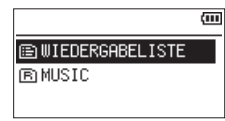

**4. Wählen Sie** WIEDERGABELISTE**, und drücken Sie die Sprungtaste rechts** /**.**

Die WIEDERGABELISTE erscheint.

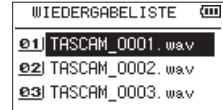

# <span id="page-37-0"></span>6 – Wiedergeben

**5. Wählen Sie eine Datei aus, die bearbeitet werden soll, und drücken Sie die QUICK-Taste.**

Es erscheint ein Einblendmenü.

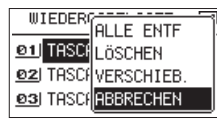

**6. Wählen Sie die gewünschte Option, und drücken Sie die ENTER/MARK-Taste, um sie auszuführen.** 

Folgende Optionen stehen zur Auswahl:

ALLE ENTF: Alle Dateien aus der Wiedergabeliste entfernen. Es erscheint ein Bestätigungsdialog. Drücken Sie die **ENTER/MARK**-Taste, um alle Dateien zu entfernen, oder die **HOME**-Taste, um abzubrechen.

Bei diesem Befehl spielt es keine Rolle, welche Datei Sie in Schritt 5 ausgewählt haben. Die Dateien werden lediglich aus der Wiedergabeliste entfernt und nicht von der SD-Karte gelöscht.

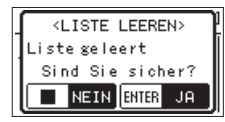

LÖSCHEN: Die ausgewählten Dateien aus der Wiedergabeliste entfernen. Die Datei wird lediglich aus der Wiedergabeliste entfernt und nicht von der SD-Karte gelöscht.

VERSCHIEB.: Die Reihenfolge der Dateien innerhalb der Wiedergabeliste ändern. Die Nummern vor den Dateinamen bezeichnen die Reihenfolge, in der die Dateien wiedergegeben werden.

**−** Verschieben Sie die ausgewählte Datei mit den Tasten **+/–** an eine andere Position innerhalb der Wiedergabeliste.

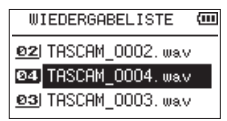

Im oben stehenden Beispiel wurde Datei 4 an Wiedergabeposition 3 verschoben.

**−** Drücken Sie die **ENTER/MARK**- Taste. Anschließend erscheint wieder die Seite WDG.LISTE.

ABBRECHEN: Das Menü wird ohne Änderungen an der ausgewählten Datei geschlossen.

## **Eine Datei mit den Sprungtasten auswählen**

Wählen Sie auf der Hauptseite mit den Sprungtasten 144 und  $\blacktriangleright$ I die Datei aus, die wiedergegeben werden soll.

Wenn Sie die Sprungtaste  $\blacktriangleright$  inmitten einer Datei drücken, kehren Sie zum Beginn der Datei zurück. Wenn Sie dieselbe Taste am Anfang der Datei drücken, kehren Sie zum Beginn der vorhergehenden Datei zurück.

Wenn Sie die Sprungtaste  $\blacktriangleright$  am Anfang oder in der Mitte de Datei drücken, springen Sie zum Beginn der nachfolgenden Datei.

#### **Anmerkung**

- **•** *Sie können nur solche Dateien für die Wiedergabe auswählen, die sich im aktuellen Wiedergabebereich befinden.*
- **•** *Auf dem Display erscheinen der Name des aktuellen Titels, die Nummer der Datei sowie weitere Dateiinformationen.*
- **•** *Bei gestoppter Wiedergabe erscheint das Symbol* 8*, während*   $S$ ie die angehaltene Wiedergabe (Pause) am Symbol **II** *erkennen.*
- **•** *Wenn sich IN- und OUT-Punkt zwischen der aktuellen Position und dem Ende der Datei befinden, springen Sie mit den Tasten*  . *beziehungsweise* / *zu diesen Punkten. Drücken Sie die Taste mehrmals, bis die gewünschte Datei markiert ist.*

## <span id="page-38-0"></span>**Wiedergeben**

**Um die Wiedergabe zu starten, drücken Sie auf der Hauptseite die PLAY-Taste (**7**).** 

#### **Anmerkung**

- **•** *Es können nur Dateien im aktuell gewählten Wiedergabebereich wiedergegeben werden.*
- **•** *Eine bestimmte Wiedergabedatei können Sie auch im Dateimanager anhand ihres Namens auswählen.*

#### **Die Wiedergabe vorübergehend anhalten**

**Um die Wiedergabe an der aktuellen Position vorübergehend anzuhalten (Pause), drücken Sie dieHOME-Taste (**8**), während die Hauptseite angezeigt wird.** 

Um die Wiedergabe an derselben Stelle wieder aufzunehmen, drücken Sie die **PLAY**-Taste 7.

#### **Die Wiedergabe stoppen**

**Um die Wiedergabe an der aktuellen Position zu stoppen, drücken Sie zunächst die HOME-Taste (**8**), während die Hauptseite angezeigt wird (Pause).** 

Durch nochmaliges Drücken der Taste springen Sie an den Anfang des Titels (Stop).

#### **Das Audiomaterial vorwärts und rückwärts durchsuchen**

**Um das Audiomaterial mit erhöhter Geschwindigkeit rückwärts oder vorwärts zu durchsuchen, halten Sie auf der Hauptseite während der Wiedergabe oder bei gestopptem Audiotransport die Sprungtaste** . **beziehungsweise** / **gedrückt.** 

Je länger Sie die entsprechende Taste gedrückt halten, desto höher ist die Suchgeschwindigkeit.

## <span id="page-38-1"></span>**Wiederholte Wiedergabe**

Sie haben die Möglichkeit, einen oder mehrere Dateien eines ausgewählten Bereichs wiederholt wiederzugeben.

**1. Drücken Sie die MENU-Taste.**

Das Menü erscheint.

**2. Wählen Sie mit den Tasten +/– den Eintrag** WIEDERG. EINST.**, und drücken Sie die ENTER/MARK-Taste oder die**  Sprungtaste rechts  $\blacktriangleright\blacktriangleright$ .

Die Seite WIEDERG.EINST. erscheint.

**3. Wählen Sie** MODUS**, und drücken Sie ENTER/MARK oder** /**.** 

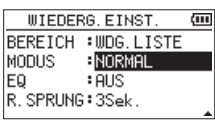

**4. Wählen Sie eine der folgenden Optionen:**

NORMAL (Voreinstellung): Alle Dateien im Wiedergabebereich werden einmal hintereinander abgespielt. Dies ist die normale Wiedergabeart.

EINZELN: Die ausgewählte Datei wird einmal wiedergegeben und nicht wiederholt. Auf der Hauptseite erscheint das Symbol  $\frac{1}{r}$ .

1 W.HOLEN: Die aktuelle Datei wird wiederholt wiedergegeben. Auf der Hauptseite erscheint das Symbol .

ALLE W.HOL: Alle Dateien im ausgewählten Wiedergabebereich werden wiederholt wiedergegeben. Auf der Hauptseite erscheint das Symbol

**5. Drücken Sie die HOME-Taste, um zur Hauptseite zurückzukehren.** 

#### **Anmerkung**

*Sobald Sie die Loop-Wiedergabe starten, wird die wiederholte Wiedergabe automatisch ausgeschaltet (die Einstellung wechselt zu NORMAL).*

## <span id="page-39-1"></span><span id="page-39-0"></span>**Spezielle Wiedergabefunktionen**

Der Recorder erlaubt es, die Wiedergabe auf verschiedene Weisen zu beeinflussen. So können Sie zum Beispiel einen markierten Abschnitt wiederholt wiedergeben oder die Wiedergabegeschwindigkeit ändern, ohne die Tonhöhe des Audiomaterials zu ändern. Zudem ist es mit diesem Recorder möglich, die empfundene Lautstärke bei der Wiedergabe zu erhöhen.

Diese Möglichkeiten sind als Übungsfunktionen bekannt und unterstützen Sie beim Üben mit einem Musikinstrument oder bei der Analyse von Musikstücken.

## **Die Übungsfunktionen einstellen**

Um die Übungsfunktionen nach Ihren Wünschen einzustellen, nutzen Sie die hier gezeigte Seite.

**1. Vergewissern Sie sich, dass die Hauptseite angezeigt wird, und drücken Sie dann die PB CONT-Taste.**

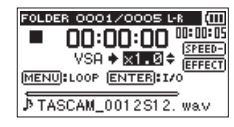

Auf dieser Seite können Sie Einstellungen für die Wiedergabegeschwindigkeit und Loop-Wiedergabe vornehmen.

**2. Nachdem Sie auf dieser Seite die gewünschten Einstellungen vorgenommen haben, drücken Sie die HOME-Taste (oder drücken Sie erneut die PB CONT-Taste), um zur Hauptseite zurückzukehren.** 

### <span id="page-39-2"></span>**Wiederholte Wiedergabe eines markierten Abschnitts (Loop-Wiedergabe)**

Diese Funktion ermöglicht Ihnen, einen beliebigen Abschnitt innerhalb einer Audiodatei fortlaufend wiederholt, also als Loop, wiederzugeben.

**1. Vergewissern Sie sich, dass die Hauptseite angezeigt wird, und drücken Sie dann die PB CONT-Taste.**

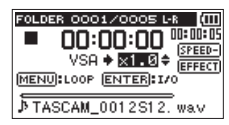

- **2. Drücken Sie die PLAY-Taste** 7**, um die Wiedergabe zu starten.**
- **3. Drücken Sie die ENTER/MARK-Taste an der Stelle, an der die Wiederholung beginnen soll.**

Diese Position wird nun als IN-Punkt gespeichert. Zudem erscheint das Symbol **an** der entsprechenden Stelle des Wiedergabebalkens.

**4. Drücken Sie die ENTER/MARK-Taste nun an der Stelle, an der die Wiederholung enden soll.** 

Diese Position wird als OUT-Punkt gespeichert. Zudem erscheint das Symbol nan der entsprechenden Stelle des Wiedergabebalkens.

Der markierte Abschnitt wird als Loop wiedergegeben. Während der Loop-Wiedergabe erscheint das Displayzeichen  $\stackrel{16}{\circ}$ .

**Um die Einstellungen für die Loop-Wiedergabe beizubehalten und zur Hauptseite zurückzukehren, drücken Sie die PB CONT-Taste.** 

Das  $\frac{15}{3}$ -Symbol und die Markierungen **T** und **F** auf dem Wiedergabebalken werden auch auf der Hauptseite angezeigt.

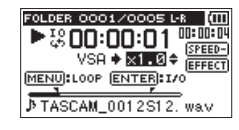

#### **Anmerkung**

- **•** *Wenn Sie versuchen, den OUT-Punkt zu nahe am IN-Punkt zu setzen, erscheint der Hinweis "Abschn. zu kurz". Setzen Sie die Punkte in diesem Fall erneut. Der markierte Abschnitt sollte mindestens eine Sekunde betragen.*
- **•** *Um die Punkte zu löschen, drücken Sie erneut die* **ENTER/ MARK***-Taste.*
- **•** *Um die Loop-Wiedergabe zu beenden, drücken Sie auf der Seite mit den Übungsfunktionen die MENU-Taste. Drücken Sie die Taste erneut, um die Loop-Wiedergabe wieder zu starten.*
- **•** *Der IN- und der OUT-Punkt müssen sich in derselben Datei befinden.*
- **•** *Die Positionen der IN- und OUT-Punkte werden gelöscht, sobald Sie den IN-Punkt in einer anderen Datei setzen.*
- **•** *Bei MP3-Dateien mit variabler Bitrate ist es nicht immer möglich, den IN- und den OUT-Punkt exakt zu platzieren.*

#### <span id="page-39-3"></span>**Die Wiedergabegeschwindigkeit ändern**

Das Gerät verfügt über eine VSA-Funktion (variable speed audition), mit der Sie das Tempo der Wiedergabe ändern können, ohne die Tonhöhe zu beeinflussen.

#### **Wichtig**

*Die VSA-Funktion kann nicht genutzt werden mit Dateien, die mit einer Abtastrate von 96 kHz oder in einem anderen Modus als MONO/STEREO aufgezeichnet wurden, oder wenn OVERDUB/ MIX ausgewählt ist.* 

*Auf der Hauptseite wird zwar das Symbol angezeigt, und Sie können die Einstellung für die Wiedergabegeschwindigkeit ändern. Um sie nutzen zu können, müssen Sie jedoch eine Datei wählen, die mit einer Abtastrate von 44,1 kHz oder 48 kHz aufge*zeichnet wurde. Verwenden Sie dazu die Sprungtasten  $\blacktriangleright$  and /*.* 

**Auf der Seite mit den Übungsfunktionen wählen Sie mit den Tasten +/– eine höhere beziehungsweise niedrigere Wiedergabegeschwindigkeit.**

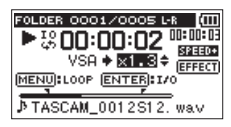

Der Einstellbereich beträgt 0,5 (halbe Normalgeschwindigkeit) bis 1,5 (anderthalbfache Normalgeschwindigkeit) in Schritten von 0,1.

#### **Um die gewählte Einstellung beizubehalten und zur Hauptseite zurückzukehren, drücken Sie die PB CONT-Taste.**

Wenn eine höhere oder niedrigere Wiedergabegeschwindigkeit gewählt wurde, erscheint auf der Hauptseite das Symbol **BREED** beziehungsweise **BREED**.

## <span id="page-40-0"></span>**Den Klang während der Wiedergabe beeinflussen**

Dieser Recorder bietet Ihnen die Möglichkeit, die Klangqualität bei der Wiedergabe zu beeinflussen. Die Einstellung dafür nehmen Sie auf der Seite WIEDERG.EINST. vor.

#### **1. Drücken Sie die MENU-Taste.**

Das Menü erscheint.

**2. Wählen Sie mit den Tasten +/– den Eintrag** WIEDERG. EINST.**, und drücken Sie die ENTER/MARK-Taste oder die**  Sprungtaste rechts  $\blacktriangleright\blacktriangleright$ .

Die Seite WIEDERG.EINST. erscheint.

**3. Wählen Sie** EQ**, und drücken Sie ENTER/MARK oder** /**.** 

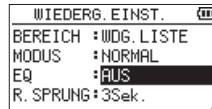

**4. Wählen Sie eine der folgenden Klangeinstellungen:** AUS (die Voreinstellung), HÖHEN +, HÖHEN -, MITTEN +, MITTEN -, BASS +, BASS -

HÖHEN, MITTEN und BASS stehen für eine Anpassung des hohen, mittleren und tiefen Frequenzbereichs. Das Plus- und das Minuszeichen bedeuten eine Anhebung beziehungsweise Absenkung des entsprechenden Frequenzbereichs.

**5. Drücken Sie die HOME-Taste, um zur Hauptseite zurückzukehren.**

## **Während der Wiedergabe einige Sekunden zurückspringen**

**Drücken Sie die PLAY-Taste (**7**) während der Wiedergabe, um im Audiomaterial einige Sekunden (einstellbar) zurückzuspringen und die Wiedergabe dort fortzusetzen (Jump-Back-Funktion).** 

Auf diese Weise können Sie eine gerade gehörte Passage im Audiomaterial mit einem einzigen Tastendruck nochmal wiedergeben.

Die Zeitspanne, die der Recorder zurückspringt, wählen Sie mit dem Parameter R.SPRUNG. Gehen Sie dazu folgendermaßen vor:

**1. Drücken Sie die MENU-Taste.**

Das Menü erscheint.

**2. Wählen Sie mit den Tasten +/– den Eintrag** WIEDERG. EINST.**, und drücken Sie die ENTER/MARK-Taste oder die**  Sprungtaste rechts  $\blacktriangleright\blacktriangleright$ .

Die Seite WIEDERG.EINST. erscheint.

**3. Wählen Sie** R.SPRUNG**, und drücken Sie ENTER/MARK oder**  $\blacktriangleright$  $\blacktriangleright$ l.

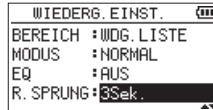

**4. Wählen Sie eine der folgenden Zeitspannen:**

1Sek. (1 Sekunde) bis 10Sek. (10 Sekunden) in 1-Sekunden-Schritten sowie 20Sek. (20 Sekunden) und 30Sek. (30 Sekunden). Voreinstellung: 3Sek.).

**5. Drücken Sie die HOME-Taste, um zur Hauptseite zurückzukehren.**

## <span id="page-40-1"></span>**Audiodateien einer Dual-Aufnahme wiedergeben**

Wenn Sie die durch eine Dual-Aufnahme erstellten Dateien wiedergeben, können Sie wählen, welche der beiden Aufnahmen Sie gerade hören, indem Sie die Taste **1/2 (SOLO)** oder **3/4 (SOLO)** etwas länger gedrückt halten.

Es wird die Datei wiedergegeben, deren Symbol invers angezeigt wird (1-2 bzw. 3-4).

#### **Wichtig**

*Bei dem hier beschriebenen Wechsel zwischen den beiden Aufnahmedateien identifiziert der Recorder die Datei anhand der ersten elf Zeichen des Dateinamens. Falls zwischenzeitlich einer der Dateinamen geändert wurde, funktioniert der Wechsel nicht.* 

## **Das Eingangssignal im Overdub-Modus stummschalten (nur Wiedergabe)**

• SEPARAT-Modus

**Drücken Sie die Taste 3/4 (SOLO), um das Eingangssignal stummzuschalten und das Wiedergabesignal der Spuren 3/4 abzuhören. Drücken Sie die Taste erneut, um wieder das Eingangssignal abzuhören.**

Mit diesem Verfahren können Sie sich nach einer Overdub-Aufnahme das Ergebnis anhören.

• **HIX-Modus Drücken Sie die Taste 1/2 (SOLO), um das Eingangssignal stummzuschalten.** 

## **Solo-Funktion (Vorhören)**

#### **Halten Sie die Taste 1/2 (SOLO) oder 3/4 (SOLO) gedrückt, um die entsprechenden Spuren vorzuhören.**

Nutzen Sie dieses Verfahren für Vierspuraufnahmen oder andere Situationen mit mehreren Wiedergabedateien, um nur eine von beiden abzuhören.

Den Status der Vorhörfunktion erkennen Sie anhand der Symbole der jeweiligen Spuren.

# <span id="page-41-0"></span>7 – Das Schnellmenü nutzen

## **Funktionen der QUICK-Taste**

Mit der **QUICK**-Taste rufen Sie ein Schnellmenü auf, das verschiedene Funktionen enthält.

- Wenn Sie die Taste von der Hauptseite aus während der Wiedergabepause oder bei gestopptem Audiotransport drücken, haben Sie die Möglichkeit, die aktuelle Datei zu löschen oder zu teilen oder die empfundene Lautstärke bei der Wiedergabe einer Datei zu erhöhen. Während der Wiedergabe bietet das Schnellmenü nur die Anhebung der empfundenen Lautstärke.
- i Während der Aufnahmebereitschaft können Sie unter den Optionen der automatischen Pegelanpassung und der Kanalzuordnung des eingebauten Mikrofons wählen.
- Beim Drücken der Taste im Dateimanager oder in der Wiedergabeliste wird die im Einblendmenü gewählte Funktion auf den ausgewählten Ordner oder die ausgewählte Datei angewendet.

#### **Anmerkung**

*Auf folgenden Seiten hat die QUICK-Taste keine Funktion:* 

- **•** *Menü,*
- **•** *Untermenü SONSTIGES,*
- **•** *AUFN-EINSTELL. sowie*
- **•** *auf allen anderen Einstellungsseiten.*

Die Funktionen der **QUICK**-Taste im Überblick:

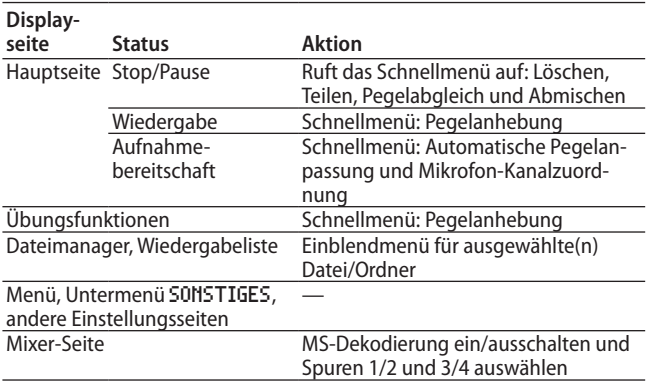

## **Inhalt des Schnellmenüs**

Um das Schnellmenü aufzurufen, drücken Sie auf der Hauptseite die **QUICK**-Taste. Welche Funktionen daraufhin angezeigt werden, hängt vom Status des Recorders beim Drücken der Taste ab.

#### **Bei gestopptem Audiotransport (wenn die Hauptseite angezeigt wird)**

Folgende Funktionen sind wählbar:

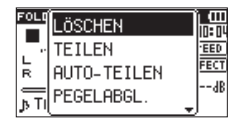

LÖSCHEN: Die aktuelle Datei wird gelöscht. (Siehe ["Die ausge](#page-42-1)[wählte Datei löschen \(schnelles Löschen\)" auf Seite 43](#page-42-1).

TEILEN: Die aktuelle Datei wird geteilt. (Siehe ["Die ausge](#page-43-1)[wählte Datei teilen" auf Seite 44.](#page-43-1))

AUTO-TEILEN: Die aktuelle Datei kann automatisch geteilt werden. (Siehe "Die ausgewählte Datei mithilfe von Marken [automatisch teilen" auf Seite 43](#page-42-2).)

PEGELABGL.: Die empfundene Lautstärke bei der Wiedergabe der Datei wird erhöht. (Siehe ["Den wahrgenom-](#page-44-2) [menen Schalldruckpegel anheben \(Pegelabgleich\)" auf Seite](#page-44-2)  [45](#page-44-2))

ABMISCHEN: Diese Funktion ermöglicht es, vier Audiospuren (jeweils eine Datei mit den Spuren 1/2 und 3/4) zu einer einzelnen Stereodatei zusammenzuführen.

Auf der Mixer-Seite können Sie dazu den Pegel und die Stereoposition wie auch den Effektanteil frei einstellen. (Siehe Abschnitt ["Abmischen" auf Seite 45](#page-44-1).)

#### **Während der Wiedergabe (wenn die Hauptseite oder die Seite mit den Übungsfunktionen angezeigt wird)**

Nur der automatische Pegelabgleich steht zur Auswahl.

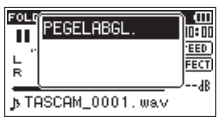

#### **Während der Aufnahmebereitschaft (die Hauptseite wird angezeigt)**

Die Funktionen zur automatischen Pegelanpassung und zum Vertauschen der Mikrofonkanäle sind wählbar.

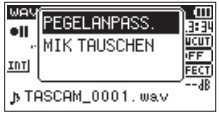

Wählen Sie den Eintrag PEGELANPASS., und drücken Sie die **ENTER/MARK**-Taste.

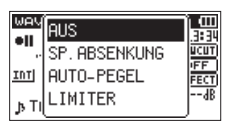

Es erscheint eine Seite, auf der Sie eine der folgenden drei automatischen Möglichkeiten zur Pegelanpassung wählen können.

SP.ABSENKUNG (automatische Pegelabsenkung): Beim Eintreffen zu hoher Signalanteile wird der Eingangspegel automatisch auf ein geeignetes Maß reduziert.

AUTO-PEGEL: Der Eingangspegel wird entsprechend dem Eingangssignal automatisch abgesenkt beziehungsweise angehoben.

LIMITER: Diese Einstellung hilft dabei, Verzerrungen durch plötzlich eintreffende hohe Signalanteile zu verhindern.

Einzelheiten dazu siehe [23.](#page-22-1)

#### **Anmerkung**

*Der Eingangspegel kann nicht geändert werden, wenn die automatische Pegelanpassung auf AUTO-PEGEL eingestellt ist.*

### **Das Schnellmenü schließen**

**Drücken Sie die QUICK-Taste erneut, um das Einblendmenü zu schließen.**

## <span id="page-42-1"></span><span id="page-42-0"></span>**Die ausgewählte Datei löschen (schnelles Löschen)**

Um die aktuell ausgewählte Datei zu löschen, gehen Sie folgendermaßen vor:

- **1. Wählen Sie die gewünschte Datei mit den Sprungtasten EXECUTE IN AUS. I**
- **2. Drücken Sie bei gestopptem Audiotransport auf der Hauptseite die QUICK-Taste.**

Das Schnellmenü erscheint.

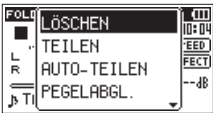

- **3. Wählen Sie mit den Tasten +/– den Eintrag** LÖSCHEN**.**
- **4. Drücken Sie die ENTER/MARK-Taste.**  Es erscheint ein Bestätigungsdialog.

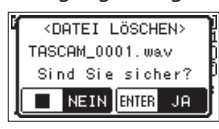

**5. Drücken Sie die ENTER/MARK-Taste, um die Datei zu löschen.** 

**Um abzubrechen, drücken Sie die HOME-Taste.** 

## <span id="page-42-2"></span>**Die ausgewählte Datei mithilfe von Marken automatisch teilen**

Wenn Sie einer Datei während der Aufnahme Marken hinzugefügt haben, können Sie die Datei an den Stellen, an denen sich die Marken befinden, automatisch in mehrere Dateien teilen.

- **1. Wählen Sie die gewünschte Datei mit den Sprungtasten**   $\blacktriangleright$  **und**  $\blacktriangleright$  oder im Dateimanager aus.
- **2. Drücken Sie bei gestopptem Audiotransport auf der Hauptseite die QUICK-Taste.**  Das Schnellmenü erscheint.

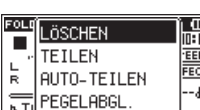

**3. Wählen Sie mit den Tasten +/– den Eintrag** AUTO-TEILEN**, und drücken Sie die ENTER/MARK-Taste.** 

Es erscheint ein Bestätigungsdialog.

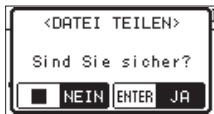

#### **Anmerkung**

*Wenn die Datei keine Marken enthält erscheint eine Meldung ("Teilen n. mögl. – Keine Marke").*

**4. Drücken Sie die ENTER/MARK-Taste, um die Datei zu teilen und zur Hauptseite zurückzukehren.**

Um ohne zu teilen abzubrechen, drücken Sie stattdessen die **HOME-Taste (**8**).**

Durch das Teilen sind nun zwei neue Dateien entstanden, die am Ende des ursprünglichen Dateinamens mit dem Zusatz " XX" versehen wurden.

Beispiel für eine Vierspuraufnahme

- Dateiname vor dem Teilen TASCAM\_0003S56.wav TASCAM\_0003S78.wav
- Dateinamen nach dem Teilen TASCAM\_0003S56\_01.wav (Material vor dem Teilungspunkt) TASCAM\_0003S78\_01.wav (Material vor dem Teilungspunkt) TASCAM\_0003S56\_02.wav (Material nach dem Teilungspunkt) TASCAM\_0003S78\_02.wav (Material nach dem Teilungspunkt)

#### **Anmerkung**

- MP3-Dateien können nicht geteilt werden.
- **•** *In folgenden Situationen ist das Teilen nicht möglich:*
	- **•** *Wenn die Zeitspanne zwischen zwei beliebigen Marken weniger als zwei Sekunden beträgt.*
	- **•** *Bei unzureichendem Speicherplatz auf der Karte.*
	- **•** *Wenn die dabei entstehenden Dateinamen mehr als 200 Zeichen umfassen würden.*
	- **•** *Wenn eine Datei mit dem dabei entstehenden Namen bereits vorhanden ist*
- **•** *Wenn Sie ein Projekt teilen, das virtuelle Dateien enthält, werden zugleich auch diese Dateien geteilt.*

#### **Tipp**

*Setzen Sie während der Aufnahme an den Stellen Marken, an denen Sie die Datei später teilen wollen. (Siehe ["Mit Marken](#page-29-1)  [arbeiten" auf Seite 30](#page-29-1).)* 

# <span id="page-43-0"></span>7 – Das Schnellmenü nutzen

## <span id="page-43-1"></span>**Die ausgewählte Datei teilen**

Sie können die aktuelle Datei an einer markierten Stelle teilen, so dass zwei Dateien entstehen.

- **1. Wählen Sie die gewünschte Datei mit den Sprungtasten**   $\blacktriangleright$  **und**  $\blacktriangleright$  oder im Dateimanager aus.
- **2. Drücken Sie bei gestopptem Audiotransport auf der Hauptseite die QUICK-Taste.**

Das Schnellmenü erscheint.

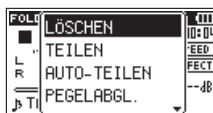

**3. Wählen Sie mit den Tasten +/– den Eintrag** TEILEN**, und drücken Sie die ENTER/MARK-Taste.**

Die Seite TEILEN erscheint.

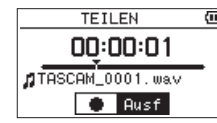

**4. Bestimmen Sie die Position, an der die Datei geteilt werden soll, und drücken Sie die RECORD-Taste (**0**).**  Es erscheint ein Bestätigungsdialog (Datei teilen – Sind Sie sicher?):

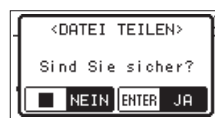

**5. Drücken Sie die ENTER/MARK-Taste, um die Datei zu teilen. Um abzubrechen und zur Seite** TEILEN **zurückzukehren, drücken Sie stattdessen die HOME-Taste.**

#### **Anmerkung**

- **•** *Auf der Seite TEILEN können Sie auch während der Wiedergabe die* **PLAY***-Taste an der Stelle drücken, an der Sie die Datei teilen wollen.*
- **•** *Auf der Seite TEILEN dient die* **PLAY***-Taste dazu, die Wiedergabe anzuhalten (Pause) und fortzusetzen. Mit den*  Sprungtasten  $\leftarrow$  und  $\rightarrow$  gelangen Sie zum Anfang bezie*hungsweise Ende der Datei. Die Position, an der die Datei geteilt wird, passen Sie mit den Tasten* **+/–** *an. Halten Sie die entsprechende Taste länger gedrückt, um die Markierung stufenlos zu verschieben.*
- **•** *Durch das Teilen sind nun zwei neue Dateien entstanden, die am Ende des ursprünglichen Dateinamens mit dem Zusatz "a" bzw. "b" versehen wurden.*
- **•** *Beispiel für eine Vierspuraufnahme:*
- **•** *Dateinamen vor dem Teilen* TASCAM\_0003S12.wav TASCAM\_0003S34.wav
- **•** *Dateinamen nach dem Teilen*

TASCAM\_0003aS12.wav (Material vor dem Teilungspunkt) TASCAM\_0003aS34.wav (Material vor dem Teilungspunkt) TASCAM\_0003bS12.wav (Material nach dem Teilungspunkt) TASCAM\_0003bS34.wav (Material nach dem Teilungspunkt)

- **•** *MP3-Dateien können nicht geteilt werden.*
- **•** *Bei unzureichendem Speicherplatz auf der Karte ist das Teilen von Dateien unter Umständen nicht möglich.*
- **•** *Eine Datei kann nicht geteilt werden, wenn die dabei entstehenden Dateinamen über 200 Zeichen umfassen würden.*
- **•** *Eine Datei kann nicht geteilt werden, wenn bereits eine Datei mit dem dabei entstehenden Namen vorhanden ist.*

### **Tipp**

*Setzen Sie während der Aufnahme an den Stellen Marken, an denen Sie die Datei später teilen wollen. (Siehe ["Marken manuell](#page-29-2)  [setzen" auf Seite 30](#page-29-2).)*

## <span id="page-44-2"></span><span id="page-44-0"></span>**Den wahrgenommenen Schalldruckpegel anheben (Pegelabgleich)**

Wenn Sie das Gefühl haben, dass eine Audiodatei leiser als normal ist, können Sie versuchen, den wahrgenommenen Schalldruckpegel mit der Pegelabgleich-Funktion anzuheben. (Pegelabgleich)

**1. Drücken Sie bei gestopptem Audiotransport auf der Hauptseite die QUICK-Taste.** 

Das Schnellmenü erscheint.

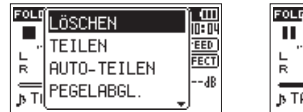

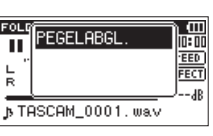

Bei gestopptem Transport Während der Wiedergabe

- 
- **2. Wählen Sie mit den Tasten +/– den Eintrag** PEGELABGL.**, und drücken Sie die ENTER/MARK-Taste.**

Es erscheint eine weitere Seite, auf der Sie die Funktion einund ausschalten können.

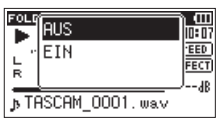

**3. Um die Funktion einzuschalten, wählen Sie** EIN**, und drücken Sie die ENTER/MARK-Taste.**

**Um die Funktion auszuschalten, wählen Sie** AUS**, gefolgt von der ENTER/MARK-Taste.**

#### **Anmerkung**

*Je nach Herkunft des Audiomaterials ist die Pegelabgleich-Funktion möglicherweise nicht in der Lage, den gewünschten Effekt zu erzielen (etwa bei einer Datei, deren Pegel bereits abgeglichen wurde).*

## <span id="page-44-1"></span>**Abmischen**

Diese Funktion ermöglicht es, vier Audiospuren (jeweils eine Datei mit den Spuren 1/2 und 3/4) zu einer einzelnen Stereodatei zusammenzuführen.

Bevor Sie die Funktion über das Schnellmenü ausführen, sollten Sie zunächst Pegel, Panoramaposition und Effektanteil für jede Spur auf der Mixer-Seite festlegen (siehe Kapitel "9 – Den Mixer [nutzen" auf Seite 47\)](#page-46-1).

- 1. Benutzen Sie die Sprungtasten  $\leftarrow$  / $\rightarrow$  l und den Datei**manager, um die abzumischende Datei auszuwählen.**
- **2. Drücken Sie bei gestopptem Audiotransport auf der Hauptseite die QUICK-Taste.**

Das Schnellmenü erscheint.

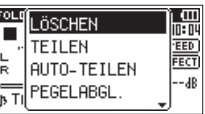

**3. Wählen Sie mit den Tasten +/– den Eintrag** ABMISCHEN**, und drücken Sie die ENTER/MARK-Taste.** 

Die Seite ABMISCHEN erscheint.

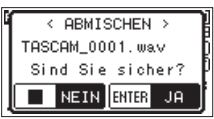

**4. Drücken Sie die ENTER/MARK-Taste, um mit dem Abmischen zu beginnen.** 

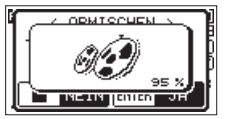

Anschließend erscheint wieder die Hauptseite, und die bei der Mischung entstandene Datei ist bereit für die Wiedergabe. (Die Nummer im Dateinamen entspricht der um eins erhöhten Projektnummer vor dem Abmischen.)

**5. Drücken Sie die PLAY-Taste** 7**, um die Stereomischung wiederzugeben.** 

#### **Anmerkung**

*Wenn es sich bei der Wiedergabedatei um eine Monodatei handelt, wird auch die neue Datei zu einer Monodatei. Wenn Sie Monodateien abmischen, stellen Sie den BAL-Regler auf der Mixer-Seite in die Position L12.*

# <span id="page-45-2"></span><span id="page-45-0"></span>8 – Die Effekte nutzen

Der DR-40 ist mit eingebauten Effekten ausgestattet, mit denen Sie das Eingangssignal beim Üben oder Aufnehmen verfeinern können. Zudem kann der Effekt auf das Wiedergabesignal angewendet werden.

Bei aktiviertem Effekt erscheint das Displayzeichen in inverser Darstellung.

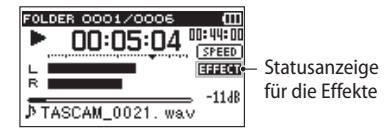

## <span id="page-45-1"></span>**Einen Effekt auswählen und konfigurieren**

- **1. Drücken Sie die MENU-Taste.** Das Menü erscheint.
- **2. Wählen Sie mit den Tasten +/– den Eintrag** SONSTIGES**, und drücken Sie die ENTER/MARK-Taste oder die Sprungtaste rechts**  $\blacktriangleright\blacktriangleright$ .

Das Untermenü SONSTIGES erscheint.

**3.** Wählen Sie EFFEKT, und drücken Sie **ENTER/MARK** oder ▶▶।. Die Seite EFFEKT erscheint.

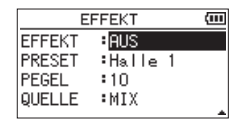

Wie in der Abbildung oben sichtbar, enthält die Seite EFFEKT vier Einstellungen.

EFFEKT: Schalten Sie hiermit den Effekt ein oder aus. Die Voreinstellung ist AUS.

PRESET: Wählen Sie hier den Effekt, den Sie verwenden möchten (Voreinstellung: Halle 1). Weitere Einzelheiten finden Sie unter ["Effektvoreinstellungen" auf Seite 46.](#page-45-3)

PEGEL: Mit diesem Regler stellen Sie den Ausgangspegel des unter PRESET gewählten Effekts ein. Einstellbereich: 0 – 20 (Voreinstellung: 10).

QUELLE: Wählen Sie hier, auf welches Signal der Effekt angewandt werden soll:

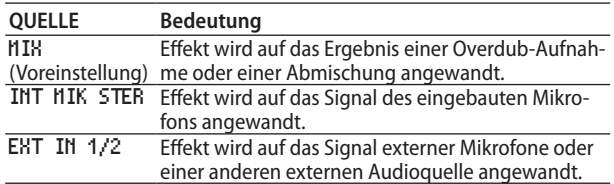

Wenn MIX ausgewählt ist, können Sie den Effektpegel (SEND) für jedes Signal auf der Mixer-Seite festlegen. (Siehe Kapitel

["9 – Den Mixer nutzen" auf Seite 47.](#page-46-1))

- **4. Wählen Sie die gewünschte Einstellung aus, und drücken Sie ENTER/MARK oder** /**, um darauf zuzugreifen.**
- **5. Wählen Sie die gewünschte Option bzw. den gewünschten Wert aus.**
- **6. Drücken Sie die Sprungtaste**  $\leftarrow$ **, wenn Sie fertig sind.** Sie können nun bei Bedarf eine andere Einstellung auswählen.
- **7. Drücken Sie die HOME-Taste, um zur Hauptseite zurückzukehren.**

#### **Wichtig**

*Wenn als Abtastrate 96 kHz gewählt ist, oder eine WAV-Datei mit einer Abtastrate von 96 kHz wiedergegeben wird, ist der eingebaute Effekt nicht nutzbar. Einstellungen können Sie jedoch trotzdem ändern.*

## <span id="page-45-3"></span>**Effektvoreinstellungen**

Folgende Effekttypen stehen zur Verfügung:

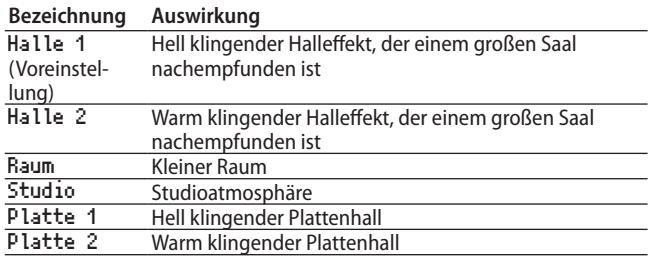

<span id="page-46-0"></span>Dieser Recorder ist mit einem Mixer ausgestattet, der es ermöglicht, Pegel, Panoramaposition und Effektanteil für jede Aufnahmespur festzulegen.

Auf diese Weise können Sie das während dem Abmischen (siehe Abschnitt ["Abmischen" auf Seite 45\)](#page-44-1) und der Wiedergabe ausgegebene Stereosignal Ihren Wünschen entsprechend anpassen.

## **Mixereinstellungen vornehmen**

**1. Drücken Sie auf der Hauptseite die MIXER-Taste.** Die Mixer-Seite erscheint.

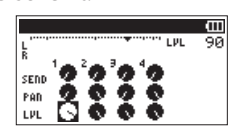

Während der Wiedergabe einer Vierspuraufnahme

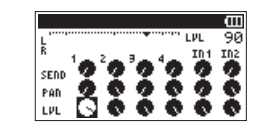

Während der Overdub-Aufnahme im MIX-Modus

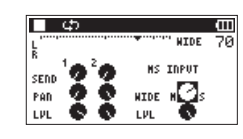

Während der Wiedergabe einer Vierspuraufnahme (mit MS-Dekodierung der Spuren 3/4)

**2.** Benutzen Sie die Sprungtasten **I<4** /▶▶I und die Tasten **+/–, um zum jeweiligen Regler zu gelangen und ihn auszuwählen.** 

Jede Spalte entspricht einem Kanal und jede Zeile einem Parameter.

**3. Drücken Sie die ENTER/MARK-Taste.** 

Oben rechts erscheint ein Einblendmenü mit der Bezeichnung und dem Wert des jeweiligen Parameters.

<span id="page-46-1"></span>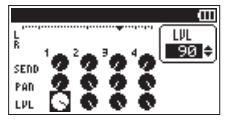

**4. Ändern Sie den Wert mit den Tasten +/–.**

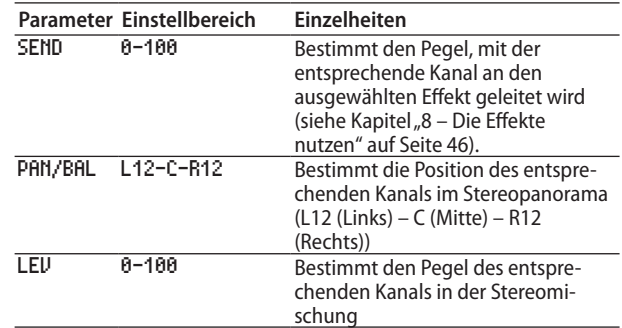

**5. Um den Wert zu übernehmen und das Einblendmenü zu schließen, drücken Sie die ENTER/MARK-Taste.**

#### **Anmerkung**

- **•** *Sie können den Mixer während der Aufnahme, Aufnahmebereitschaft, Wiedergabe, Pause oder bei gestopptem Transport nutzen.*
- **•** *Selbst wenn die Mixer-Seite zu sehen ist, können Sie mit der PLAY-Taste die Wiedergabe starten und mit der HOME-Taste auf Pause schalten.*
- **•** *Falls auf der Seite AUFN.MOD der MS-Dekoder eingeschaltet ist (MS-DEK. > EIN), können Sie im Schnellmenü der Mixer-Seite auf diesen nicht zugreifen (der Hinweis "MS-Dekoder im Eingang" erscheint).*

## <span id="page-47-0"></span>**Den MS-Dekoder nutzen**

Wenn Sie Mikrofone in MS-Konfiguration einsetzen, haben Sie mit diesem Recorder zwei Möglichkeiten, die Signale zu dekodieren:

- Dekodierung des Eingangssignals während der Aufnahme
- Aufnahme der Originalsignale und Dekodierung während der Wiedergabe.

#### **Dekodierung während der Aufnahme**

**1. Verbinden Sie die Mikrofone mit den Eingangsbuchsen (EXT MIC/LINE IN).** 

Schließen Sie dabei das Mikrofon mit dem Mittensignal an den linken Kanal (**L**) und das Mikrofon mit dem Seitensignal an den rechten Kanal (**R**) an.

Wenn Sie die Mikrofone vertauscht anschließen, ist eine korrekte Dekodierung nicht möglich.

- **2. Rufen Sie** Seite **die** AUFN.MOD **auf und wählen Sie als** AUFN. MOD **die Einstellung** STEREO**,** DUAL **oder** 4-SPUR**.**
- **3. Wählen Sie dann als** QUELLE **die Option** EXT IN 1/2 **(im Vierkanalmodus gibt es die Einstellung** QUELLE **nicht).**
- **4. Wählen Sie für** MS-DEK. **die Einstellung** EIN**.**
- **5. Starten Sie Ihre Aufnahme.**

Das MS-Signal wird dekodiert aufgezeichnet.

#### **Dekodierung während der Wiedergabe**

- **1. Wählen Sie eine Aufnahme aus, die mit MS-Mikrofonen ohne Dekodierung erstellt wurde.**
- **2. Vergewissern Sie sich, dass die Hauptseite angezeigt wird, und drücken Sie die MIXER-Taste.**

Die Mixer-Seite erscheint.

- **3. Drücken Sie die QUICK-Taste.**
- **4. Wählen Sie im Schnellmenü, auf welche Wiedergabekanäle der MS-Dekoder angewendet werden soll (**1/2 **oder**  3/4**).**

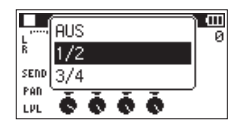

**5. Starten Sie die Wiedergabe.** 

Das Material wird dekodiert wiedergegeben.

#### **Wichtig**

*Falls auf der Seite AUFN.MOD der MS-Dekoder eingeschaltet ist (MS-DEK. EIN), können Sie im Schnellmenü der Mixer-Seite auf diesen nicht zugreifen (der Hinweis "MS-Dekoder im Eingang" erscheint).* 

*Um während der Wiedergabe zu dekodieren, müssen Sie deshalb den Dekoder auf der Seite AUFN.MOD ausschalten (MS-DEK. AUS).*

## **Einstellungen für die MS-Dekodierung vornehmen**

Mit dem Parameter WIDE auf der Mixer-Seite passen Sie die Stereobreite des Signals an.

Bei der Dekodierung während der Aufnahme können Sie die Mixer-Seite nur während der Aufnahmebereitschaft aufrufen. In diesem Fall wird auf der Mixer-Seite MS INPUT angezeigt. Bei der Dekodierung während der Wiedergabe wird auf der Mixer-Seite dagegen MS MONITOR angezeigt.

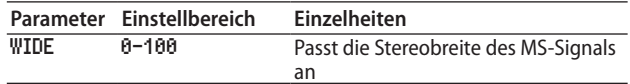

In der Einstellung 0 beträgt der Anteil des Mittensignals 100 %. Je größer der Wert, desto größer ist der Anteil des Seitenkanals im Stereosignal. In der Einstellung 100 ist nur noch der Seitenkanal enthalten.

<span id="page-48-0"></span>Der DR-40 verfügt über eine eingebaute Stimmfunktion. Damit können Sie den Ton eines Musikinstruments in den Recorder einspeisen und entsprechend der Anzeige auf dem Display exakt stimmen.

## <span id="page-48-1"></span>**Die Stimmfunktion nutzen**

#### **Einstellungen vornehmen**

**1. Drücken Sie die MENU-Taste.** Das Menü erscheint.

**2. Wählen Sie mit den Tasten +/– den Eintrag** SONSTIGES**, und drücken Sie die ENTER/MARK-Taste oder die Sprungtaste rechts**  $\blacktriangleright\blacktriangleright$ **.** 

Das Untermenü SONSTIGES erscheint.

**3. Wählen Sie** STIMMFUNKTION**, und drücken Sie ENTER/MARK oder**  $\blacktriangleright\blacktriangleright$ **.** 

Die Seite mit der Stimmfunktion erscheint.

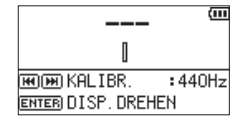

Die Seite enthält die Option KALIBR., mit der Sie Frequenz des Kammertons A festlegen können. Drücken Sie die Sprungtasten  $\leftarrow$ und  $\rightarrow$ , um die Frequenz zu verringern oder zu erhöhen.

Der Einstellbereich beträgt 435Hz bis 445Hz in Schritten von 1 Hz (Voreinstellung: 440Hz).

#### **Anmerkung**

*Drücken Sie auf der Seite mit der Stimmfunktion die ENTER/ MARK-Taste, um die Displayansicht zu drehen.* 

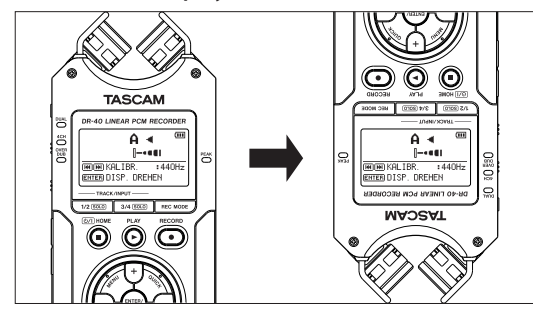

#### **Ein Musikinstrument stimmen**

- **1. Rufen Sie die Seite mit der Stimmfunktion auf.**
- **1. Spielen Sie in der Nähe des Recorders einen Ton auf Ihrem Instrument.**
- **2. Stimmen Sie das Instrument, bis die gewünschte Note angezeigt wird und der Balken in der Mitte der Stimmskala ausgefüllt ist.**

Wenn die erkannte Tonhöhe tiefer oder höher als der Sollton ist, erscheint ein Balken links oder rechts neben der Mitte. Je höher die Abweichung ist, desto länger ist der Balken.

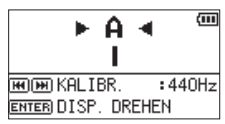

Wenn die Stimmung zu tief ist, erscheinen Balken links der Mitte. Balken rechts der Mitte zeigen an, dass die Stimmung noch zu hoch ist. Je größer die Abweichung ist, desto mehr Balken erscheinen.

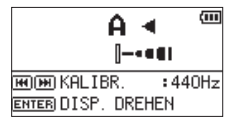

#### **Wichtig**

*Die Stimmfunktion kann nur mit dem eingebauten Mikrofon genutzt werden.* 

<span id="page-49-1"></span><span id="page-49-0"></span>Indem Sie den DR-40 mithilfe des USB-Kabels mit einem Computer verbinden, können Sie Audiodateien von der SD-Karte auf den Computer übertragen. Umgekehrt ist es ebenso möglich, Dateien vom Computer auf die eingelegte Karte zu übertragen.

Der Recorder kann Audiodateien der folgenden Formate lesen:

- MP3: 32–320 kbit/s, 44,1 kHz / 48 kHz
- i WAV: 16 Bit / 24 Bit, 44,1 kHz / 48 kHz / 96 kHz

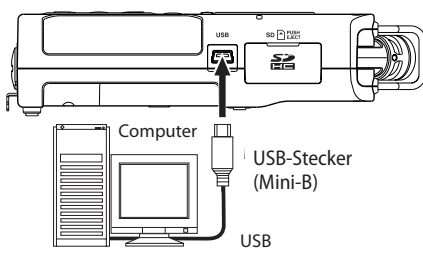

#### **Wichtig**

- **•** *Während der Recorder via USB mit einem Computer verbunden und die Option D.TRANSFER gewählt ist, sind keine anderen Funktionen nutzbar.*
- **•** *Verwenden Sie keinen USB-Hub, sondern verbinden Sie den Recorder direkt mit einer USB-Schnittstelle des Computers. Andernfalls kann es sein, dass die Datenübertragung nicht ordnungsgemäß funktioniert.*

#### **Anmerkung**

*Anstelle der USB-Verbindung können Sie zum Übertragen der Dateien die SD-Karte des DR-40 auch direkt in einen SD-Leseschacht des Computers oder in ein geeignetes Kartenlesegerät einlegen.*

Wenn eine USB-Verbindung besteht, erscheint ein Dialog (USB-AUSWAHL). In diesem Dialog können Sie festlegen, ob der Recorder mit dem Computer eine Datenverbindung aufbauen oder die USB-Verbindung nur zur Stromversorgung nutzen soll.

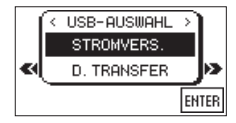

#### **Um eine Datenverbindung herzustellen, wählen Sie**  D.TRANSFER**, und drücken Sie die ENTER/MARK-Taste.**

Sobald die Verbindung hergestellt ist, erscheint auf dem Display die Meldung "USB - verbunden".

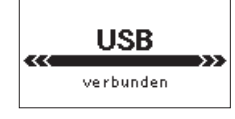

Auf dem Computer erscheint der Recorder als Wechseldatenträger mit der Bezeichnung DR-40.

#### **Wichtig**

- **•** *Vergewissern Sie sich, dass die Speicherkarte ordnungsgemäß eingesetzt ist. Wenn Sie versuchen, eine USB-Verbindung herzustellen, obwohl die SD-Karte nicht oder nicht richtig eingelegt ist, erscheint die Meldung "Speichern unmög.".*
- **•** *Wenn sowohl Batterien als auch eine USB-Verbindung für die Stromversorgung zur Verfügung stehen, hat die USB-Verbindung Vorrang.*

## **Dateien vom Recorder auf den Computer übertragen**

- **1. Klicken Sie auf dem Computer auf das Symbol des Wechseldatenträgers** DR-40**, um die Ordner** MUSIC **und**  UTILITY **anzuzeigen.**
- **2. Öffnen Sie den** MUSIC**-Ordner, und ziehen Sie die zu übertragenden Dateien auf das gewünschte Kopierziel auf dem Computer (Laufwerk bzw. Ordner).**

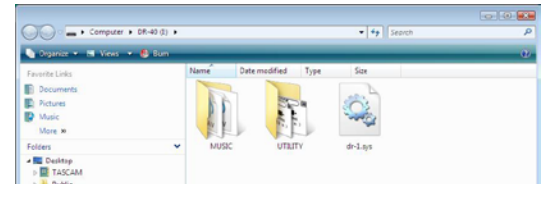

## **Dateien vom Computer auf den Recorder übertragen**

- **1. Klicken Sie auf dem Computer auf das Symbol des Wechseldatenträgers** DR-40**, um die Ordner** MUSIC **und**  UTILITY **anzuzeigen.**
- **2. Ziehen Sie die zu übertragenden Dateien vom Computer in den** MUSIC**-Ordner auf der Speicherkarte des DR-40.**

#### **Tipp**

- **•** *Sie können den Inhalt des MUSIC-Ordners direkt vom Computer aus bearbeiten.*
- **•** *Es ist möglich, im MUSIC-Ordner Unterordner bis zur zweiten Verzeichnisebene anzulegen. Unterordner und Dateien der dritten oder einer tieferen Verzeichnisebene kann der DR-40 nicht mehr erkennen.*
- **•** *Da das Gerät wahlweise nur den Inhalt bestimmter Ordner wiedergibt, haben Sie so die Möglichkeit, Ihre Dateien beliebig nach Musikstilen, Interpreten oder anderen Kategorien zu organisieren.*
- **•** *Die Namen der Unterordner und Dateien erscheinen auch auf dem Display des DR-40.*

## **Die Verbindung mit dem Computer trennen**

Bevor Sie das USB-Kabel herausziehen, befolgen Sie das übliche Verfahren Ihres Computers zum sicheren Entfernen von Wechseldatenträgern. Sobald Sie das USB-Kabel entfernt haben, schaltet der Recorder ab.

Wie Sie einen Wechseldatenträger sicher entfernen, erfahren Sie im Benutzerhandbuch Ihres Betriebssystems.

## <span id="page-50-1"></span><span id="page-50-0"></span>**System- und Dateiinformationen anzeigen**

Die Seite INFORMATION ermöglicht Ihnen, verschiedene Informationen zum DR-40 anzuzeigen.

**1. Drücken Sie die MENU-Taste.**

Das Menü erscheint.

**2. Wählen Sie mit den Tasten +/– den Eintrag** SONSTIGES**, und drücken Sie die ENTER/MARK-Taste oder die Sprungtaste rechts**  $\blacktriangleright\blacktriangleright$ .

Das Untermenü SONSTIGES erscheint.

**3. Wählen Sie** INFORMATION**, und drücken Sie ENTER/MARK oder**  $\blacktriangleright\blacktriangleright$ **.** 

Mit den Tasten **+/–** können Sie zwischen den folgenden drei Informationsseiten umschalten:

Dateiinformationen (FILE): Enthält Informationen zur aktuellen Datei.

Karteninformationen (CARD): Enthält Informationen zur Speicherbelegung der SD-Karte.

Systeminformationen (SYSTEM): Enthält Informationen zu den Systemeinstellungen des Recorders sowie zur Versionsnummer der Systemsoftware (Firmware).

## **Dateiinformationen**

Die FILE-Seite enthält Informationen zur aktuellen Datei.

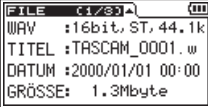

WAV, BWF oder MP3: Das Audioformat der Datei.

Bei WAV- oder BWF-Dateien werden außerdem die Auflösung in Bit, das Ausgabeformat (Stereo oder Mono) und die Abtastrate in Hertz angezeigt.

Bei MP3-Dateien werden die Bitrate in kbit/s, das Bitratenverfahren (CBR/konstante Bitrate bzw. VBR/variable Bitrate) und die Abtastrate in Hertz angezeigt.

TITEL: Der Name der Datei. Sofern eine MP3-Datei über ID3-Tag-Titelinformationen verfügt, werden diese ausgelesen und angezeigt.

DATUM: Erstellungsdatum der Datei GRÖSSE: Größe der Datei

## **Karteninformationen**

Die CARD-Seite enthält Statusinformationen zur eingelegten SD-Karte.

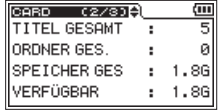

TITEL GESAMT: Die Anzahl der im MUSIC-Ordner enthaltenen abspielbaren Dateien.

ORDNER GES:: Die Gesamtzahl der Ordner im MUSIC-Ordner.

SPEICHER GES: Gibt die Speicherkapazität der SD-Karte an.

VERFÜGBAR/BELEGT: Gibt den auf der Karte verfügbaren bzw. belegten Speicherplatz an.

Nutzen Sie die Sprungtasten **I<4** und →→I, um zwischen der Anzeige des noch verfügbaren (VERFÜGBAR) und bereits belegten (BELEGT) Speicherplatzes umzuschalten.

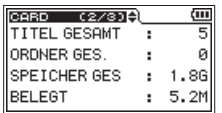

## <span id="page-50-2"></span>**Systeminformationen**

Die SYSTEM-Seite enthält Informationen zu den Systemeinstellungen des DR-40 und zur Versionsnummer der Firmware.

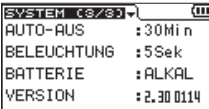

AUTO-AUS: Die gewählte Zeitspanne für die Stromsparfunktion.

BELEUCHTUNG (Hintergrundbeleuchtung): Die gewählte Zeitspanne für die automatische Abschaltung der Hintergrundbeleuchtung.

BATTERIE: Zeigt den gewählten Batterietyp an.

VERSION: Die Versionsnummer der Systemsoftware (Firmware).

## <span id="page-51-3"></span><span id="page-51-0"></span>**Systemeinstellungen und Formatierung der Speicherkarte**

Auf der Seite SYSTEM können Sie den Recorder mithilfe verschiedener Einstellungen an Ihre persönlichen Erfordernisse und Einsatzgebiete anpassen. Daneben können Sie auf dieser Seite das Gerät initialisieren und die SD-Karte formatieren.

#### **1. Drücken Sie die MENU-Taste.**

Das Menü erscheint.

**2. Wählen Sie mit den Tasten +/– den Eintrag** SONSTIGES**, und drücken Sie die ENTER/MARK-Taste oder die Sprungtaste rechts** /**.** 

Das Untermenü SONSTIGES erscheint.

**3. Wählen Sie** SYSTEM**, und drücken Sie ENTER/MARK oder** /**.**  Die Seite SYSTEM erscheint.

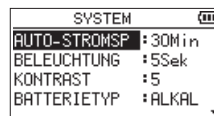

Die Einstellmöglichkeiten auf der Seite SYSTEM sind nachfolgend beschrieben.

**4.** Benutzen Sie die Sprungtasten **I<4** /▶▶I und die Tasten **+/–, um den jeweiligen Parameter zu ändern.**

#### <span id="page-51-5"></span>**Die automatische Stromsparfunktion konfigurieren**

Mit der Option AUTO-STROMSP legen Sie fest, nach welcher Zeitspanne der Inaktivität sich das Gerät bei Batterie - oder Akkubetrieb automatisch abschaltet.

Auswahlmöglichkeiten: AUS (Voreinstellung – das Gerät schaltet nicht automatisch ab), 3Min, 5Min, 10Min, 30Min

#### **Automatische Abschaltung der Hintergrundbeleuchtung**

Mit der Option BELEUCHTUNG legen Sie die Zeitspanne der Inaktivität fest, nach der sich die Hintergrundbeleuchtung bei Akkubetrieb abschaltet.

Auswahlmöglichkeiten: AUS (Hintergrundbeleuchtung immer an), 5Sek (Voreinstellung), 10Sek, 15Sek, 30Sek

### **Displaykontrast einstellen**

Unter KONTRAST können Sie den Kontrast der Displaydarstellung anpassen.

Einstellbereich: 1-20 (Voreinstellung: 5)

#### <span id="page-51-1"></span>**Zwischen Batterien und Akkus wählen**

Sie müssen unter BATTERIETYP einstellen, welchen Typ Batterien Sie verwenden (Alkaline-Zellen oder wiederaufladbare NiMH-Akkus). Die Angabe dient dazu, die verbleibende Batteriekapazität anzuzeigen und um zu bestimmen, ob diese für den ordnungsgemäßen Betrieb ausreicht.

Auswahlmöglichkeiten: ALKAL (Alkaline-Batterien, die Voreinstellung), Ni-MH (Nickel-Metallhydrid-Akkus)

#### <span id="page-51-4"></span>**Die Spannung der Phantomspeisung wählen**

Unter PHANTOMSPAN. können Sie zwischen zwei Spannungswerten für die Phantomspeisung wählen, die für externe Kondensatormikrofone benötigt wird.

Auswahlmöglichkeiten: +24V, +48V (Voreinstellung)

## <span id="page-51-2"></span>**Die Sprache der Benutzeroberfläche wählen**

Unter SPRACHE können Sie die Sprache wählen, in der die Menüs usw. auf dem Display angezeigt werden.

**1. Wählen Sie mit den Tasten +/– den Eintrag** SPRACHE**, und drücken Sie die Taste ENTER/MARK.** Auswahlmöglichkeiten:

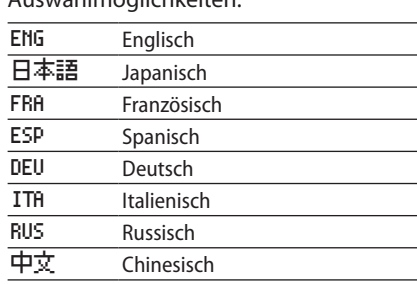

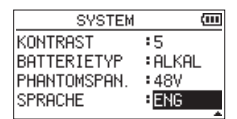

**2. Drücken Sie die Taste ENTER/MARK.** 

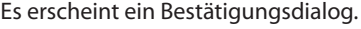

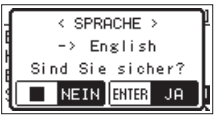

**3. Drücken Sie die Taste ENTER/MARK, um die Einstellung zu übernehmen.**

### **Den Recorder auf die Werkseinstellungen zurücksetzen**

Mit dem Befehl ZURÜCKSETZEN können Sie die verschiedenen Einstellungen des Recorders auf die werksseitigen Voreinstellungen zurücksetzen.

- **1. Wählen Sie mit den +/– Tasten den Eintrag** ZURÜCKSETZEN**, und drücken Sie die ENTER/MARK-Taste oder die Sprungtaste rechts** /**, um den Befehl** Ausf. **(ausführen) zu markieren.**
- **2. Drücken Sie erneut ENTER/MARK.**

Es erscheint ein Bestätigungsdialog.

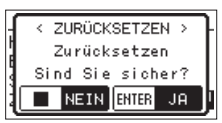

**3. Drücken Sie ENTER/MARK, um den Recorder zurückzusetzen.** 

**Um den Vorgang abzubrechen, drücken Sie die HOME-Taste.**

## <span id="page-52-2"></span><span id="page-52-0"></span>**Schnelle Formatierung**

Der Befehl SCHNELLFORM. löscht sämtliche Musikdateien auf der SD-Karte und erstellt automatisch einen neuen MUSICund UTILITY- Ordner sowie eine neue "dr-1.sys"- Datei, die der Recorder für die Verwendung der Karte benötigt.

**1. Wählen Sie mit den +/– - Tasten den Eintrag** SCHNELLFORM.**, und drücken Sie die ENTER/MARK-Taste oder die Sprungtaste rechts** /**, um den Befehl** Ausf. **(ausführen) zu markieren.** 

#### **2. Drücken Sie ENTER/MARK.**

Es erscheint ein Bestätigungsdialog.

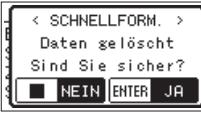

**3. Drücken Sie ENTER/MARK, um die Karte schnell zu formatieren.** 

**Um den Vorgang abzubrechen, drücken Sie die HOME-Taste.** 

## **Vollständige Formatierung**

Mit dem Befehl VOLLFORMAT. können Sie eine vollständige Formatierung der SD-Karte durchführen. Bei der vollständigen Formatierung wird der Speicher der Karte auf Fehler überprüft. Der Vorgang nimmt daher mehr Zeit in Anspruch als die schnelle Formatierung.

Der Befehl VOLLFORMAT. löscht sämtliche Musikdateien auf der Speicherkarte und erstellt automatisch je einen neuen MUSICund UTILITY-Ordner sowie eine neue "dr-1.sys"- Datei, die der Recorder für die Verwendung der Karte benötigt.

#### **Wichtig**

- **•** *Verwenden Sie beim Formatieren den optionalen Wechselstromadapter PS-P520E, eine USB-Verbindung oder stellen Sie sicher, dass die verwendete Batteriestromquelle über genügend Kapazität verfügt. Sollte während der Formatierung die Stromzufuhr unterbrochen werden, kann der Vorgang nicht ordnungsgemäß abgeschlossen werden.*
- **•** *SDXC-Karten können nicht mit dieser Funktion formatiert werden. Nutzen Sie stattdessen SCHNELLFORM. (Siehe ["Schnelle Formatierung" auf Seite 53.](#page-52-2))*
- **1. Wählen Sie mit den Tasten +/– den Eintrag** VOLLFORMAT.**, und drücken Sie die ENTER/MARK-Taste oder die Sprungtaste rechts** /**, um den Befehl** Ausf. **(ausführen) zu markieren.**
- **2. Drücken Sie ENTER/MARK.**

Es erscheint ein Bestätigungsdialog.

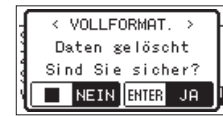

**3. Drücken Sie ENTER/MARK, um die Karte vollständig zu formatieren.** 

**Um den Vorgang abzubrechen, drücken Sie die HOME-Taste.** 

## <span id="page-52-1"></span>**Das Format für Dateinamen wählen**

Sie können wählen, in welchem Format die Aufnahmedateien benannt werden.

**1. Drücken Sie die MENU-Taste.**

Das Menü erscheint.

**2. Wählen Sie mit den Tasten +/– den Eintrag** SONSTIGES**, und drücken Sie die ENTER/MARK-Taste oder die Sprungtaste rechts** /**.** 

Das Untermenü SONSTIGES erscheint.

**3. Wählen Sie** DATEINAMEN**, und drücken Sie ENTER/MARK oder**  $\blacktriangleright\blacktriangleright$ **.** 

Die Seite DATEINAMEN erscheint.

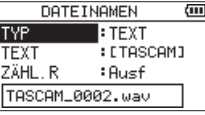

**4.** Benutzen Sie die Sprungtasten I<< />  $\blacktriangleright$  > und die Tasten **+/–, um den jeweiligen Parameter zu ändern.**

Auf dieser Seite können Sie die folgenden Einstellungen vornehmen:

TYP (Dateinamenformat): Wählen Sie zwischen folgenden Optionen:

- **−** TEXT: Neu erstellte Dateien erhalten eine frei wählbare, sechsstellige Zeichenkombination, der eine automatisch aufsteigende Zahl angehängt wird. Beispiel: TASCAM\_0001S12.wav
- **−** DATUM: Das Datum wird als Dateiname verwendet (im Format jjmmtt). Auch hier wird eine automatisch aufsteigende Zahl angehängt. Beispiel: 110101\_0000.wav

#### **Anmerkung**

*Das Datum wird durch die interne Uhr bestimmt. (Siehe ["Datum](#page-15-1)  [und Uhrzeit einstellen" auf Seite 16.](#page-15-1))*

#### **Die Zeichenfolge für den Dateinamen festlegen**

**Wenn Sie wie oben beschrieben unter** TYP **die Option** TEXT **gewählt haben, bewegen Sie den Cursor mit den Sprung**tasten **1<4** und ►►I an die gewünschte Stelle im Feld **hinter** TEXT**, und ändern Sie das jeweilige Zeichen mit den Tasten +/–.**

Neben Buchstaben und Ziffern stehen Ihnen auch die folgenden Symbole zur Verfügung:

! # \$ % &  $\tilde{a}$  ( ) + , - . ; = @ [ ] ^ \_ ` { } ~

### **Die automatische Nummerierung zurücksetzen**

#### **Wählen den Eintrag** ZÄHL.R**, und drücken Sie die ENTER/ MARK-Taste, um diesen Befehl auszuführen.**

Die als nächste erstellte Audiodatei erhält wieder die Nummer "0001".

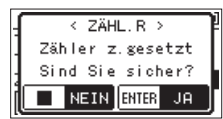

<span id="page-53-1"></span><span id="page-53-0"></span>Sie können einen Fußschalter des Typs Tascam RC-3F oder eine kabelgebundene Fernbedienung des Typs Tascam RC-10 (beide als Zubehör erhältlich) an den Recorder anschließen, um ihn auf diese Weise fernzusteuern.

## **Betrieb mit Fußschalter (Tascam RC-3F)**

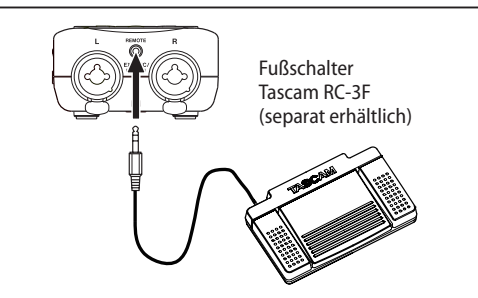

## **Einstellungen für den Fußschalter vornehmen**

Um einen Fußschalter mit dem Recorder nutzen zu können, nehmen Sie auf der Seite FERNBEDIENUNG die folgenden Einstellungen vor.

**1. Drücken Sie die MENU-Taste.** 

Das Menü erscheint.

**2. Wählen Sie mit den Tasten +/– den Eintrag** SONSTIGES**, und drücken Sie die ENTER/MARK-Taste oder die Sprungtaste rechts**  $\blacktriangleright\blacktriangleright$ .

Das Untermenü SONSTIGES erscheint.

**3. Wählen Sie** FERNBEDIENUNG**, und drücken Sie ENTER/MARK oder**  $\blacktriangleright\blacktriangleright$ **.** 

Die Seite FERNBEDIENUNG erscheint.

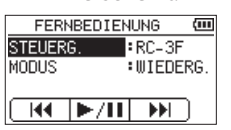

- **4. Wählen Sie** STEUERG.**, und drücken Sie ENTER/MARK** *<u>oder ▶▶*</u>
- **5. Wählen Sie** RC-3F**.**

(Voreinstellung: RC-3F)

- **6. Wählen Sie** MODUS**, und drücken Sie ENTER/MARK oder** /**.**
- **7. Wählen Sie eine der folgenden Optionen:**

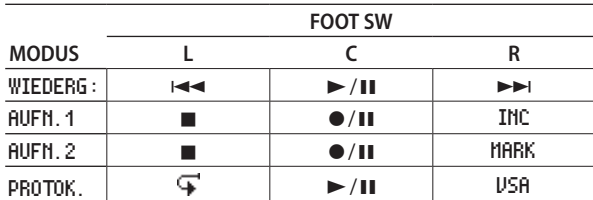

**Drücken Sie die HOME-Taste, um zur Hauptseite zurückzukehren.** 

#### **Den Fußschalter verwenden**

Drücken Sie ein Pedal auf dem Fußschalter, um die jeweilige Funktion auszulösen. Die Funktion des jeweiligen Pedals hängt von der Einstellung MODUS ab und wird auf der Seite FERNBEDIENUNG angezeigt.

Die Pedale sind je nach Einstellung folgenden Funktionen zugeordnet:

## **Betrieb mit Fernbedienung (Tascam RC-10)**

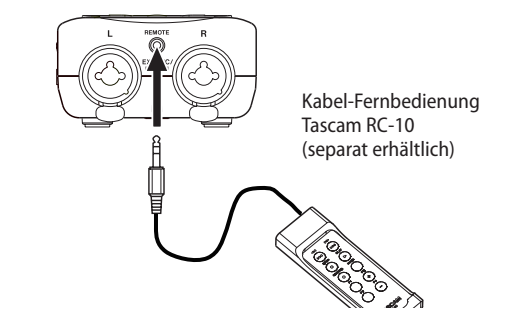

### **Einstellungen für die Fernbedienung vornehmen**

Um die kabelgebundene Fernbedienung mit dem Recorder nutzen zu können, nehmen Sie auf der Seite FERNBEDIENUNG die folgenden Einstellungen vor.

**1. Drücken Sie die MENU-Taste.**

Das Menü erscheint.

**2. Wählen Sie mit den Tasten +/– den Eintrag** SONSTIGES**, und drücken Sie die ENTER/MARK-Taste oder die Sprungtaste rechts** /**.** 

Das Untermenü SONSTIGES erscheint.

**3. Wählen Sie** FERNBEDIENUNG**, und drücken Sie ENTER/MARK** oder  $\blacktriangleright\blacktriangleright$ .

Die Seite FERNBEDIENUNG erscheint.

- **4. Wählen Sie** STEUERG.**, und drücken Sie ENTER/MARK oder**  $\blacktriangleright\blacktriangleright$ **.**
- **5. Wählen Sie die Option** RC-10 **(Voreinstellung:** RC-3F**).**

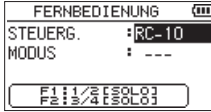

**6. Drücken Sie die HOME-Taste, um zur Hauptseite zurückzukehren.** 

## **Die Fernbedienung verwenden**

Nutzen Sie die Funktionstasten **F1** und **F2** wie die Tasten **1/2 (SOLO)** beziehungsweise **3/4 (SOLO)** auf dem Gerät. Mit den Funktionstasten **F3** und **F4** erhöhen beziehungsweise verringern Sie den Eingangspegel.

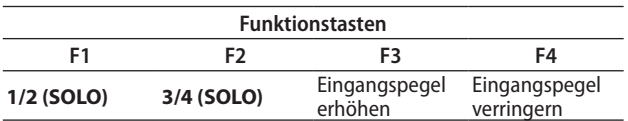

<span id="page-54-0"></span>Im Folgenden finden Sie eine Liste der Displaymeldungen, die in bestimmten Fällen angezeigt werden. Sollte eine dieser Meldungen auf dem Display erscheinen, können Sie sich anhand dieser Liste über die Bedeutung der Meldung und die mögliche Abhilfe informieren.

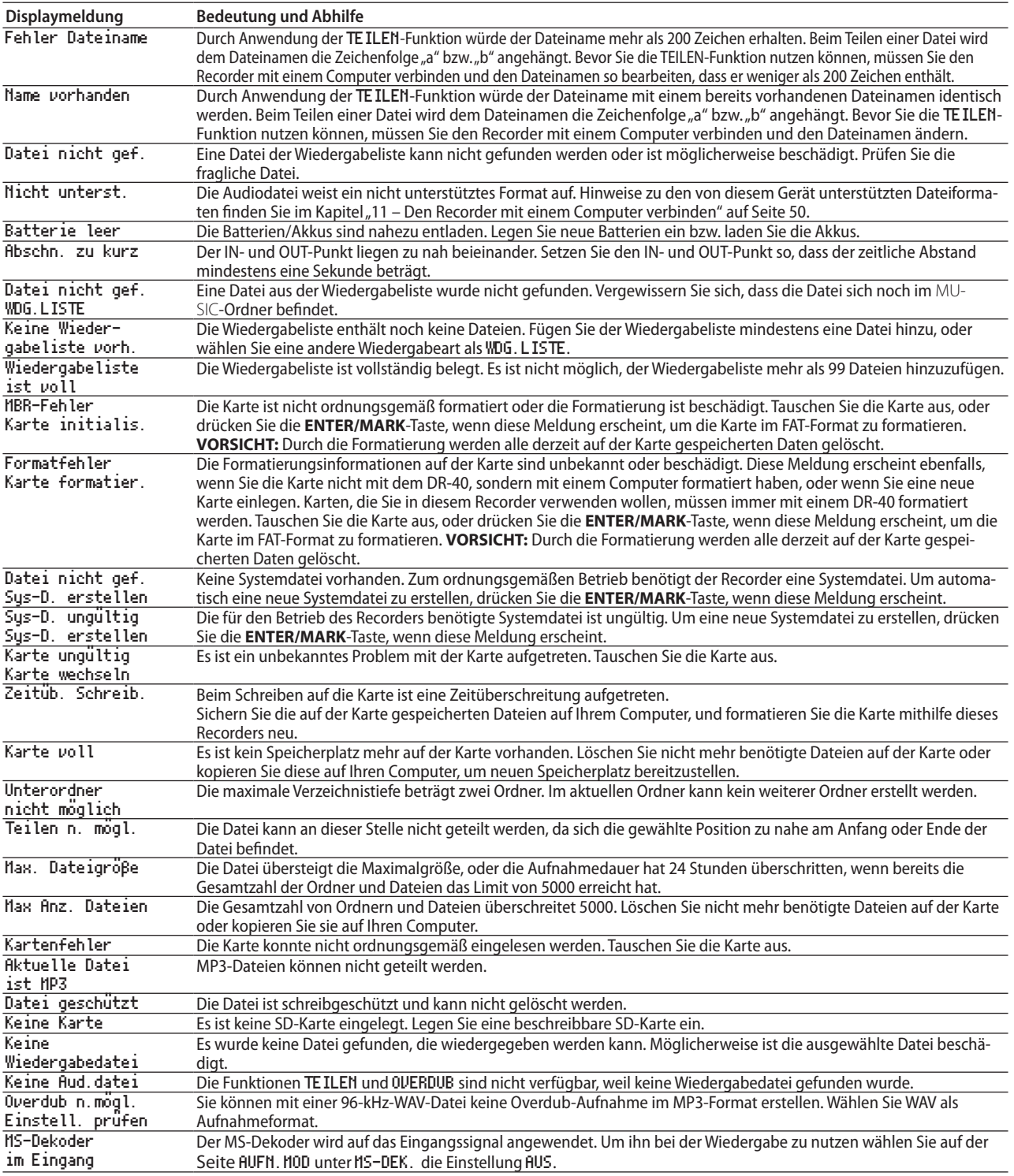

# 14 – Displaymeldungen

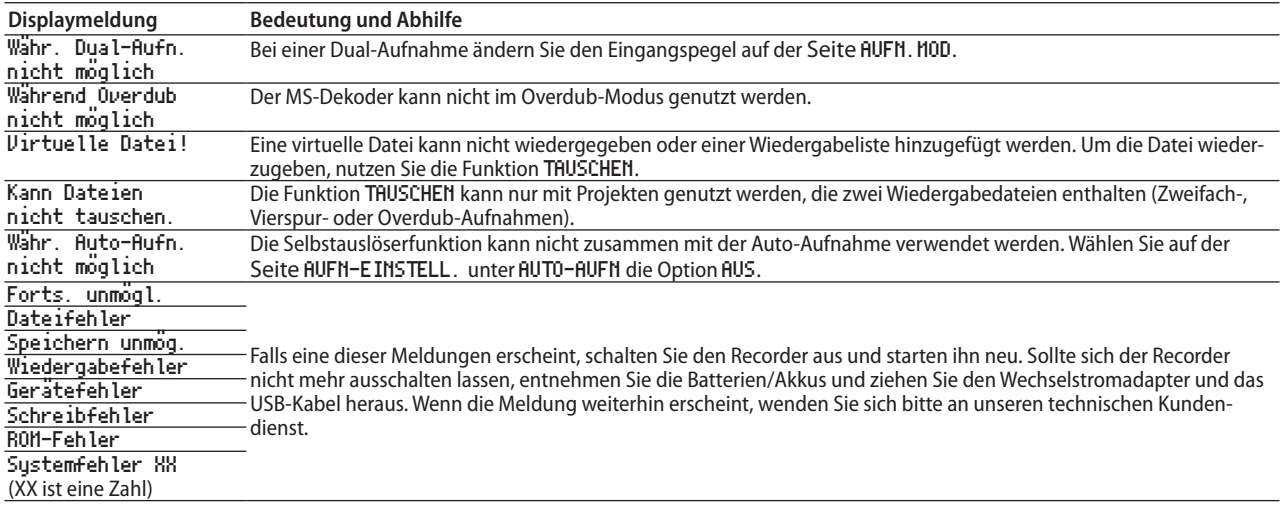

<span id="page-56-0"></span>Sollten Sie bei der Benutzung dieses Recorders auf Schwierigkeiten stoßen, probieren Sie bitte zunächst die folgenden Lösungsvorschläge aus, bevor Sie es zur Reparatur einliefern. Wenn Sie das Problem damit nicht beheben konnten, wenden Sie sich bitte an Ihren Fachhändler oder an ein Tascam-Servicecenter.

#### 8 **Das Gerät lässt sich nicht einschalten.**

- i Vergewissern Sie sich, dass die Batterien noch genügend Kapazität haben.
- Haben Sie beim Einlegen auf die richtige Polung  $(\oplus I \ominus)$ geachtet?
- Falls Sie den optionalen Wechselstromadapter PS-P520E verwenden: Ist dieser richtig angeschlossen und liefert die Steckdose Netzstrom?
- i Überprüfen Sie die USB-Verbindungen mit Ihrem Computer, sofern diese für die Stromversorgung genutzt wird.
- Stellen Sie sicher, dass Sie keinen USB-Hub verwenden, sofern eine USB-Verbindung für die Stromversorgung genutzt wird.

#### 8 **Das Gerät schaltet sich automatisch aus.**

- Möglicherweise ist die automatische Stromsparfunktion aktiviert (siehe "Die automatische Stromsparfunktion [konfigurieren" auf Seite 52](#page-51-5)).
- i Entsprechend den Anforderungen der europäischen Ökodesign-Richtlinie (ErP) arbeitet die Stromsparfunktion unabhängig davon, ob das Gerät mit einem Wechselstromadapter oder mit Batterien/Akkus betrieben wird. Wenn Sie die Stromsparfunktion nicht nutzen wollen, schalten Sie sie aus (AUS). (In der Voreinstellung schaltet das Gerät nach 30 Minuten aus.)

#### 8 **Das Gerät reagiert nicht.**

- i Vergewissern Sie sich, dass die **HOLD**-Funktion nicht aktiviert ist (siehe ["Linke Geräteseite" auf Seite 9](#page-8-1)).
- Falls der Recorder über ein USB-Kabel mit einem Computer verbunden ist, stellen Sie sicher, dass auf dem Display USB verbunden angezeigt wird.

#### ■ Die SD-Karte wird nicht erkannt.

Vergewissern Sie sich, dass die Karte ordnungsgemäß eingelegt ist.

#### 8 **Die Wiedergabe funktioniert nicht.**

- i Wenn Sie versuchen, eine WAV-Datei wiederzugeben, stellen Sie sicher, dass die Abtastrate von diesem Recorder unterstützt wird.
- i Wenn Sie versuchen, eine MP3-Datei wiederzugeben, stellen Sie sicher, dass die Bitrate von diesem Recorder unterstützt wird.

#### ■ Der eingebaute Lautsprecher funktioniert nicht.

- Stellen Sie sicher, dass kein Kopfhörer angeschlossen ist.
- Vergewissern Sie sich, dass für die Menüoption LAUTSPR. die Einstellung EIII gewählt ist (siehe "Den eingebauten [Lautsprecher nutzen" auf Seite 18](#page-17-1)).
- i Überprüfen Sie die Kabelverbindungen mit Ihrer Abhöranlage.
- Stellen Sie sicher, dass die Lautstärke an Ihrer Abhöranlage aufgedreht ist.
- i Versuchen Sie, den Abhörpegel mit den Tasten **+/–** zu erhöhen.

#### ■ Die Aufnahme funktioniert nicht.

- i Wenn Sie von einem externen Gerät aufnehmen, überprüfen Sie die Kabelverbindung.
- Überprüfen Sie, ob der Eingang richtig konfiguriert ist (siehe ["Eine Eingangsquelle anschließen und den Eingang konfigu](#page-19-2)[rieren" auf Seite 20\)](#page-19-2).
- Vergewissern Sie sich, dass der Eingangspegel ausreichend hoch eingestellt ist (siehe ["Den Eingangspegel anpassen" auf](#page-21-1)  [Seite 22\)](#page-21-1).
- Vergewissern Sie sich, dass die SD-Karte nicht voll ist.
- Vergewissern Sie sich, dass die maximale Zahl von Dateien, die der Recorder handhaben kann, nicht überschritten wurde.
- 8 **Die Aufnahme lässt sich nicht weit genug aussteuern.**
- Vergewissern Sie sich, dass der Eingangspegel ausreichend hoch eingestellt ist (siehe "Den Eingangspegel anpassen" auf [Seite 22\)](#page-21-1).
- i Vergewissern Sie sich, dass der Ausgangspegel einer externen Quelle ausreichend hoch ist.

#### ■ Das Eingangssignal klingt verzerrt.

- i Vergewissern Sie sich, dass der Eingangspegel nicht zu hoch eingestellt ist (siehe "Den Eingangspegel anpassen" auf Seite  $22)$  $22)$
- Verwenden Sie einen Effekt, der für den Klang verantwortlich sein kann?

#### ■ Das Wiedergabesignal klingt unnatürlich.

- i Vergewissern Sie sich, dass die Funktion zur Änderung der Wiedergabegeschwindigkeit ausgeschaltet ist (siehe "Die [Wiedergabegeschwindigkeit ändern" auf Seite 40\)](#page-39-3).
- i Überprüfen Sie die Einstellung des Wiedergabe-Equalizers.
- Vergewissern Sie sich, dass die Pegelabgleich-Funktion ausgeschaltet ist (siehe ["Den wahrgenommenen Schall](#page-44-2)[druckpegel anheben \(Pegelabgleich\)" auf Seite 45\)](#page-44-2).
- Verwenden Sie einen Effekt, der für den Klang verantwortlich sein kann?

#### 8 **Eine Datei lässt sich nicht löschen.**

Überprüfen Sie, ob die Datei nicht vielleicht schreibgeschützt ist, nachdem sie von einem Computer auf den Recorder kopiert wurde.

#### ■ Die Aufnahmedateien erscheinen nicht auf dem **Computer.**

- Vergewissern Sie sich, dass eine funktionierende USB-Verbindung mit dem Computer besteht.
- Stellen Sie sicher, dass kein USB-Hub verwendet wird.
- i Vergewissern Sie sich, dass gerade keine Aufnahme läuft und sich das Gerät auch nicht in Aufnahmebereitschaft befindet.

#### 8 **Es wurde versehentlich eine falsche Sprache gewählt.**

- 1. Schalten Sie den Recorder aus (Taste **b/l** (HOME) [■]).
- 2. Halten Sie die Taste **MENU** gedrückt und drücken Sie dann zusätzlich die Taste **D/I** (HOME) [■].

Es erscheint der Dialog, in dem Sie die Sprache auswählen können.

## <span id="page-57-0"></span>**Allgemein**

#### **Aufnahme-/Wiedergabemedium**

SD-Karte (64 MB – 2 GB) SDHC-Karte (4–32 GB) SDXC-Karte (48–128 GB)

#### **Aufnahme-/Wiedergabeformat**

BWF: 44,1/48/96 kHz, 16/24 Bit WAV: 44,1/48/96 kHz, 16/24 Bit MP3: 44,1/48 kHz, 32/64/96/128/192/256/320 kbit/s

#### **Anzahl der Kanäle**

4 Kanäle (2 x Stereo)

## **Eingänge und Ausgänge**

#### **Analoge Audioeingänge und -ausgänge**

#### **Mikrofon-/Lineeingang (EXT MIC/LINE IN)**

Anschlusstyp:

- XLR-3-31 (1: Masse, 2: Heiß (+), 3: Kalt (–), mit zuschaltbarer Phantomspeisung)
- 6,3-mm-Klinkenbuchse, 3-polig (Spitze: heiß (+), Ring: kalt (–), Hülse: Masse)
- EXT IN-Schalter in Stellung MIC oder MIC + PHANTOM Eingangsimpedanz: 2,2 kOhm Nominaler Eingangspegel: –19 dBV Maximaler Eingangspegel: –3 dBV
- EXT IN-Schalter in Stellung LINE Eingangsimpedanz: >10 kOhm Nominaler Eingangspegel: +4 dBu Maximaler Eingangspegel: +20 dBu

#### **Kopfhörer-/Lineausgang ( /LINE OUT)**

Anschlusstyp: 3,5-mm-Stereo-Miniklinkenbuchse Ausgangsimpedanz: 12 Ohm Nominaler Ausgangspegel: –14 dBV (an 10 kOhm) Maximaler Ausgangspegel: +2 dBV (an 10 kOhm) Maximale Ausgangsleistung: 20 mW + 20 mW (bei Anschluss eines Kopfhörers, 32 Ohm Lastimpedanz)

#### **Eingebauter Lautsprecher**

0,3 W (mono)

#### **Weitere Eingänge und Ausgänge**

#### **USB**

Anschlusstyp: Mini-B-Buchse Format: USB 2.0 High-Speed, Mass Storage Class

#### **Fernbedienungsanschluss (REMOTE)**

Anschlusstyp: 2,5-mm-Klinkenbuchse (3-polig)

## **Leistungsdaten Audio**

#### **Frequenzbereich**

20 Hz – 20 kHz, +1/–3 dB (Lineeingang bis Lineausgang, 44,1 kHz, JEITA) 20 Hz – 22 kHz, +1/–3 dB (Lineeingang bis Lineausgang, 48 kHz, JEITA) 20 Hz – 40 kHz, +1/–3 dB (Lineeingang bis Lineausgang, 96 kHz, JEITA)

#### **Verzerrung (THD)**

0,05 % oder weniger (Lineeingang bis Lineausgang, 44,1/48/96 kHz, JEITA)

#### **Fremdspannungsabstand**

92 dB oder mehr (Lineeingang bis Lineausgang, 44,1/48/96 kHz, JEITA) Anmerkung zu JEITA: Entspricht JEITA-Standard CP-2150

## **Stromversorgung und sonstige Daten**

#### **Stromversorgung**

3 Alkaline-Batterien oder NiMH-Akkus (Typ AA)

USB-Verbindung mit einem Computer

Wechselstromadapter (Tascam PS-P520E, als Zubehör erhältlich)

**Leistungsaufnahme**

1,7 W (maximal)

**Stromaufnahme**

0,34 A (maximal)

#### **Lebensdauer der Batterien (Dauerbetrieb)**

Alkaline-Batterien (Evolta)

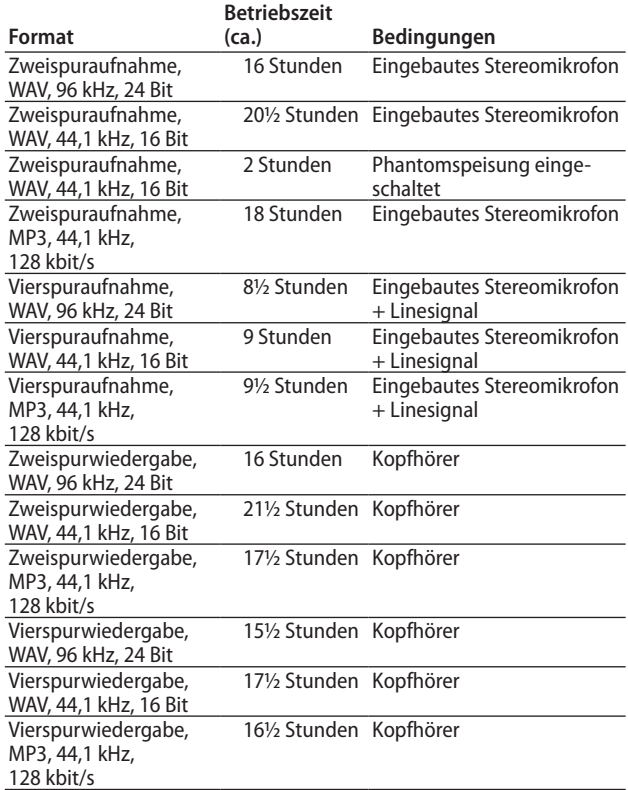

#### <span id="page-58-0"></span>• NiMH-Akkus (Eneloop)

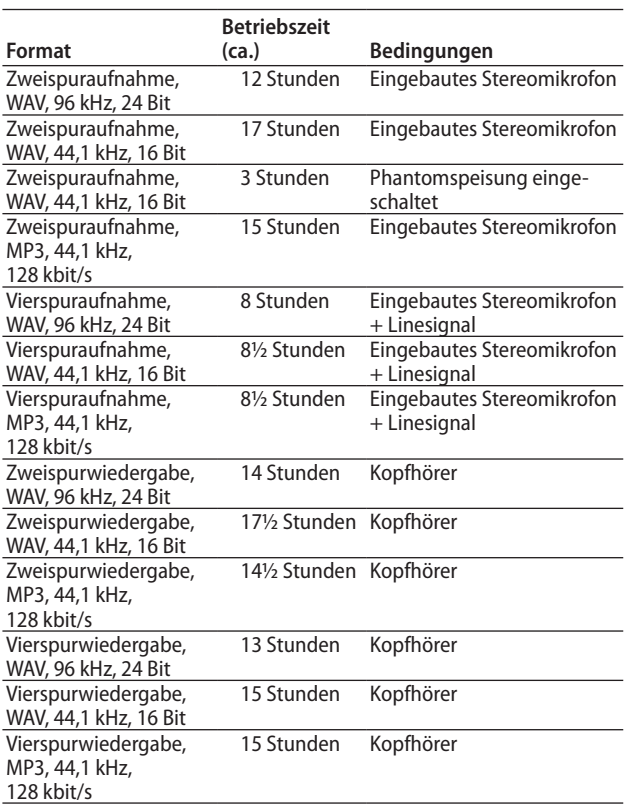

## **Maßzeichnung**

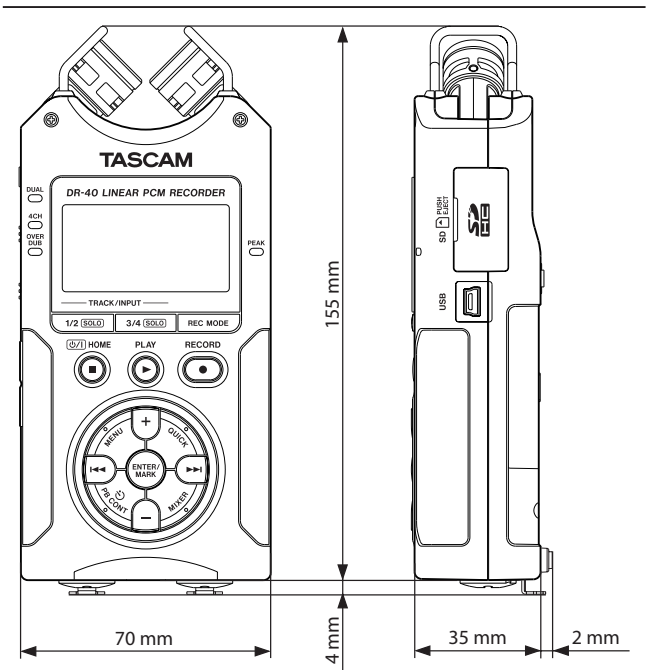

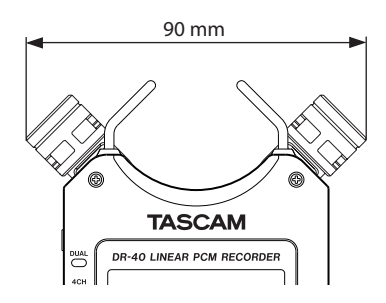

Breite bei ausgeklappten Mikrofonkapseln

- i Abbildungen und andere Angaben können vom tatsächlichen Produkt abweichen.
- Änderungen an Konstruktion und technischen Daten vorbehalten.

#### **Anmerkung**

*Die Batterielaufzeiten im Dauerbetrieb können je nach verwendetem Speichermedium abweichen.*

#### **Abmessungen (B x H x T)**

70 mm x 155 mm x 35 mm (Mikrofonkapseln eingeklappt) 90 mm x 155 mm x 35 mm (Mikrofonkapseln ausgeklappt)

#### **Gewicht**

0,285 kg (einschließlich Batterien)

#### **Betriebstemperaturbereich**

0–40 °C

# **TASCAM** DR-40

TEAC CORPORATION https://tascam.jp/jp/ Phone: +81-42-356-9143 1-47 Ochiai, Tama-shi, Tokyo 206-8530, Japan

TEAC AMERICA, INC. http://tascam.com/ Phone: +1-323-726-0303 7733 Telegraph Road, Montebello, California 90640 USA

TEAC MEXICO, S.A. de C.V. http://teacmexico.net/ Phone: +52-55-5010-6000 Río Churubusco 364, Colonia Del Carmen, Delegación Coyoacán, CP 04100, México DF, México

TEAC UK LIMITED http://tascam.eu/ Phone: +44-8451-302511 2 Huxley Road, Surrey Research Park, Guildford GU2 7RE, UK

TEAC EUROPE GmbH http://tascam.de/ Telefon: +49-611-71580 Bahnstrasse 12, 65205 Wiesbaden-Erbenheim, Deutschland

TEAC SALES & TRADING (SHENZHEN) CO., LTD Phone: +86-755-88311561~2 Room 817, Block A, Hailrun Complex, 6021 Shennan Blvd., Futian District, Shenzhen 518040, China

Erstellt in Deutschland